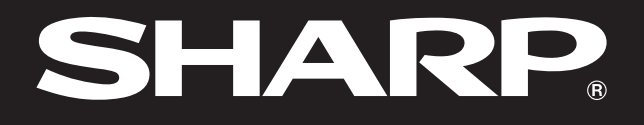

**SHARP** 

**Notevision** 

# **GEBRUIKSAANWIJZING**

# MODEL<br>PG-M15X **PG-M15S**

# DIGITALE MULTIMEDIA-PROJECTOR

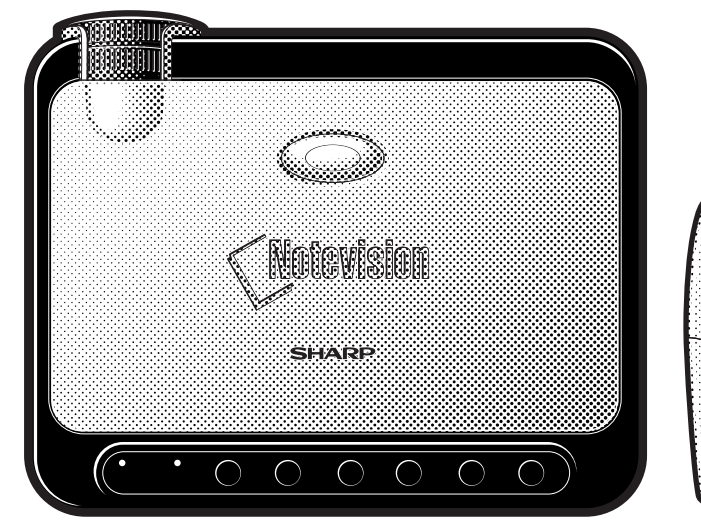

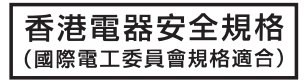

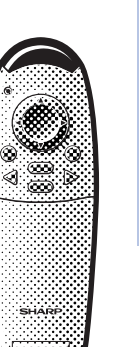

RS

**informatie [Belangrijke](#page-2-0)**

**Opstellen en<br>aansluiten [Opstellen en](#page-12-0) aansluiten**

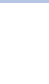

Notevision

K

**[Gebruik](#page-19-0)**

 $\overline{F0}$ 

**Handige [eigenschappen](#page-35-0)**

R.

**Onderhoud en het [oplossen van problemen](#page-46-0)**

 $\boldsymbol{\Xi}$ 

**[Aanhangsel](#page-50-0)**

 $\sqrt{}$ 

This equipment complies with the requirements of Directives 89/336/EEC and 73/23/EEC as amended by 93/68/ EEC.

Dieses Gerät entspricht den Anforderungen der EG-Richtlinien 89/336/EWG und 73/23/EWG mit Änderung 93/ 68/EWG.

Ce matériel répond aux exigences contenues dans les directives 89/336/CEE et 73/23/CEE modifiées par la directive 93/68/CEE.

Dit apparaat voldoet aan de eisen van de richtlijnen 89/336/EEG en 73/23/EEG, gewijzigd door 93/68/EEG.

Dette udstyr overholder kravene i direktiv nr. 89/336/EEC og 73/23/EEC med tillæg nr. 93/68/EEC.

Quest' apparecchio è conforme ai requisiti delle direttive 89/336/EEC e 73/23/EEC, come emendata dalla direttiva 93/68/EEC.

Η εγκατάσταση αυτή ανταποκρίνεται στις απαιτήσεις των οδηγιών της Ευρωπαϊκής Ενωσης 89/336/ΕΟΚ και 73/23/ΕΟΚ, όπως οι κανονισμοί αυτοί συμπληρώθηκαν από την οδηγία 93/68/ΕΟΚ.

Este equipamento obedece às exigências das directivas 89/336/CEE e 73/23/CEE, na sua versão corrigida pela directiva 93/68/CEE.

Este aparato satisface las exigencias de las Directivas 89/336/CEE y 73/23/CEE, modificadas por medio de la 93/68/CEE.

Denna utrustning uppfyller kraven enligt riktlinjerna 89/336/EEC och 73/23/EEC så som kompletteras av 93/68/ EEC.

Dette produktet oppfyller betingelsene i direktivene 89/336/EEC og 73/23/EEC i endringen 93/68/EEC.

Tämä laite täyttää direktiivien 89/336/EEC ja 73/23/EEC vaatimukset, joita on muutettu direktiivillä 93/68/EEC.

### **SPECIAL NOTE FOR USERS IN THE U.K.**

The mains lead of this product is fitted with a non-rewireable (moulded) plug incorporating a 3A fuse. Should the fuse need to be replaced, a BSI or ASTA approved BS 1362 fuse marked  $\overline{\heartsuit}$  or  $\overline{\Leftrightarrow}$  and of the same rating as above, which is also indicated on the pin face of the plug, must be used.

Always refit the fuse cover after replacing the fuse. Never use the plug without the fuse cover fitted. In the unlikely event of the socket outlet in your home not being compatible with the plug supplied, cut off the mains plug and fit an appropriate type.

### **DANGER:**

The fuse from the cut-off plug should be removed and the cut-off plug destroyed immediately and disposed of in a safe manner.

Under no circumstances should the cut-off plug be inserted elsewhere into a 3A socket outlet, as a serious electric shock may occur.

To fit an appropriate plug to the mains lead, follow the instructions below:

### **IMPORTANT:**

The wires in the mains lead are coloured in accordance with the following code:

Blue: Neutral

Brown: Live

As the colours of the wires in the mains lead of this product may not correspond with the coloured markings identifying the terminals in your plug, proceed as follows:

• The wire which is coloured blue must be connected to the plug terminal which is marked N or coloured black.

• The wire which is coloured brown must be connected to the plug terminal which is marked L or coloured red. Ensure that neither the brown nor the blue wire is connected to the earth terminal in your three-pin plug. Before replacing the plug cover make sure that:

• If the new fitted plug contains a fuse, its value is the same as that removed from the cut-off plug.

• The cord grip is clamped over the sheath of the mains lead, and not simply over the lead wires.

IF YOU HAVE ANY DOUBT, CONSULT A QUALIFIED ELECTRICIAN.

# <span id="page-2-0"></span>**GEBRUIKSAANWIJZING NEDERLANDS**

### **BELANGRIJK**

Vul het serienummer in, dat staat aangegeven op het achterpaneel van de projector. Deze informatie heeft u nodig in geval van verlies of diefstal.

Controleer of alle meegeleverde accessoires, zoals beschreven onder "Meegeleverde accessoires" op bladzijde 12 van deze gebruiksaanwijzing, inderdaad in de doos aanwezig zijn voor u de verpakking recycled.

### **Modelnummer: PG-M15X Serienummer:**

### **Modelnummer: PG-M15S Serienummer:**

Er zijn twee belangrijke redenen waarom u de garantie van uw nieuwe SHARP projector meteen moet registreren met behulp van het GARANTIEBEWIJS dat bij de projector is verpakt.

### **1. GARANTIE**

U komt meteen in aanmerking voor de volledige garantie op onderdelen, service en reparatiewerkzaamheden die van toepassing is op dit product.

### **2. CONSUMENT-VEILIGHEIDSWETGEVING**

U wordt onmiddellijk op de hoogte gesteld van eventuele veiligheidsbepalingen betreffende de inspectie, modificaties of het terugroepen van producten dat door SHARP moet worden uitgevoerd op basis van de 1972 Consumer Product Safety Act. LEES ZORGVULDIG DE BELANGRIJKE "BEPERKTE GARANTIE" **ALLEEN VOOR DE VERENIGDE STATEN** 

WAARSCHUWING: Zeer sterke lichtbron. Kijk niet rechtstreeks in de lichtbundel. Let er vooral op dat ( $\Box \times b$ ) kinderen niet rechtstreeks in de lichtbundel kijken. kinderen niet rechtstreeks in de lichtbundel kijken.

**WAARSCHUWING:** Stel het apparaat niet bloot aan regen of vocht om brand of een gevaarlijke elektrische schok te voorkomen.

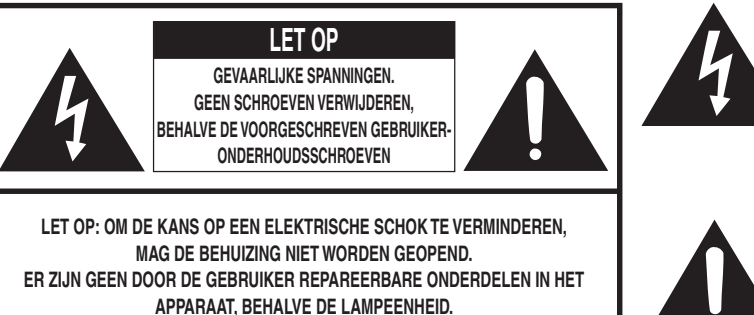

**LT ONDERHOUD EN REPARATIE OVER AAN BEVOEGD ONDERHOUDSPERSONEEL** 

Een bliksemsymbool in een gelijkzijdige driehoek maakt de gebruiker attent op de aanwezigheid van niet-geïsoleerde "gevaarlijke spanningen" in het inwendige van het apparaat die zo groot kunnen zijn dat zij een ernstige elektrische schok veroorzaken.

Een uitroepteken in een gelijkzijdige driehoek maakt de gebruiker attent op belangrijke bedienings- en onderhoudsinformatie in de documentatie die bij het apparaat wordt geleverd.

WAARSCHUWING: De FCC bepalingen schrijven voor dat wijzigingen of modificaties in de apparatuur die niet uitdrukkelijk door de fabrikant zijn goedgekeurd tot gevolg kunnen hebben dat het gebruik van de apparatuur niet meer toegestaan is.

ALLEEN VOOR DE VERENIGDE STATEN

### **INFORMATIE**

Deze apparatuur is getest en bleek te voldoen aan de eisen en limieten voor Klasse A digitale apparatuur, overeenkomstig de specificaties in Deel 15 van de FCC bepalingen, die opgesteld zijn om elektrische storing door apparatuur bestemd voor gebruik in woongebieden voor zover mogelijk te voorkomen. In deze apparatuur worden radiogolven opgewekt en verwerkt, en deze golven kunnen uitgestraald worden. Als bij de installatie en/of het gebruik de instructies in de gebruiksaanwijzing niet strikt opgevolgd worden, kan de apparatuur storing in radio- en televisie-ontvangst veroorzaken. Er kan echter geen garantie worden geboden dat een bepaald apparaat geen storing zal veroorzaken. Mocht er inderdaad sprake zijn van storing in radio- en televisieontvangst, veroorzaakt door deze apparatuur (te controleren door in- en uitschakelen van het apparaat), dan wordt de gebruiker geadviseerd de storing op te heffen door een of meerdere van de volgende ingrepen:

- Heroriënteer de ontvangstantenne of plaats deze ergens anders.
- Vergroot de afstand tussen deze apparatuur en de receiver.
- Sluit deze apparatuur aan op een stopcontact van een andere groep dan die waar de receiver op is aangesloten.
- Raadpleeg uw dealer of een ervaren radio/TV installateur.

ALLEEN VOOR DE VERENIGDE STATEN

Gebruik met deze apparatuur de meegeleverde computerkabel. Deze kabel zorgt ervoor dat de apparatuur **ALLEEN VOOR DE VERENIGDE STATEN.** 

### **WAARSCHUWING:**

Dit is een Klasse A product. Het is mogelijk dat dit product in de huiselijke omgeving radiointerferentie veroorzaakt waartegen de gebruiker afdoende maatregelen dient te nemen.

### **WAARSCHUWING:**

De koelventilator in deze projector blijft ongeveer 90 seconden lopen nadat de projector uit gezet is. Zet daarom bij normaal gebruik de projector altijd uit met de **ON/OFF** toets op de projector of de **POWER** toes op de afstandsbediening. Controleer eerst of de koelventilator al uit is voor u de stekker uit het stopcontact haalt. SCHAKEL BIJ NORMAAL GEBRUIK NOOIT DE STROOM VOOR DE PROJECTOR UIT DOOR DE STEKKER UIT HET STOPCONTACT TE TREKKEN. DOET U DIT TOCH, DAN ZAL DE LAMP VOORTIJDIG ONBRUIKBAAR RAKEN.

### **INDIEN U HET PRODUCT WILT WEGDOEN**

In dit product worden soldeertin en een hoge-intensiteit ontladingslamp (HID lamp), die een kleine hoeveelheid kwik bevat, gebruikt. Het verwijderen van deze materialen kan aan diverse voorschriften zijn onderworpen op basis van milieu-overwegingen. Voor verdere informatie betreffende verwijderen of recycling kunt u contact opnemen met de plaatselijke autoriteiten of de Electronics Industries Alliance: www.eiae.org.

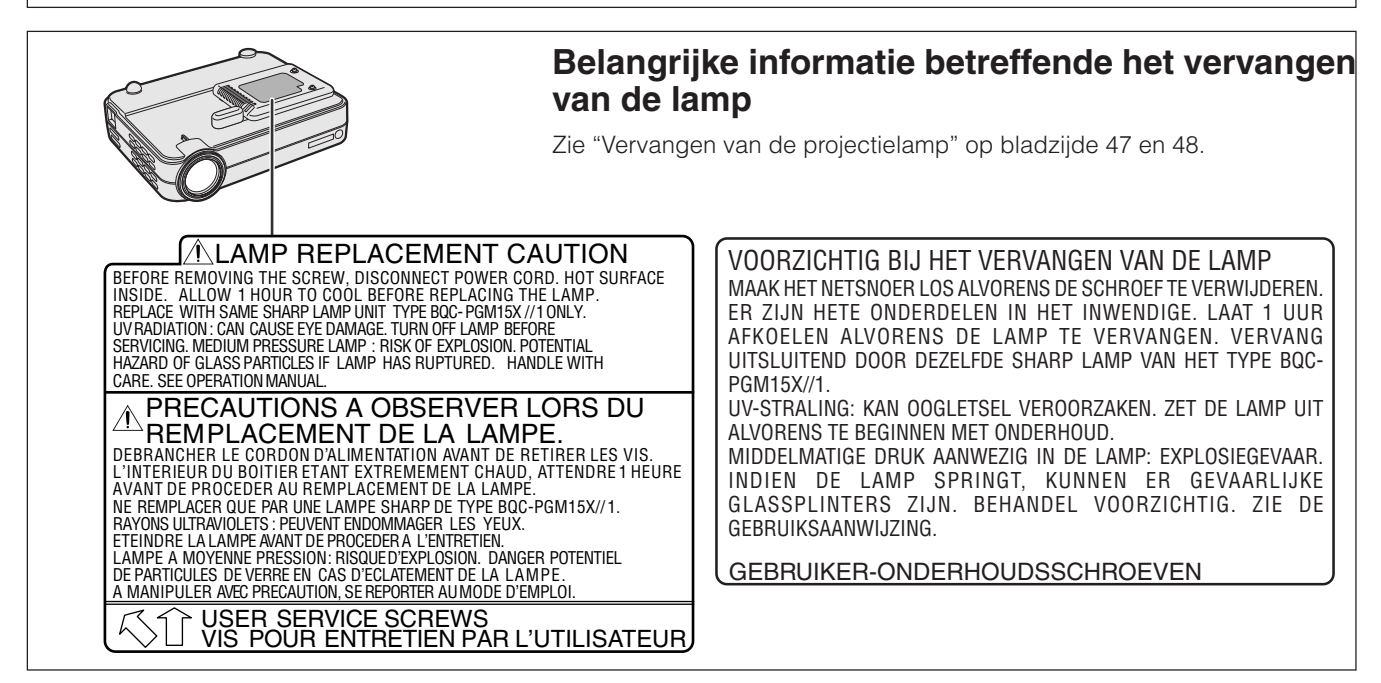

S

# <span id="page-4-0"></span>**BELANGRIJKE VEILIGHEIDSVOORSCHRIFTEN**

Elektrische energie kan vele nuttige functies vervullen. Bij het ontwerp en de productie van deze LCD projector stond uw persoonlijke veiligheid centraal. EEN ONJUIST GEBRUIK KAN ECHTER EEN ELEKTRISCHE SCHOK OF BRAND VEROORZAKEN. Om de veiligheidsvoorzieningen die in deze projector zijn ingebouwd niet teniet te doen, moet u de volgende simpele regels goed in acht nemen bij de installatie, het gebruik en het onderhoud van de projector. Voor uw eigen veiligheid en een betrouwbare werking van de projector dient u de "BELANGRIJKE VEILIGHEIDSVOORSCHRIFTEN" zorgvuldig te lezen voordat u het apparaat in gebruik neemt.

### **1. Lees de gebruiksaanwijzing**

Lees alle veiligheids- en bedieningsinstructies in de gebruiksaanwijzing voordat u het apparaat gebruikt.

### **2. Bewaar de gebruiksaanwijzing**

Bewaar de gebruiksaanwijzing voor het geval u deze in de toekomst nogmaals nodig heeft.

### **3. Neem alle waarschuwingen in acht**

Neem alle waarschuwingen op het product en in de gebruiksaanwijzing in acht.

### **4. Volg alle instructies op**

Alle bedieningsinstructies e.d. moeten nauwgezet worden opgevolgd.

### **5. Reinigen**

- Trek de stekker uit het stopcontact voordat u begint met schoonmaken. Gebruik geen vloeibare reinigingsmiddelen of sprays. Reinig het apparaat uitsluitend met een vochtige doek.
- Gebruik nooit sterke chemische middelen of oplosmiddelen zoals alcohol of terpentijn.
- Gebruik een blaasborsteltje of lenstissue om de lens te reinigen. Wees voorzichtig dat u geen krassen maakt of andere beschadigingen aan de lens veroorzaakt.

### **6. Hulpstukken**

Voorkom problemen en gebruik geen hulpstukken die niet door de fabrikant van het apparaat worden aanbevolen.

### **7. Water en vocht**

Gebruik het apparaat niet in de buurt van water; bijvoorbeeld in de buurt van een bad, wastafel, aanrecht, wasmachine, zwembad of in een vochtige kelder enz.

### **8. Accessoires**

Plaats het apparaat niet op een wankel rek, karretje, statief, steunbeugel of tafel. Het apparaat zou kunnen vallen en een kind of volwassene ernstig kunnen verwonden, en tevens kan het apparaat zelf zwaar worden beschadigd. Gebruik uitsluitend een rek, karretje, statief, steunbeugel of tafel die door de fabrikant wordt aanbevolen of die bij het apparaat wordt verkocht. Volg voor eventuele montagewerkzaamheden altijd de instructies van de fabrikant op en gebruik ook uitsluitend montage-accessoires die door de fabrikant worden aanbevolen.

### **9. Vervoer**

Als het apparaat op een verplaatsbaar rek is gezet, dient dit voorzichtig te worden verplaatst. Het rek kan namelijk omvallen bij plotseling stoppen, te hard duwen of rijden over een ongelijke ondergrond.

### **10. Ventilatie**

In de behuizing van het apparaat zijn gleuven en openingen die dienen voor de ventilatie. Voor een veilige werking en bescherming tegen oververhitting mogen de ventilatieopeningen nooit worden geblokkeerd of afgedekt door het apparaat op een bed, divan, dik vloerkleed e.d. te zetten. Het apparaat mag ook niet in een afgesloten ruimte, zoals een boekenkast, worden geplaatst, tenzij voor een goede ventilatie wordt gezorgd of alle instructies van de fabrikant zijn opgevolgd.

### **11. Voeding**

Het apparaat mag uitsluitend op de stroomvoorzieningsbron worden gebruikt die op het typelabel is vermeld. Raadpleeg uw dealer of het plaatselijk elektriciteitsbedrijf indien u niet zeker bent van het type stroomvoorziening in uw huis. Voor apparaten die gebruikt worden op batterijen of op andere stroombronnen wordt verwezen naar de gebruiksaanwijzing die bij het apparaat wordt geleverd.

### **12. Uitvoering van de netstekker**

Dit apparaat is voorzien van een van de volgende twee typen stekkers. Raadpleegt uw elektricien als deze stekker niet past in uw stopcontact.

- Maak de veiligheidsvoorzieningen van de stekker niet onklaar. a. Tweedraads type netstekker.
	- b. Driedraads (geaard) type netstekker met aardcontact.
	- Deze stekker zal alleen passen in een geaard stopcontact.

### **13. Bescherming van het netsnoer**

Leg het netsnoer zodanig dat er niet gemakkelijk iemand op gaat staan of dat het snoer door een voorwerp wordt platgedrukt. Let hier vooral goed op in de buurt van de stekkers, bij het stopcontact en op de plaats waar het snoer uit het apparaat komt.

### **14. Bliksem**

Om veiligheidsredenen dient u bij bliksem of wanneer u het apparaat langere tijd niet denkt te gebruiken, de stekker van het netsnoer uit het stopcontact te trekken. Dit om beschadiging van het apparaat te voorkomen als gevolg van blikseminslag of plotselinge stroompieken in de stroomleiding.

### **15. Overbelasting**

Zorg dat de stopcontacten, verlengsnoeren en stekkerdozen niet overbelast worden, want dit kan resulteren in brand of een elektrische schok.

### **16. Binnendringen van voorwerpen en vloeistoffen**

Duw nooit voorwerpen via de openingen in de behuizing van het apparaat naar binnen, omdat deze dan onderdelen die onder hoogspanning staan kunnen raken of kortsluiting kunnen veroorzaken, met brand of een elektrische schok tot gevolg. Let tevens op dat er nooit vloeistof op het apparaat wordt gemorst.

### **17. Reparaties**

Probeer het apparaat nooit zelf te repareren. Bij openen of verwijderen van de afdekplaten stelt u zich bloot aan een ernstige elektrische schok en andere gevaren. Laat reparatie over aan erkend onderhoudspersoneel.

### **18. Beschadigingen die reparatie vereisen**

Bij de volgende omstandigheden moet u de stekker uit het stopcontact trekken en het apparaat door erkend onderhoudspersoneel laten repareren:

- a. Als het netsnoer of de netstekker is beschadigd.
- b. Als er vloeistof of een voorwerp in het apparaat terecht is gekomen.
- c. Als het apparaat blootgesteld heeft gestaan aan regen of water.
- d. Als de normale aanwijzingen worden opgevolgd, maar het apparaat niet juist functioneert. Gebruik alleen de bedieningsorganen die in de gebruiksaanwijzing worden aangegeven. Bij een onjuiste instelling van andere bedieningsorganen kan het apparaat mogelijk beschadigd worden, met tot gevolg dat reparatiewerkzaamheden voor een juiste werking van het apparaat door erkend onderhoudspersoneel moeilijker en duurder kunnen worden.
- e. Als het apparaat is gevallen of de behuizing is beschadigd.
- f. Als het apparaat duidelijk minder goed functioneert. Dit duidt erop dat het tijd is voor onderhoud.

### **19. Vervangingsonderdelen**

Wanneer onderdelen vervangen moeten worden, zorg er dan voor dat het onderhoudspersoneel uitsluitend onderdelen gebruikt die door de fabrikant worden aanbevolen of die dezelfde eigenschappen hebben als de originele onderdelen. Het gebruik van andere onderdelen kan brand, een elektrische schok of andere problemen veroorzaken.

### **20. Veiligheidscontrole**

Vraag het onderhoudspersoneel om na de onderhouds- of reparatiewerkzaamheden een veiligheidscontrole uit te voeren, zodat u zeker weet dat het apparaat juist en veilig functioneert.

### **21. Hitte**

Houd het apparaat uit de buurt van warmtebronnen zoals verwarmingsradiators, haarden, kachels en andere voorwerpen (inclusief versterkers) die warmte afgeven.

É,

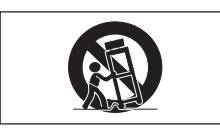

# **BELANGRIJKE VEILIGHEIDSVOORSCHRIFTEN**

### **22. Opstelling**

- Voor een optimaal resultaat moet u het apparaat in een ruimte gebruiken die donker is gemaakt.
- Zet het apparaat op een vlakke, horizontale ondergrond uit de buurt van water, stof en vocht.
- Zet het apparaat niet in direct zonicht of in de buurt van een verwarming of andere warmtebron.
- Bij blootstelling aan direct zonlicht, rook of stoom kunnen de inwendige onderdelen van het apparaat worden beschadigd.
- Behandel het apparaat voorzichtig. Bij vallen of harde stoten kunnen de inwendige onderdelen van het apparaat worden beschadigd.
- Zet geen zware voorwerpen op het apparaat.

### **23. Stroomvoorziening**

- Het apparaat is ontworpen voor gebruik op 100 tot 240 V, 50/60 Hz wisselstroom. Controleer of de plaatselijke netspanning hiermee overeenkomt voordat u het apparaat op een stopcontact aansluit.
- Bij INSTEEKAPPARATUUR moet de uitgangsaansluiting dicht de apparatuur zijn en gemakkelijk toegankelijk zijn.
- Trek de stekker van het netsnoer uit het stopcontact wanneer u het apparaat niet gebruikt. Controleer of de bedrijfsindicator oranje brandt en niet
- knippert voordat u de stekker uit het stopcontact trekt. • Behandel het netsnoer voorzichtig en vermijd sterk buigen van het snoer. Een beschadigd netsnoer kan
- resulteren in een elektrische schok of brand.

### **BELANGRIJK**

- DLP (Digital Light Processing) and DMD (Digital Micromirror Device) zijn handelsmerken van Texas Instruments, Inc.
- Microsoft en Windows zijn wettelijk gedeponeerde handelsmerken in de Verenigde Staten en in andere landen van Microsoft Corporation.
- PC/AT is een wettelijk gedeponeerd handelsmerk in de Verenigde Staten van International Business Machines.
- Macintosh is een wettelijk gedeponeerd handelsmerk in de Verenigde Staten en in andere landen van Apple Computer, Inc.
- Andere namen van ondernemingen en producten die in deze gebruiksaanwijzing voorkomen, zijn de handelsmerken of de wettelijk gedeponeerde handelsmerken van de betreffende ondernemingen.

### **24. Vervangen van de lamp**

• Vervang de lamp wanneer de LAMP indicator gaat branden. Als u de lamp blijft gebruiken nadat deze 1.500 uur heeft gebrand, zal deze automatisch uitgaan (zie bladzijde 47 en 48).

### **25. Voorzorgsmaatregelen om brand of een elektrische schok te voorkomen**

- Zorg ervoor dat de ventilatieopeningen niet geblokkeerd zijn zodat een goede doorstroming van lucht wordt verkregen en oververhitting van de inwendige onderdelen wordt voorkomen. Houd minimaal 7 7/8 inches (20 cm) ruimte vrij tussen het apparaat en de dichtstbijzijnde muur of ander obstakel.
- Let goed op dat geen voorwerpen zoals paperclips of stukjes papier in het apparaat terechtkomen. Probeer voorwerpen die in het apparaat terecht zijn gekomen er niet zelf uit te halen. Steek nooit een metalen voorwerp zoals een stukje draad of een schroevendraaier in het apparaat. Als een voorwerp in het apparaat valt, moet u meteen de stekker uit het stopcontact trekken en het voorwerp door een erkende Sharp projector dealer of servicecentrum uit het apparaat laten verwijderen.
- Zet geen bekers, vazen e.d. met vloeistof op het apparaat.
- **Kijk niet in de lens wanneer het apparaat is ingeschakeld. Dit kan resulteren in ernstige oogbeschadiging.**

E.

### <span id="page-6-0"></span>**1. KLEIN, LICHTGEWICHT & GEBRUIKSVRIENDELIJK ONTWERP**

Klein en lichtgewicht (3,5 lbs/1,6 kg, 2,0 liter) zodat de projector gemakkelijk kan worden meegenomen.

### **2. 1,2 HANDMATIGE ZOOM/SCHERPSTELLING**

Handige functies voor wijzigen van het beeldformaat zonder de projector te verplaatsen.

**3. GEMAKKELIJK TE GEBRUIKEN GRAFISCHE GEBRUIKERSINTERFACE (GUI)**

Het veelkleurige menusysteem stelt u in staat de functies op een gemakkelijke manier in te stellen.

**4. AUTOMATISCHE SYNCHRONISATIE-TECHNOLOGIE VOOR AUTOMATISCHE INSTELLING VAN OPTIMALE BEELDEN**

De projector verricht automatisch de nodige inste[llingen voor het verk](#page-57-0)rijgen van perfect gesynchroniseerde computerbeelden.

### **5. [INTELLIGENTE COMPRIMERINGSTECHNOLOGIE](#page-57-0) VOOR BEELDEN MET EEN HOOG OPLOSSEND VERMOGEN**

### **PG-M15X**

Ingebouwde [XGA resolutie](#page-57-0) (1.024  $\times$  768) en geschikt voor SXGA met behulp van de intelligente comprimeringsfunctie.

### **PG-M15S**

Ingebouwde [SVGA resolutie](#page-57-0) (800  $\times$  600) en geschikt voor SXGA en XGA met behulp van intelligente comprimeringsfunctie.

### **6. DIRECTE DIGITALE COMPUTERINGANG [\(DVI\)](#page-57-0)**

De signalen blijven digitaal vanaf de bronapparatuur tot in de projector waardoor een scherper, duidelijker, ruisarmer en instellingsvrij computerbeeld wordt verkregen.

### **7. RGB MONITOR-UITGANGSAANSLUITING**

Terwijl het beeld voor het publiek wordt geprojecteerd, kan de presentator gelijktijdig de presentatie op een LCD-display of CRT-monitor zien.

### **8. [ANTI-ALIASING DIGITALE PERSPECTIVISCHE CORRECTIE](#page-57-0)**

Wanneer het beeld onder een hoek op het scherm wordt geprojecteerd, wordt een digitale correctie toegepast zodat de totale beeldkwaliteit en helderheid behouden blijven.

### **9. DRAADLOZE MUIS-AFSTANDSBEDIENING**

Afstandsbediening waarmee zowel de projector als de computermuis kan worden bediend.

### **10. AFSTELLING VAN DE KLEURTEMPERATUUR**

Deze functie staat garant voor een perfecte weergave van de kleuren.

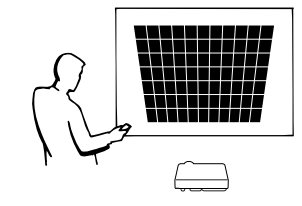

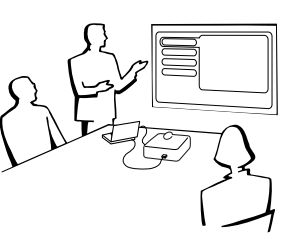

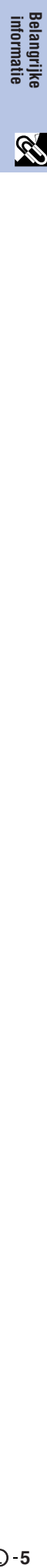

**BELANGRIJKE**

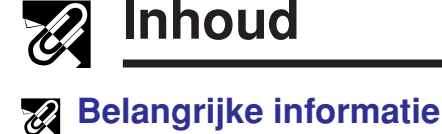

# **Belangrijke informatie**

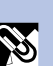

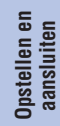

 $\mathbf{Z}_k$ 

**[\(voor Windows en Macintosh\) ……………… 8](#page-9-0) [Benaming van onderdelen ……………………… 9](#page-10-0)**

### **[Opstellen en aansluiten](#page-12-0)**

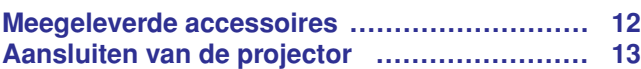

**[VEILIGHEIDSVOORSCHRIFTEN …………… 3](#page-4-0) [Belangrijkste eigenschappen …………………… 5](#page-6-0) Inhoud ……………………………………………… 6 [Richtlijnen voor het gebruik …………………… 7](#page-8-0) Toegang krijgen tot de PDF handleidingen**

### **[Gebruik](#page-19-0)**

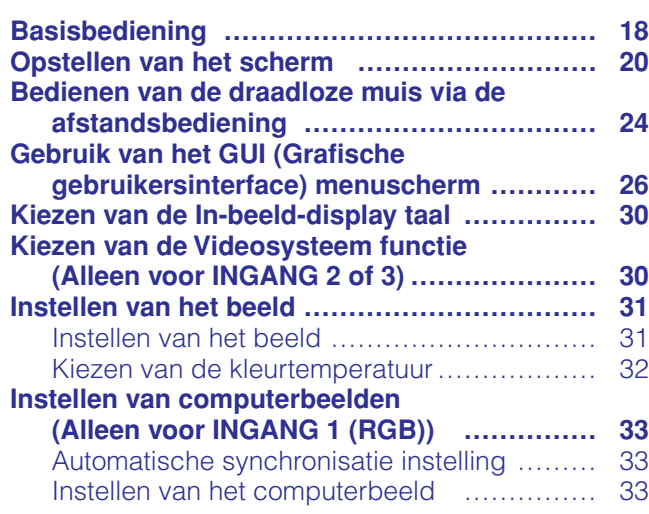

### **[Handige eigenschappen](#page-35-0)**

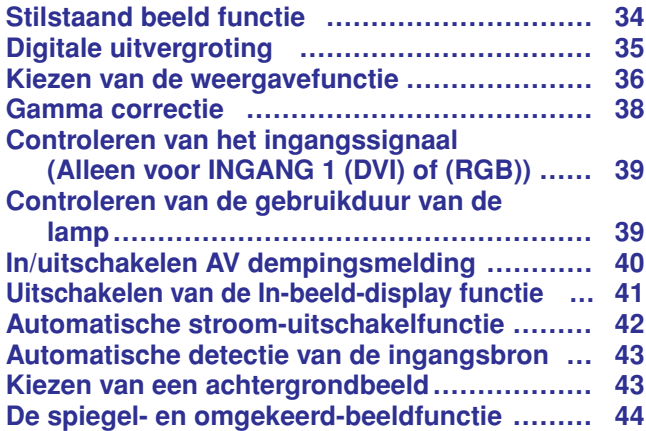

### **[Onderhoud en het oplossen van problemen](#page-46-0)**

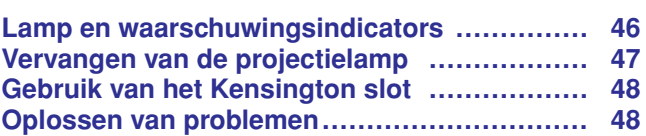

### **[Aanhangsel](#page-50-0)**

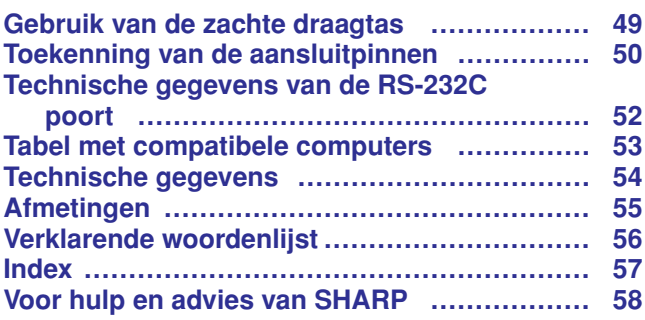

**Gebruik**

 $\overline{C}$ 

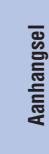

 $\sqrt{ }$ 

<span id="page-8-0"></span>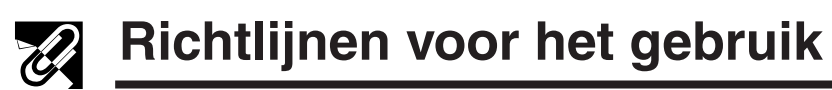

LET OP

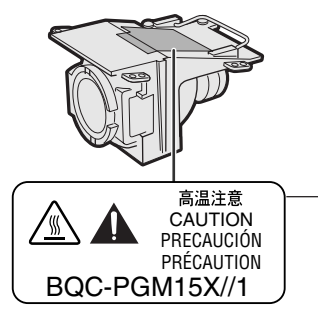

### **Belangrijke informatie betreffende de lampeenheid**

Als de lamp springt, kunnen de glassplinters een bijzonder gevaarlijke situatie veroorzaken. Indien de lamp springt, moet u een erkende Sharp projector dealer of servicecentrum de lamp laten vervangen.

Zie "Vervangen van de projectielamp" op bladzijde 47 en 48.

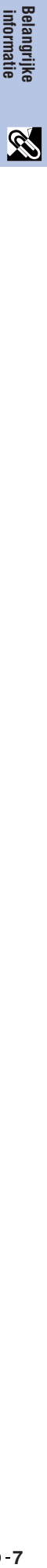

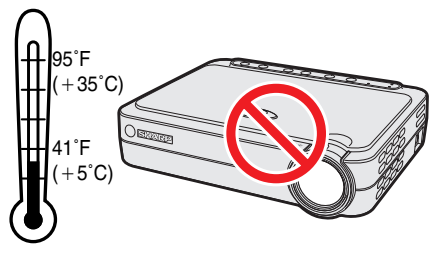

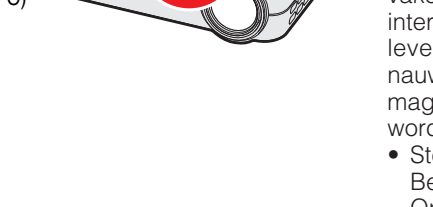

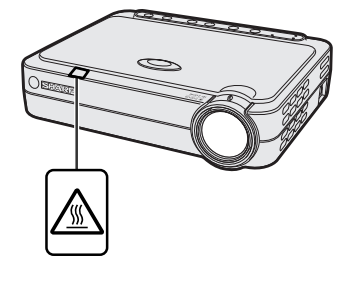

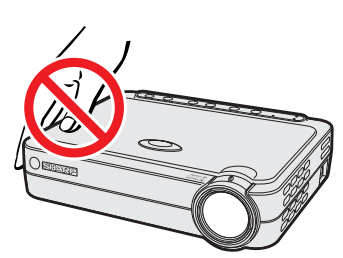

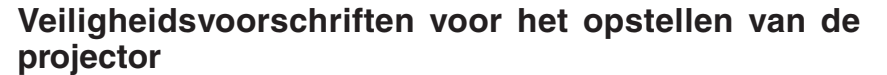

Voor minimaal onderhoud en het behouden van een optimale beeldkwaliteit beveelt SHARP aan deze projector in een ruimte te installeren die niet vochtig, stoffig en rokerig is. Bij gebruik van de projector in dit soort ruimten moet de lens vaker dan normaal worden gereinigd. Het apparaat moet dan ook regelmatig intern worden gereinigd. Gebruik van de projector in dit soort ruimten zal de levensduur van de projector niet verkorten mits u het vereiste onderhoud nauwgezet uitvoert. Het reinigen van het inwendige gedeelte van de projector mag uitsluitend door een erkende Sharp projector dealer of servicecentrum worden gedaan.

• Stel de projector niet aan extreme hitte of kou bloot. Bedrijfstemperatuur: 41°F tot 95°F (+5°C tot +35°C) Opslagtemperatuur:  $14^{\circ}$ F tot  $140^{\circ}$ F ( $-10^{\circ}$ C tot  $+60^{\circ}$ C)

### **Opmerkingen voor de bediening**

- Het links hiernaast afgebeelde symbool maakt de gebruiker attent op een onderdeel van de projector dat tijdens gebruik grote hitte afgeeft.
- De ventilatie-uitlaat, het lamphuisdeksel en de omliggende onderdelen kunnen tijdens het gebruik van de projector zeer heet worden. Voorkom letsel en brandwonden en raak deze onderdelen niet aan voordat ze voldoende afgekoeld zijn.
- Laat tenminste 4 inches (10 cm) ruimte tussen de koelventilator (uitlaatopening) en de dichtstbijzijnde muur of ander obstakel.
- Als de koelventilator geblokkeerd wordt, zal een veiligheidsvoorziening automatisch de projectorlamp uitschakelen. Dit duidt niet op een storing. Trek de stekker van het netsnoer uit het stopcontact en wacht tenminste 10 minuten. Sluit dan het netsnoer weer aan en schakel de projector in. De projector zal vervolgens weer normaal functioneren.

### **Temperatuur-verklikkerfunctie**

Wanneer de projector oververhit raakt als gevolg van een verkeerde opstelling, verschijnt in de linker benedenhoek van het beeld de aanduiding "TEMPERATUUR". Als de temperatuur nog verder oploopt, zal de lamp automatisch uitgaan en zal de temperatuurindicatie op de projector gaan knipperen. Vervolgens zal na een afkoelperiode van 90 seconden de projector zichzelf automatisch uitschakelen. Zie "Lamp en waarschuwingsindicators" op bladzijde 46 in het geval "TEMPERATUUR" in beeld verschijnt.

### **OPMERKING**

• De koelventilator regelt de binnentemperatuur automatisch. Daarom kan het geluid van de ventilator veranderen tijdens het gebruik van het apparaat.

### **Lamp-verklikkerfunctie**

Als de projector wordt ingeschakeld terwijl de lamp meer dan 1.400 uur is gebruikt, zal in de linker benedenhoek van het beeld de aanduiding "LAMP" gaan knipperen om u erop attent te maken dat de lamp vervangen moet worden. Zie de bladzijden 47 en 48 voor het vervangen van de lamp. Als de lamp 1.500 uur is gebruikt, zal de stroom naar de projector automatisch worden uitgeschakeld en komt het apparaat in de ruststand (standby) te staan. Zie "Lamp en waarschuwingsindicators" op bladzijde 46 voor nadere bijzonderheden.

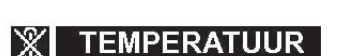

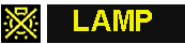

# <span id="page-9-0"></span>**Toegang krijgen tot de [PDF](#page-57-0) handleidingen (voor Windows en Macintosh)**

Er staan PDF handleidingen in diverse talen op de meegeleverde CD-ROM. Om deze handleiding te kunnen gebruiken, moet eerst Adobe Acrobat Reader op uw PC (Windows of Macintosh) geïnstalleerd zijn. Als u Acrobat Reader nog niet heeft geïnstalleerd, kunt u de laatste versie downloaden van het Internet (http://www.adobe.com) of kunt u de versie van de CD-ROM installeren.

### **Installeren van Acrobat Reader van de CD-ROM Voor Macintosh:**

### **Voor Windows:**

- 1 Doe de CD-ROM in de CD-ROM speler.
- 2 Dubbelklik op de "My Computer" icoon.
- 3 Dubbelklik op de "CD-ROM" speler.
- 4 Dubbelklik op de "manuals" map.
- 5 Dubbelklik op de "acrobat" map.
- 6 Dubbelklik op de "windows" map.
- 7 Dubbelklik op het gewenste installatieprogramma en volg de instructies op uw scherm.

### **Voor andere besturingssystemen:**

Download de juiste versie van Acrobat Reader van het Internet (http://www.adobe.com). **Voor andere talen:**

Als u liever Acrobat Reader wilt hebben in een versie of in een taal die niet op de CD-ROM staat, dan kunt u deze van het Internet halen.

### **Openen van de PDF handleidingen Voor Windows:**

- 1 Doe de CD-ROM in de CD-ROM speler.
- 2 Dubbelklik op de "My Computer" icoon.
- 3 Dubbelklik op de "CD-ROM" speler.
- 4 Dubbelklik op de "manuals" map.
- 5 Dubbelklik op de "pg-m15" map.
- 6 Dubbelklik op de taal (naam van de map) waarin u de handleiding wilt lezen.
- 7 Dubbelklik op het pdf-bestand.

### **Voor Macintosh:**

1 Doe de CD-ROM in de CD-ROM speler.

 Doe de CD-ROM in de CD-ROM speler. Dubbelklik op de "CD-ROM" icoon. Dubbelklik op de "manuals" map. Dubbelklik op de "acrobat" map. Dubbelklik op de "mac" map.

6 Dubbelklik op het gewenste installatieprogramma

en volg de instructies op uw scherm.

- 2 Dubbelklik op de "CD-ROM" icoon.
- 3 Dubbelklik op de "manuals" map.
- 4 Dubbelklik op de "pg-m15" map.
- 5 Dubbelklik op de taal (naam van de map) waarin u de handleiding wilt lezen.
- 6 Dubbelklik op het pdf-bestand.

### **OPMERKING**

- Als u het gewenste pdf bestand niet kunt openen door dubbelklikken met de muis, dient u eerst het Acrobat Reader programma op te starten en daarna het gewenste bestand op te geven via het "File", "Open" menu.
- Zie het "readme.txt" bestand op de CD-ROM voor belangrijke informatie over de CD-ROM zelf die niet in deze handleiding vermeld staat.

S

# <span id="page-10-0"></span>**Benaming van onderdelen**

De nummers naast de namen van de onderdelen verwijzen naar de bladzijde in deze handleiding waar het betreffende onderwerp hoofdzakelijk wordt behandeld.

### **Projector**

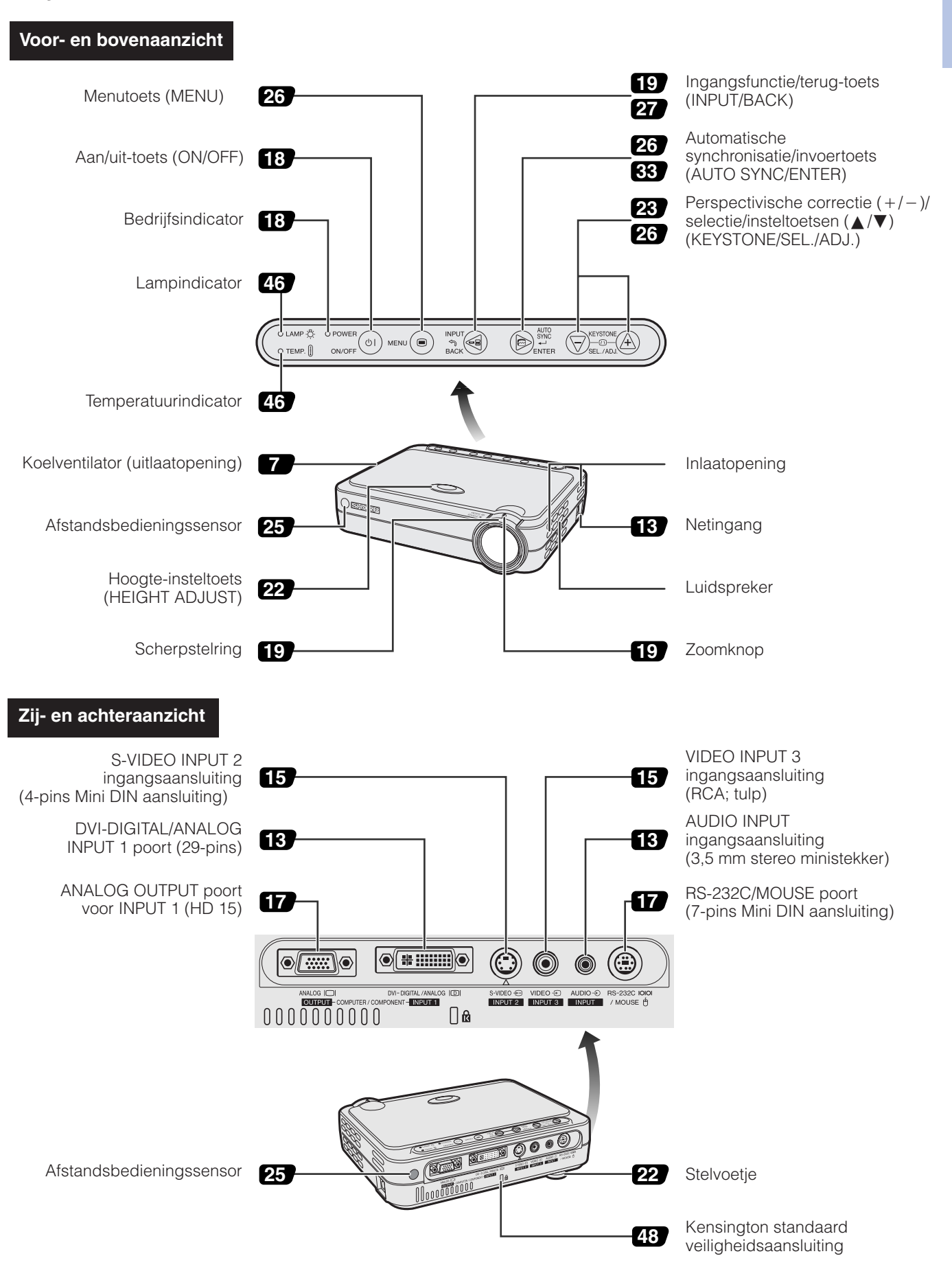

RS

<span id="page-11-0"></span>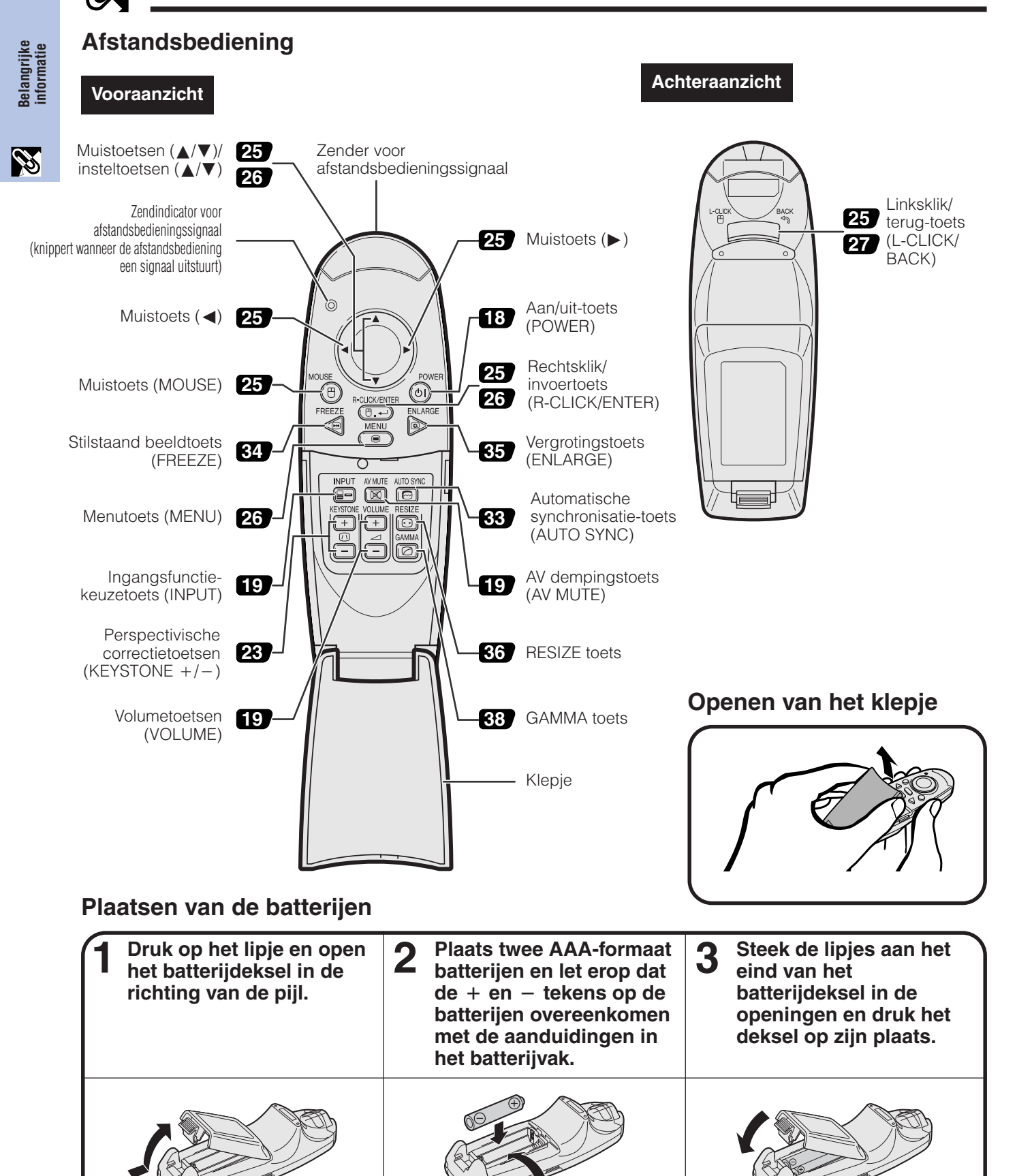

### **OPMERKING**

- Als de afstandsbediening nat wordt, moet u deze meteen droogvegen.
- Vermijd extreme hitte en vochtigheid.
- Neem de batterijen uit de afstandsbediening als u deze voor langere tijd niet denkt te gebruiken.
- Gebruik geen nieuwe en oude batterijen of batterijen van verschillend type door elkaar.
- Sommige functies kunnen alleen vanaf de afstandsbediening worden geregeld. Behandel de afstandsbediening voorzichtig.

Bij dit product zijn batterijen geleverd. Wanneer deze leeg zijn, moet u ze niet weggooien maar inleveren als KCA.

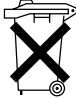

<span id="page-12-0"></span>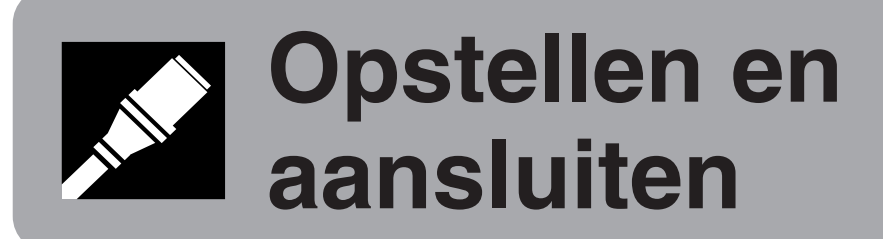

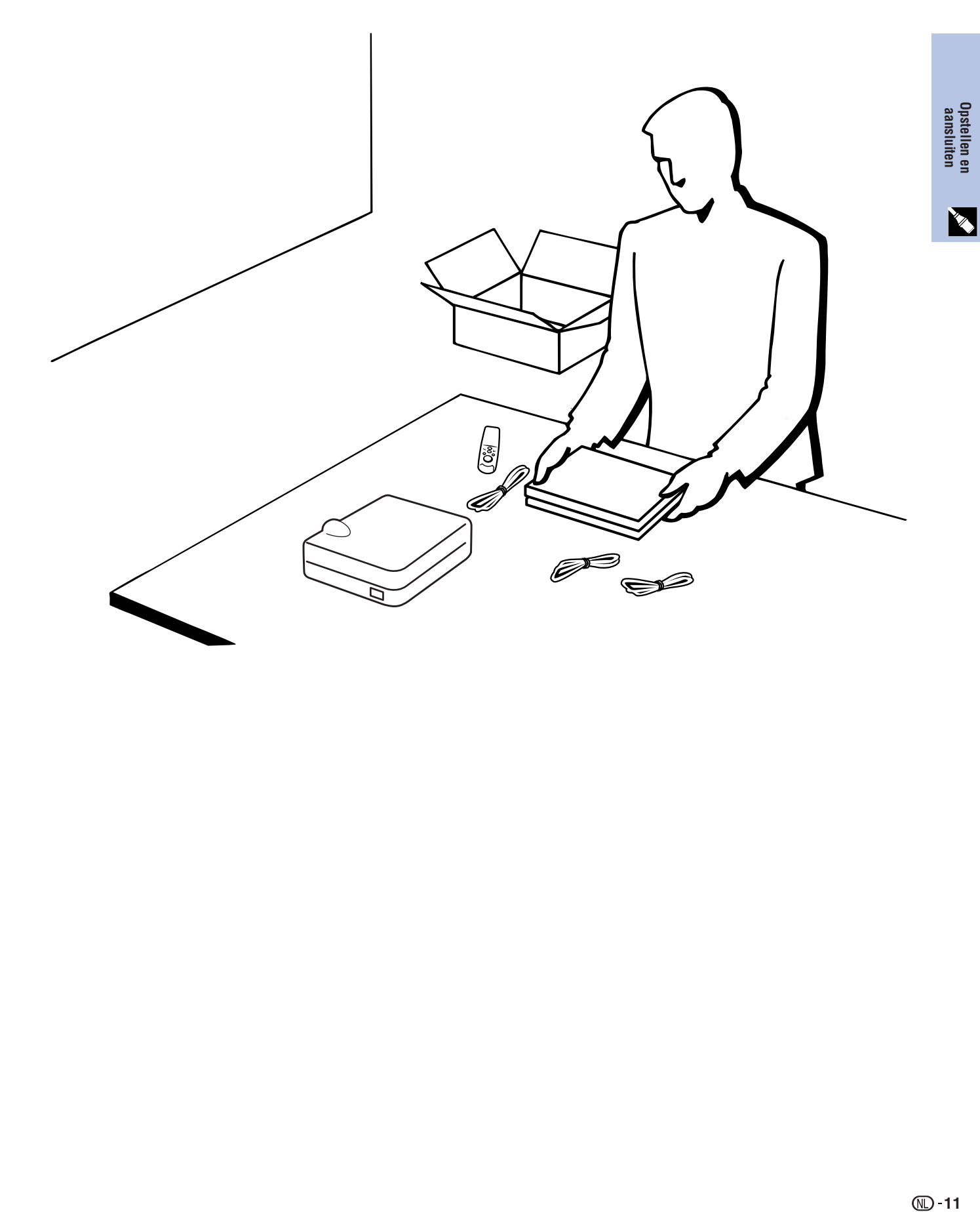

<span id="page-13-0"></span>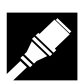

**Opstellen en**

### **Meegeleverde accessoires**

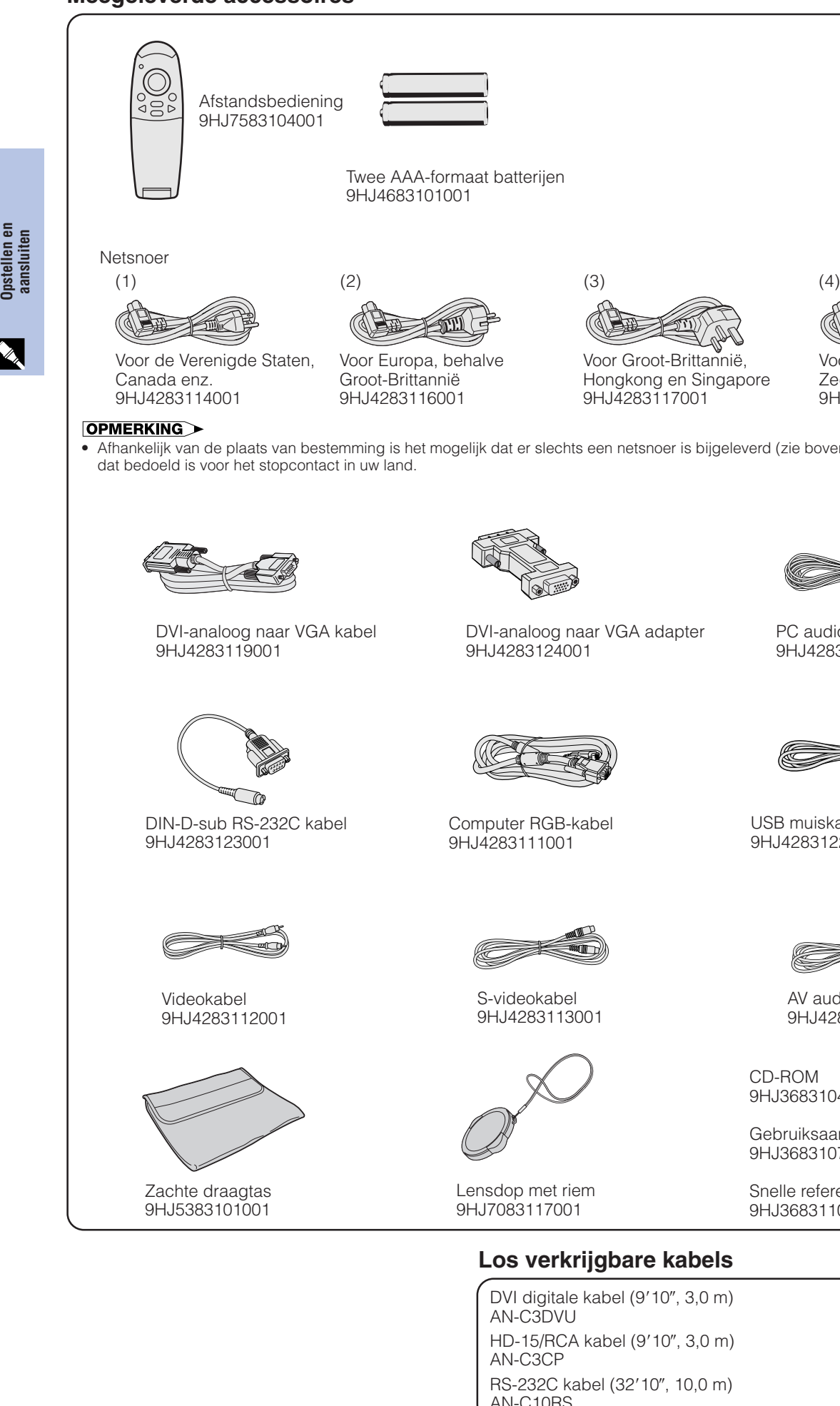

Voor Australië, Nieuw-

• Afhankelijk van de plaats van bestemming is het mogelijk dat er slechts een netsnoer is bijgeleverd (zie boven). Gebruik het netsnoer

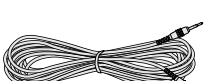

PC audiokabel 9HJ4283120001

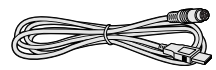

USB muiskabel 9HJ4283122001

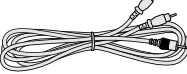

AV audiokabel 9HJ4283121001

9HJ3683104001

Gebruiksaanwijzing projector 9HJ3683107001

Snelle referentiegids projector 9HJ3683110001

AN-C10RS

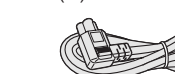

Zeeland en Oceanië 9HJ4283118001

# Opstellen en<br>aansluiten **13Opstellen en aansluiten**

# <span id="page-14-0"></span>**Aansluiten van de projector**

### **Aansluiten van het netsnoer**

Steek de stekker van het meegeleverde netsnoer in de netingang aan de zijkant van de projector.

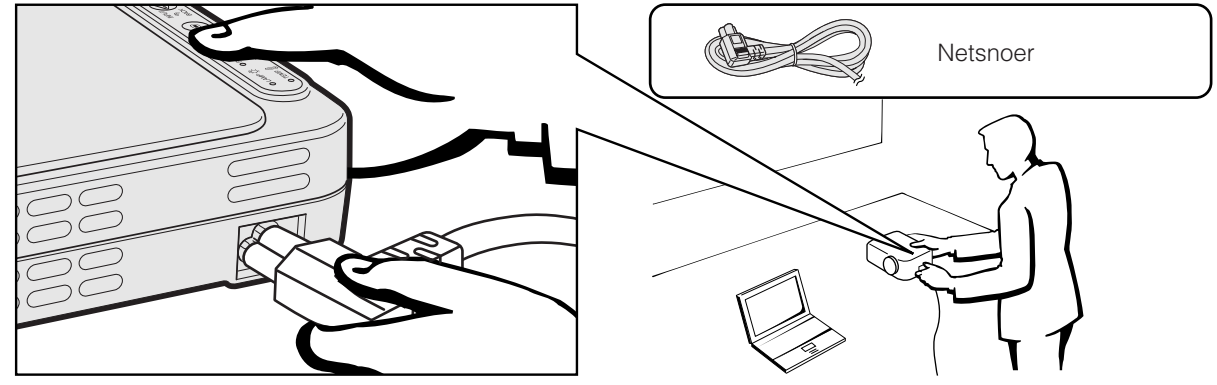

### **AVOORZICHTIG**

• Zorg dat u het netsnoer stevig in de netingang steekt.

### **Aansluiten van de projector op de computer**

U kunt uw projector aansluiten op de computer voor het weergeven van kleurrijke computerbeelden.

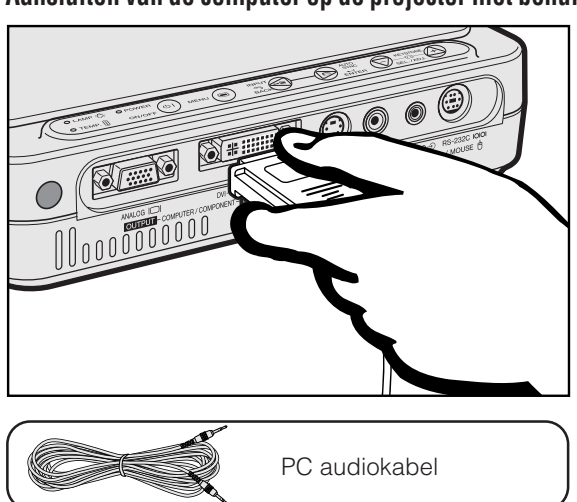

### **Aansluiten van de computer op de projector met behulp van de DVI digitale kabel—Aanwijzingen voor een digitale verbinding**

- 1 Sluit het ene uiteinde van een DVI digitale kabel (los verkrijgbaar) aan op de DVI-DIGITAL/ANALOG INPUT 1 poort van de projector.
- 2 Sluit het andere uiteinde aan op de monitor uitgangsaansluiting (DVI) van de computer. Zet de stekkers vast met de schroeven.
- 3 Om het ingebouwde audiosysteem te kunnen gebruiken, dient u het ene uiteinde van de meegeleverde PC audiokabel aan te sluiten op de AUDIO INPUT aansluiting van de projector.
- 4 Sluit het andere uiteinde aan op de audio uitgangsaansluiting van de computer.

### **Projecteren van het beeld**

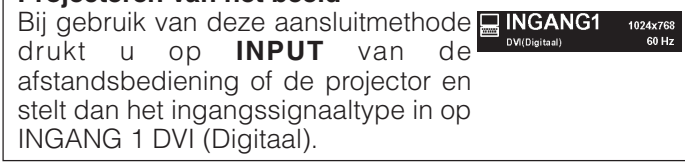

### **VOORZICHTIG**

• Voor u de verschillende verbindingen legt, moet u er zeker van zijn dat zowel de projector als de computer uitgeschakeld zijn. Nadat u alle verbindingen gemaakt hebt, doet u eerst de projector en dan pas de computer aan. U moet altijd als laatste de computer aan doen.

### **OPMERKING**

- Lees, voordat u begint zorgvuldig de handleiding van de computer door.
- Zie de "Tabel met compatibele computers" op bladzijde 53 voor een lijst met computers die op de projector kunnen worden aangesloten. Wanneer u computersignalen gebruikt die niet op de lijst voorkomen, is het mogelijk dat sommige functies niet werken.
- Deze DVI poort is een DVI versie 1.0 compatibele poort. Wanneer er een signaal ingevoerd wordt van (DVI versie 2.0) apparatuur met compatibele kopieerbeveiliging, zal er geen signaal ontvangen worden.

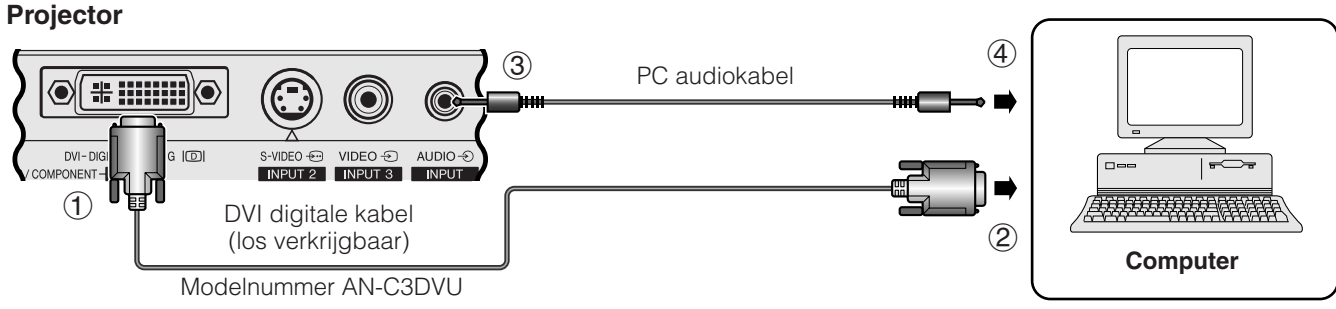

<span id="page-15-0"></span>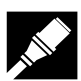

**Opstellen en aansluiten**

istellen en ansluiten

### **Aansluiten van de computer op de projector met behulp van de DVI-analoog naar VGA adapter of de DVI-analoog naar VGA kabel—Aanwijzingen voor een analoge verbinding**<br>
1 (1) Sluit het ene uiteinde van de meegeleverde computer

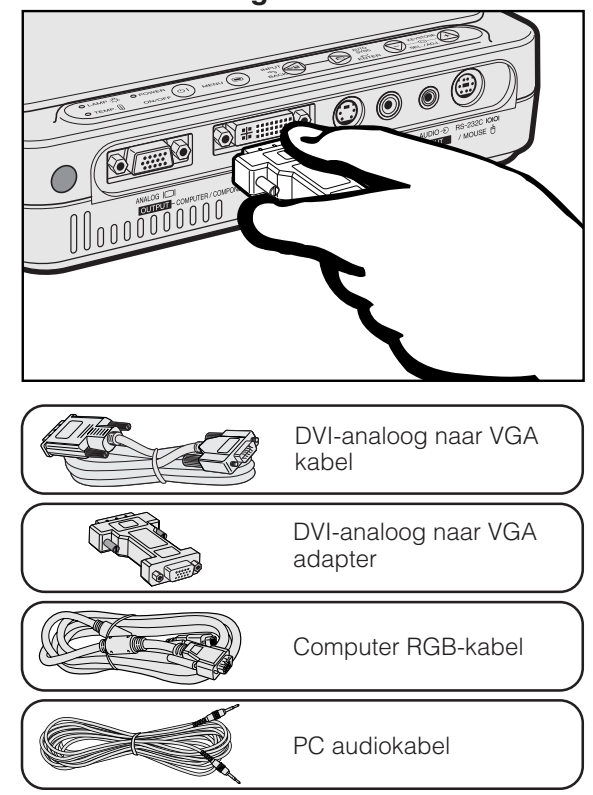

- RGB-kabel met behulp van de meegeleverde DVIanaloog naar VGA adapter aan op de DVI-DIGITAL/ ANALOG INPUT 1 poort van de projector, of sluit de DVI zijde van de meegeleverde DVI-analoog naar VGA kabel aan op de DVI-DIGITAL/ANALOG INPUT 1 poort van de projector.
- 2 Sluit het andere uiteinde van de computer RGB-kabel of de VGA zijde van de DVI-analoog naar VGA kabel aan op de computer. Zet de stekkers vast met de schroeven.
- 3 Om het ingebouwde audiosysteem te kunnen gebruiken, dient u het ene uiteinde van de meegeleverde PC audiokabel aan te sluiten op de AUDIO INPUT aansluiting van de projector.
- 4 Sluit het andere uiteinde aan op de audio uitgangsaansluiting van de computer.

### **Projecteren van het beeld**

Bij gebruik van deze aansluitmethode **EINGANG1** drukt u op **INPUT** van de afstandsbediening of de projector en stelt dan het ingangssignaaltype in op INGANG 1 Comput./Analoog RGB.

### **VOORZICHTIG**

• Voor u de verschillende verbindingen legt, moet u er zeker van zijn dat zowel de projector als de computer uitgeschakeld zijn. Nadat u alle verbindingen gemaakt hebt, doet u eerst de projector en dan pas de computer aan. U moet altijd als laatste de computer aan doen.

### **OPMERKING**

- Lees, voordat u begint zorgvuldig de handleiding van de computer door.
- Zie de "Tabel met compatibele computers" op bladzijde 53 voor een lijst met computers die op de projector kunnen worden aangesloten. Wanneer u computersignalen gebruikt die niet op de lijst voorkomen, is het mogelijk dat sommige functies niet werken.
- Het is mogelijk dat u een Macintosh adapter nodig heeft om sommige Macintosh computers te kunnen gebruiken. Neem hiervoor contact op met uw dichtstbijzijnde erkende Sharp projector dealer of servicecentrum.

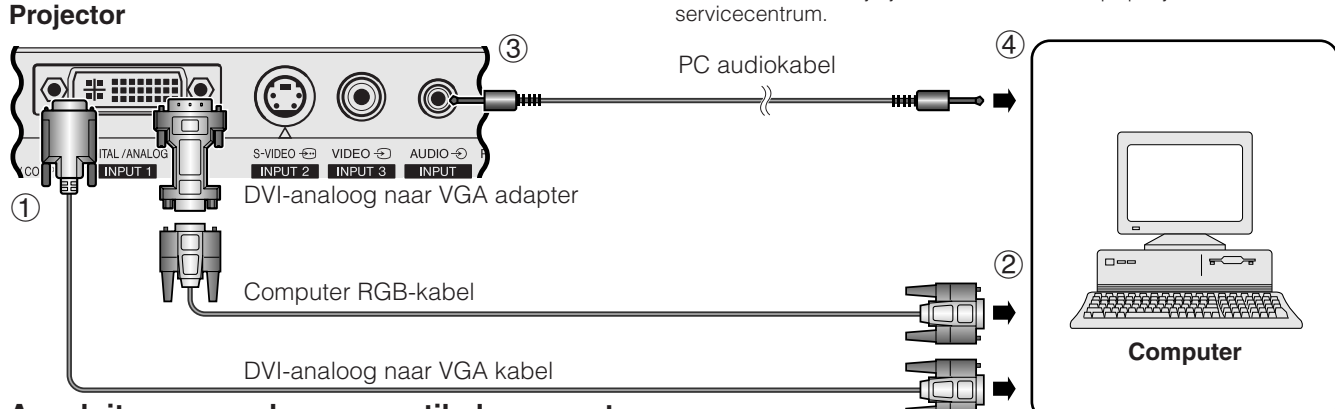

### **Aansluiten van andere compatibele computers**

Wanneer u de projector aansluit op een geschikte computer anders dan een IBM-PC (VGA/SVGA/XGA/SXGA) of Macintosh (bijv. een werkstation), heeft u mogelijk een aparte kabel nodig. Neemt contact op met uw dealer voor meer informatie hieromtrent.

### **OPMERKING**

• Aansluiten van computers anders dan de aanbevolen types kan leiden tot schade aan de projector, de computer of beide.

### **"Plug and Play" functie**

- Deze projector is compatibel met de VESA DDC 1 en DDC 2B standaarden. Deze projector en een VESA DDC compatibele computer zullen hun insteleisen aan elkaar doorgeven voor een snelle en gemakkelijke setup.
- Voor u de "Plug and Play" functie gaat gebruiken dient u eerst de projector aan te zetten en dan pas de computer.

### **OPMERKING**

**14** • De DDC "Plug and Play" functie van deze projector werkt uitsluitend bij gebruik met een VESA DDC compatibele computer.

<span id="page-16-0"></span>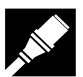

### **Aansluiten van de projector op video-apparatuur**

U kunt uw projector aansluiten op een videorecorder, laserdisc-speler en andere audiovisuele apparatuur.

### **AVOORZICHTIG**

• Schakel de projector altijd uit voordat u deze op de audiovisuele apparatuur aansluit, om beschadiging van de projector en de andere apparatuur te voorkomen.

### **Aansluiten op een videosignaalbron (videorecorder of laserdisc-speler) via de standaard video ingangsaansluiting**

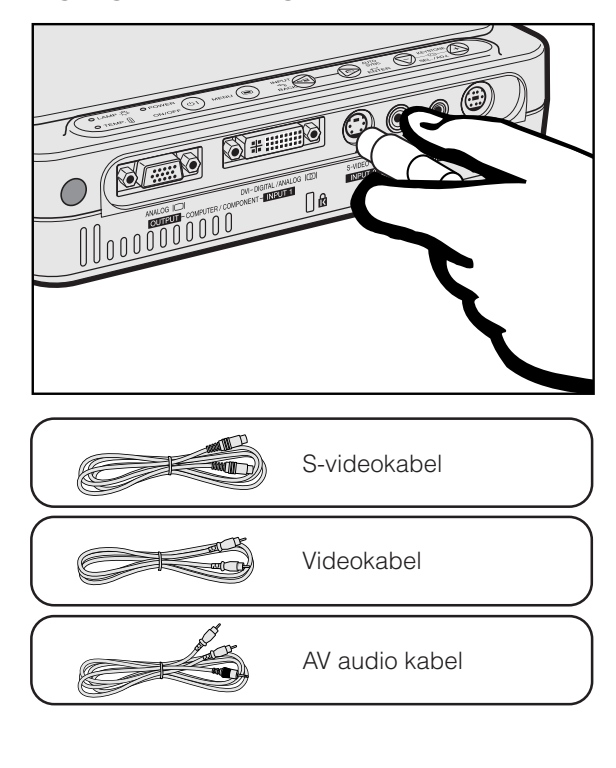

- 1 Sluit de meegeleverde S-videokabel aan op de S-VIDEO INPUT 2 aansluiting van de projector en de S-video uitgangsaansluiting van de videosignaalbron of sluit de meegeleverde videokabel aan op de VIDEO INPUT 3 aansluiting van de projector en de video uitgangsaansluiting van de videosignaalbron.
- 2 Om het ingebouwde audiosysteem te kunnen gebruiken, dient u de meegeleverde AV audio kabel aan te sluiten op de AUDIO INPUT aansluiting van de projector en op de audio uitgangsaansluitingen van de videosignaalbron.

De S-VIDEO INPUT 2 ingangsaansluiting gebruikt een video-signaal waarbij het beeld wordt opgesplitst in een kleursignaal en een luminantiesignaal om een beeld van een hogere kwaliteit te verkrijgen.

 $\equiv$ INGANG2

□INGANG3

### **Projecteren van het beeld**

- Bij gebruik van de S-VIDEO INPUT 2 aansluiting van de projector drukt u op **INPUT** van de afstandsbediening of de projector en stelt dan het ingangssignaaltype in op INGANG 2 S-VIDEO.
- Bij gebruik van de VIDEO INPUT 3 aansluiting van de projector drukt u op **INPUT** van de afstandsbediening of de projector en stelt dan het ingangssignaaltype in op INGANG 3 VIDEO.

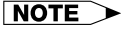

- Voor video van een hogere kwaliteit kunt u gebruik maken van de S-VIDEO INPUT 2 ingangsaansluiting van de projector.
- Als uw video-apparatuur geen S-video uitgangsaansluiting heeft, dient u de composiet video uitgangsaansluiting te gebruiken.

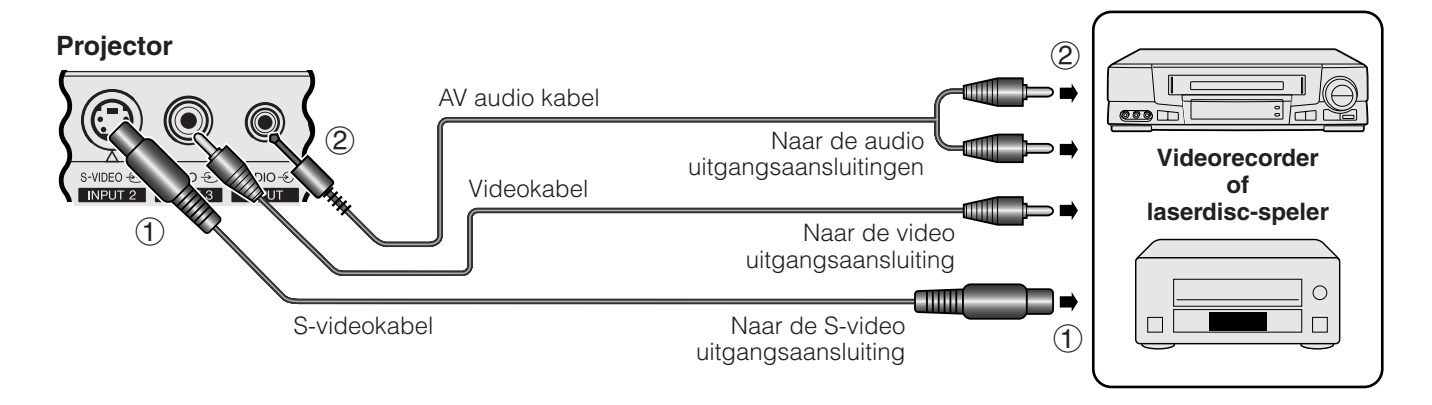

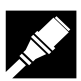

**Opstellen en aansluiten**

Opstellen en<br>aansluiten

### **Aansluiten op een videosignaalbron (DTV\* decoder of DVD-speler) via de DVI-DIGITAL/ ANALOG INPUT 1 poort**

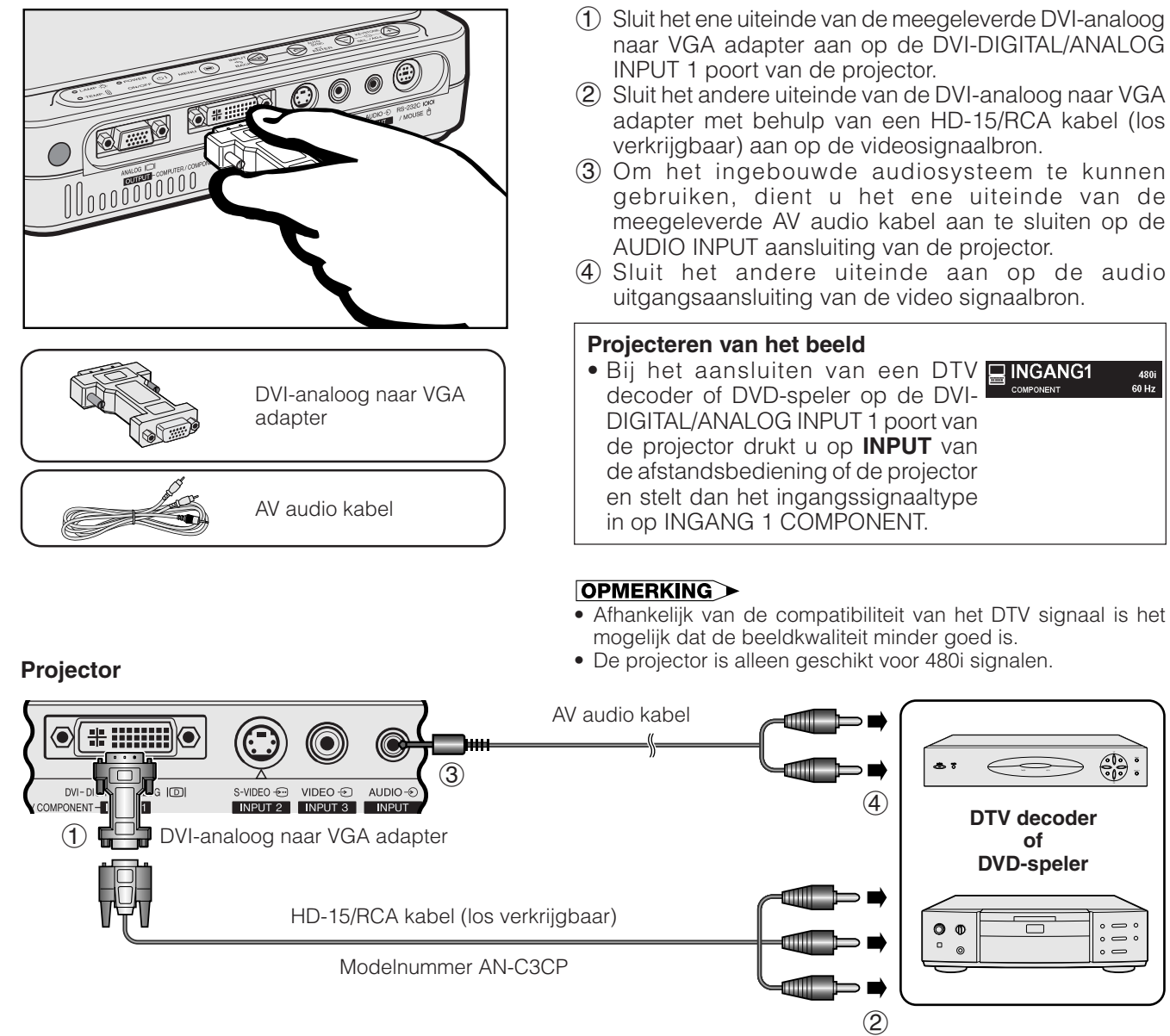

\*DTV is de algemene term die wordt gebruikt voor het nieuwe digitale televisiesysteem in de Verenigde Staten.

<span id="page-18-0"></span>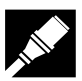

### **Aansluiten van de projector**

### **Aansluiten van de projector op een monitor**

Wanneer de ANALOG OUTPUT poort van de projector wordt verbonden met de RGB ingangspoort van een monitor, kunt u het uitgangsbeeld van de computer gelijktijdig naar de projector en de monitor sturen. Gebruik de meegeleverde computer RGB-kabel om de apparatuur op elkaar aan te sluiten.

- 1 Sluit het ene uiteinde van de meegeleverde computer RGB-kabel aan op de ANALOG OUTPUT poort van de projector.
- 2 Sluit het andere uiteinde aan op de RGB ingangspoort van de monitor.

### **OPMERKING**

- De analoge uitgang is gedeactiveerd wanneer de projector in de ruststand staat.
- Het is mogelijk dat u een extra RGB kabel nodig hebt om de projector op een externe monitor aan te sluiten wanneer de meegeleverde kabel gebruikt wordt voor de data-invoer van de projector.

### **Projector**

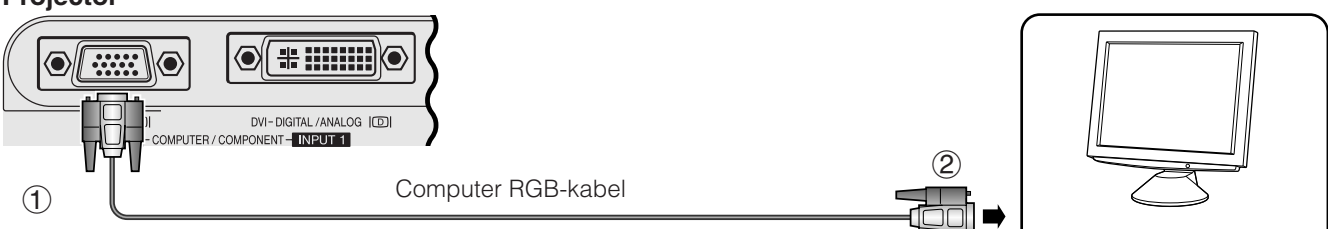

**Monitor**

Opstellen en<br>aansluiten

### **Aansluiten via de [RS-232C](#page-57-0)/MOUSE poort**

Wanneer de RS-232C/MOUSE poort van de projector wordt verbonden met een computer via een RS-232C kabel (null-modem, cross-type, los verkrijgbaar), kunt u de computer gebruiken om de projector aan te sturen en de toestand van de projector te controleren. Zie bladzijde 52 voor nadere bijzonderheden.

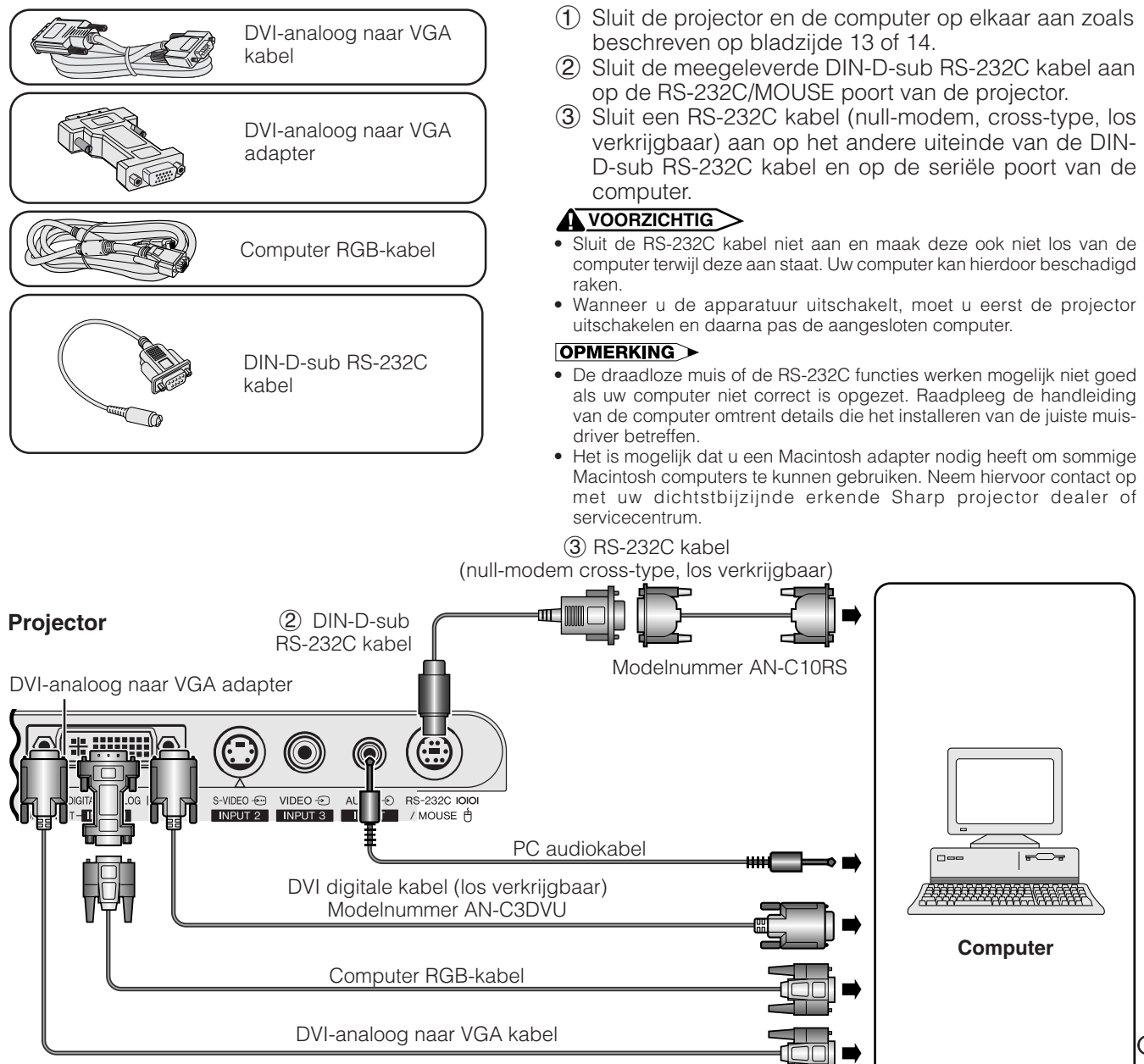

<span id="page-19-0"></span>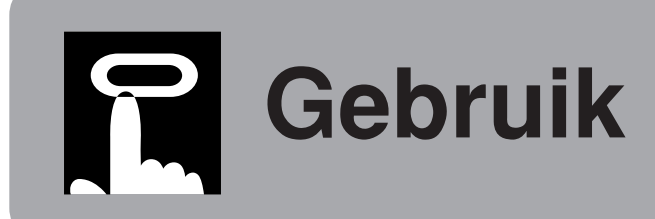

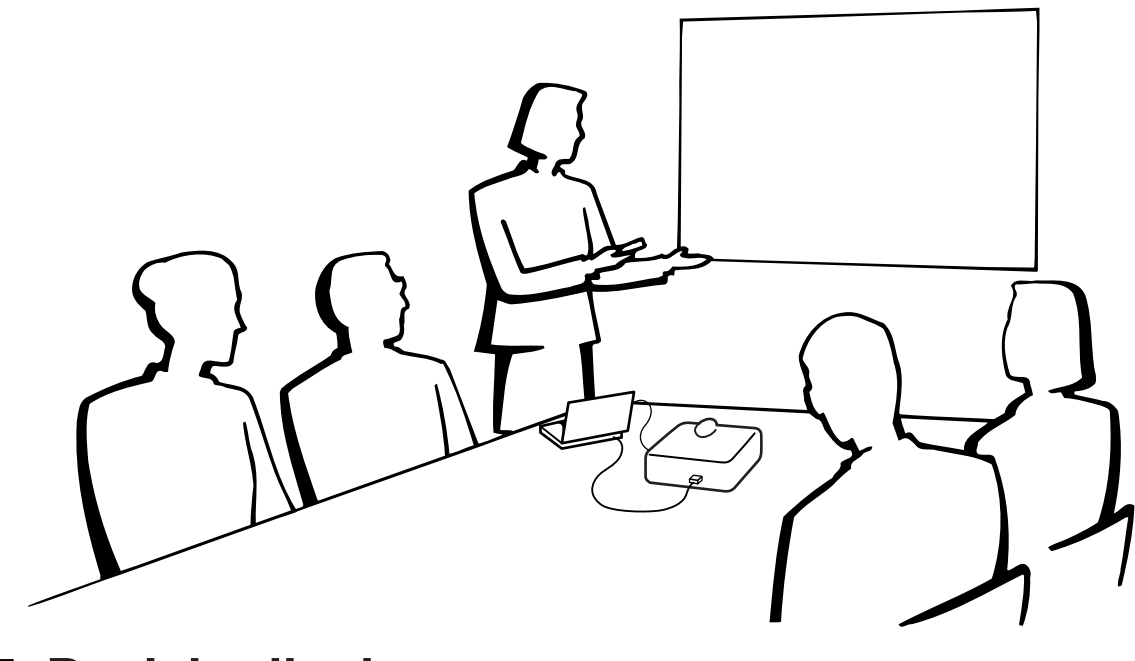

Œ

# **Basisbediening**

### **Waarschuwingsindicators**

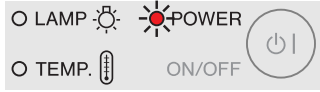

### **Projector**

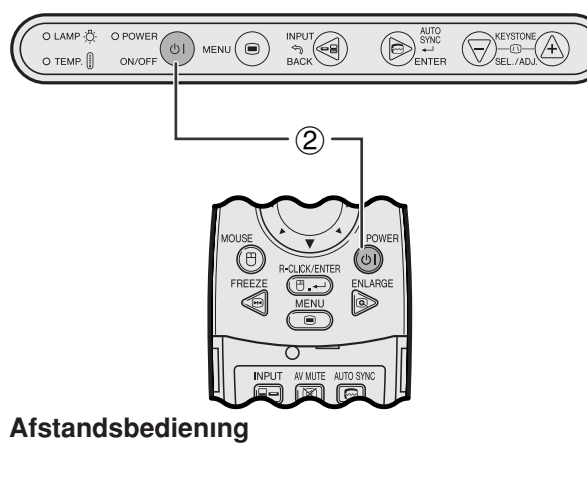

### **Waarschuwingsindicators**

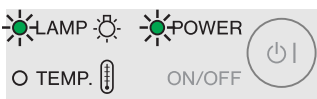

- 1 Maak de noodzakelijke aansluitingen voordat u verder gaat. Steek de stekker in een stopcontact. De bedrijfsindicator licht rood op en heeft gedraaid komt de projector in de ruststand te staan.
- 2 Druk op **ON/OFF** van de projector of op **POWER** van de afstandsbediening om de projector in te schakelen.

### **OPMERKING**

.

- Als de lampindicator groen knippert, betekent dit dat de lamp aan het opwarmen is. Wacht met gebruik van de projector totdat de indicator stopt met knipperen.
- Nadat de opwarmperiode is begonnen, kunt u de stroom gedurende 1 minuut niet uitschakelen.
- Als de projector uitgepakt is en voor het eerst gebruikt wordt, kan er een luchtje uit de koelventilator komen. Deze geur verdwijnt nadat het apparaat een tijdje in gebruik is.

Wanneer de stroom is ingeschakeld, zal de lampindicator oplichten en de gebruikstoestand van de lamp aangeven. **Groen:** De lamp is gereed voor gebruik. **Groen knipperend:** De lamp is aan het opwarmen. **Rood:** Vervang de lamp.

# <span id="page-20-0"></span>**Zoomen/Scherpstellen**

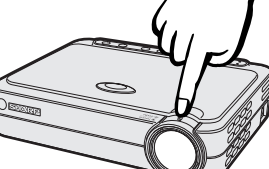

### **Projector**

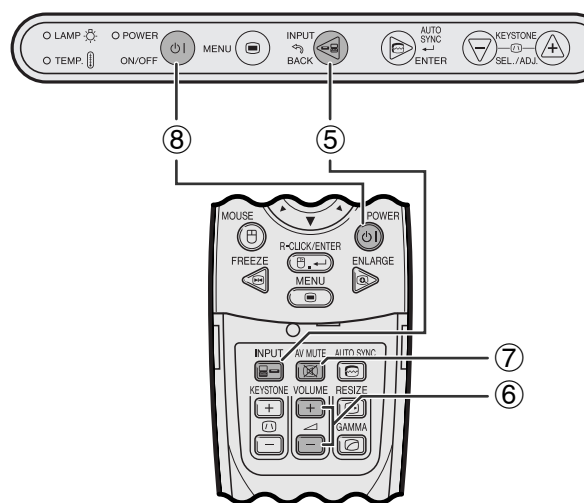

### **Afstandsbediening**

### **VOORBEELD**

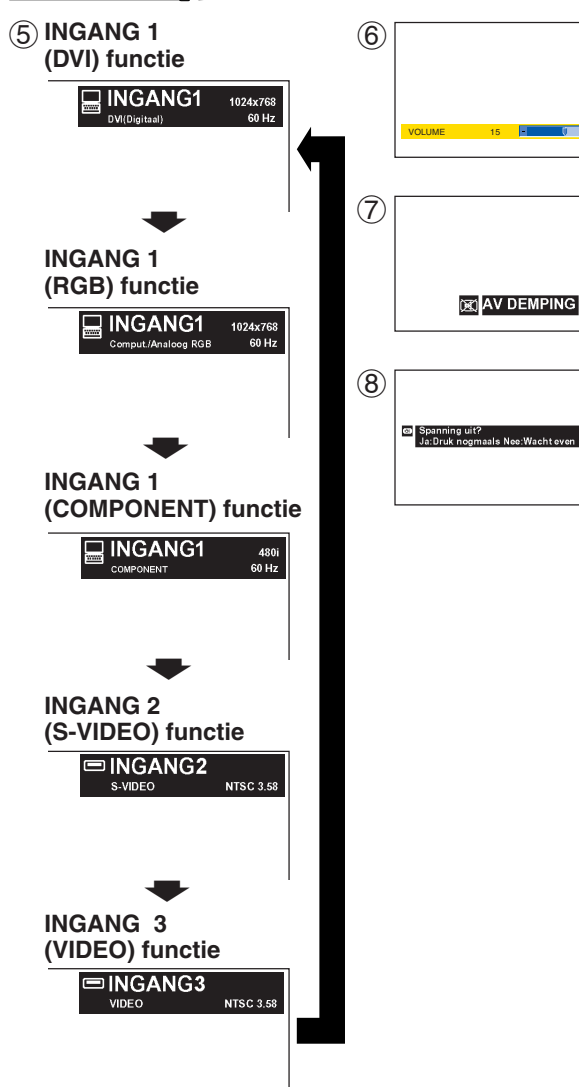

- 3 Draai aan de zoom knop. Het beeld kan, binnen het zoombereik, op de gewenste grootte worden ingesteld.
- 4 Verdraai de scherpstelring totdat het beeld op het scherm scherp is.
- 5 Druk op **INPUT** en kies de gewenste ingangsfunctie. Druk nog een keer op **INPUT** om de functie te

### **OPMERKING**

wijzigen.

- Wanneer het gekozen ingangssignaal wordt ontvangen, verschijnt de melding "Instellen van beeld" op het scherm.
- "GEEN SIGN" wordt getoond indien er geen signalen worden ontvangen. "OUGELDIG" wordt getoond wanneer er een signaal wordt ontvangen waarvoor deze projector niet geschikt is.
- Wanneer "Autom. bronselectie" op "OFF" is gezet, kunt u alle ingangsfuncties een voor een weergeven.
	- 6 Druk op **VOLUME** van de afstandsbediening om het volume in te stellen.
	- 7 Druk op **AV MUTE** van de afstandsbediening om het beeld en geluid tijdelijk uit te schakelen. Druk nog een keer op **AV MUTE** om het beeld en geluid weer aan te zetten.
	- 8 Druk op **ON/OFF** van de projector of op **POWER** van de afstandsbediening. Druk daarna nog een keer op **ON/OFF** of **POWER** terwijl de melding wordt getoond dat de stroom kan worden uitgeschakeld.

### **OPMERKING**

- Als u per ongeluk op **ON/OFF** of **POWER** heeft gedrukt maar de stroom niet echt wilt uitschakelen, moet u wachten totdat het uitschakelscherm weer verdwijnt.
- Als twee keer op **ON/OFF** of **POWER** is gedrukt, licht de bedrijfsindicator rood op en zal de koelventilator nog ongeveer 90 seconden blijven draaien. Daarna zal de projector in de ruststand gaan.
- Wacht tot de koelventilator gestopt is voor u de stekker uit het stopcontact haalt.
- U kunt de stroom weer inschakelen door op **ON/OFF** of **POWER** te drukken. Na het weer inschakelen zullen de bedrijfsindicator en de lampindicator groen oplichten.

# <span id="page-21-0"></span>**Opstellen van het scherm**

Om een zo goed mogelijk beeld te verkrijgen, dient u de projector loodrecht ten opzichte van het scherm te plaatsen met alle voetjes plat en horizontaal op de ondergrond. Als de randen van het beeld vervormd zijn, dient u de projector naar voren of naar achteren te verplaatsen.

### **OPMERKING**

- De lens van de projector hoort voor het midden van het scherm geplaatst te worden. Als de lens niet loodrecht ten opzichte van het scherm geplaatst is, zal het beeld vervormd worden weergegeven, wat het moeilijk maakt om het beeld goed te kunnen bekijken.
- Plaats het scherm zo dat het zich niet in direct zonlicht of kamerverlichting bevindt. Licht dat direct op het scherm valt zal de kleuren doen verbleken wat het bekijken van het beeld bemoeilijkt. Doe de gordijnen dicht en dim de verlichting wanneer u het scherm opstelt in een zonnige of helder verlichte ruimte.
- U kunt geen polariserend scherm gebruiken met deze projector.

### **Standaard methode (Frontprojectie)**

Zet de projector op de juiste afstand van het scherm voor de door u gewenste schermgrootte. (Zie de tabel hieronder.)

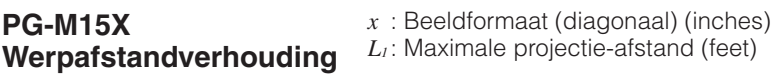

*L2* : Minimale projectie-afstand (feet)

*H* : Afstand vanaf het midden van de lens tot de onderrand van het beeld (inches)

**NORMAL weergavefunctie (4:3)**

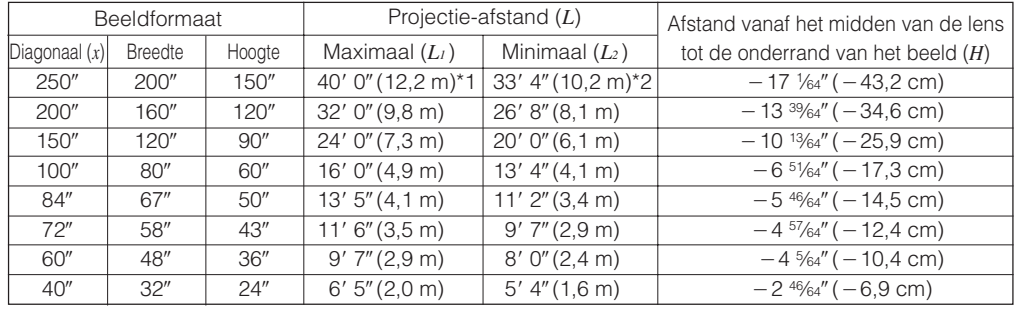

De formule voor het beeldformaat en de projectie-afstand

 $L_1$  (feet) = 0,04875 $x \times 3,281$  $L_2$  (feet) = 0,04064 $x \times 3,281$  $H$  (inches) =  $-0,06804x$ 

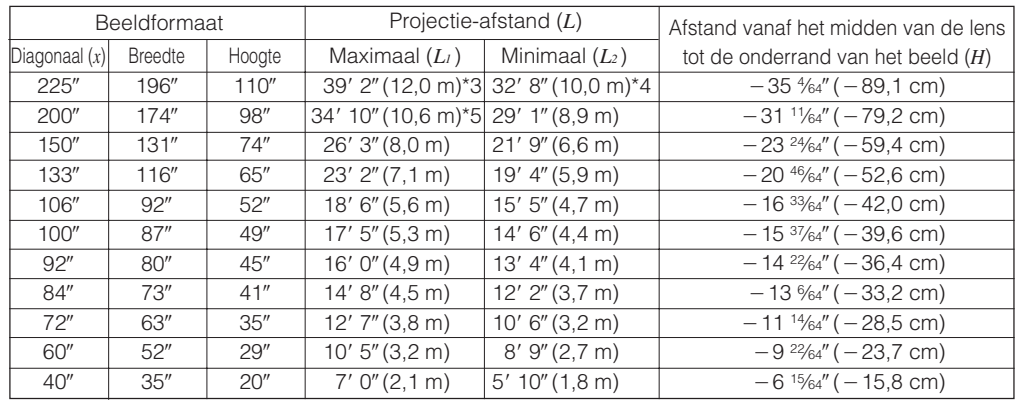

De formule voor het beeldformaat en de projectie-afstand

 $L_1$  (feet) = 0,05315 $x \times 3,281$  $L_2$  (feet) = 0,04428 $x \times 3,281$  $H$  (inches) =  $-0,1558x$ 

**KADER weergavefunctie (4:3)**

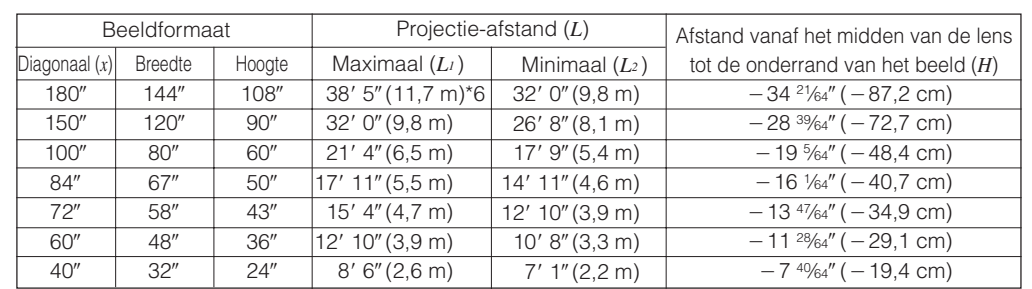

De formule voor het beeldformaat en de projectie-afstand

### OPMERKING

- Er is een foutmarge van  $\pm 3\%$  in de bovenstaande formule.
- Waarden met een minteken  $(-)$  geven aan hoeveel het midden van de lens zich onder de onderrand van het scherm bevindt.
- Bij gebruik van de formule in \*1 t/m \*6 hierboven, worden niet de aangegeven waarden verkregen. Dit is echter geen rekenfout.
- Voor een optimale scherpstelling moet een projectie-afstand (*L*) van 3' 9" (1,15 meter) tot 32' 10" (10,0) meter worden aangehouden.

**20**

Œ

**REK**

**(16:9)**

**weergavefunctie**

 $L_1$  (feet) = 0,06504 $x \times 3,281$ 

 $L_2$  (feet) = 0,05419 $x \times 3,281$  $H$  (inches) =  $-0,1907x$ 

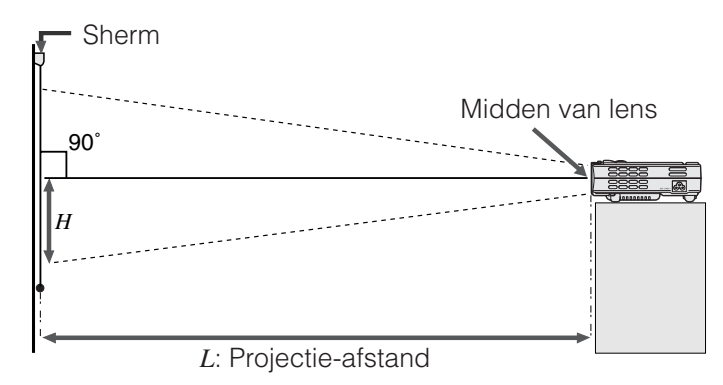

**PG-M15S Werpafstandverhouding** *L1* : Maximale projectie-afstand (feet) *x* : Beeldformaat (diagonaal) (inches) *L2* : Minimale projectie-afstand (feet) *H*: Afstand vanaf het midden van de lens tot de onderrand van het beeld (inches)

### **NORMAL**

weergavefunctie (4:3)

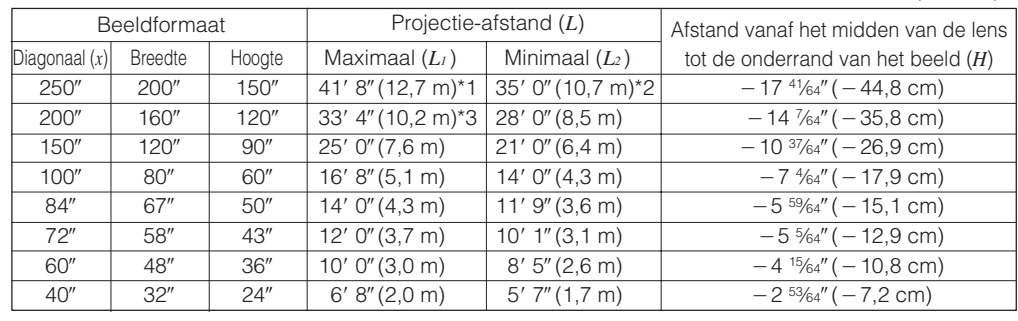

De formule voor het beeldformaat en de projectie-afstand

 $L_1$  (feet) = 0,05080 $x \times 3,281$  $L_2$  (feet) = 0,04269 $x \times 3,281$  $H$  (inches) =  $-0,07056x$ 

### **REK weergavefunctie**

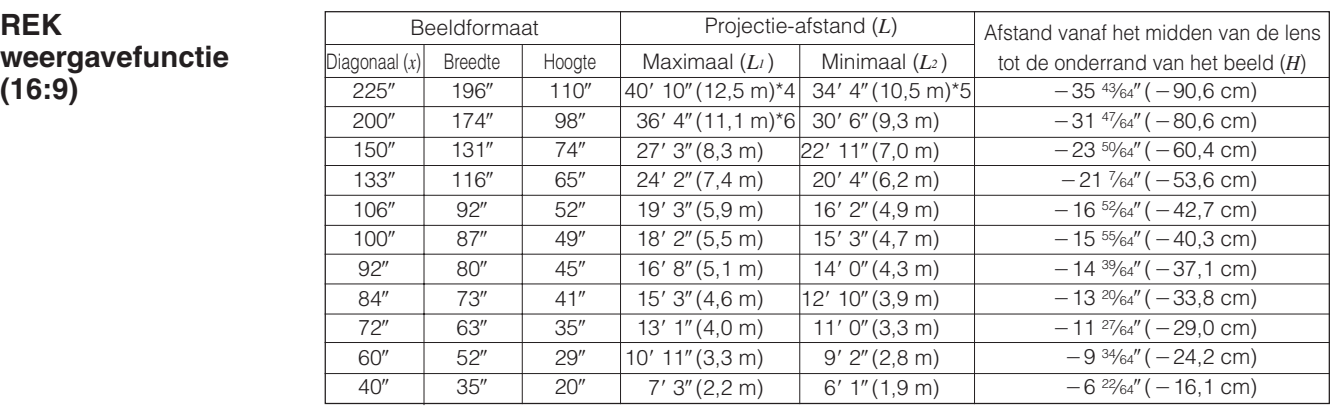

De formule voor het beeldformaat en de projectie-afstand

 $L_1$  (feet) = 0,05535 $x \times 3,281$  $L_2$  (feet) = 0,04651 $x \times 3,281$  $H$  (inches) =  $-0.1586x$ 

**KADER weergavefunctie (4:3)**

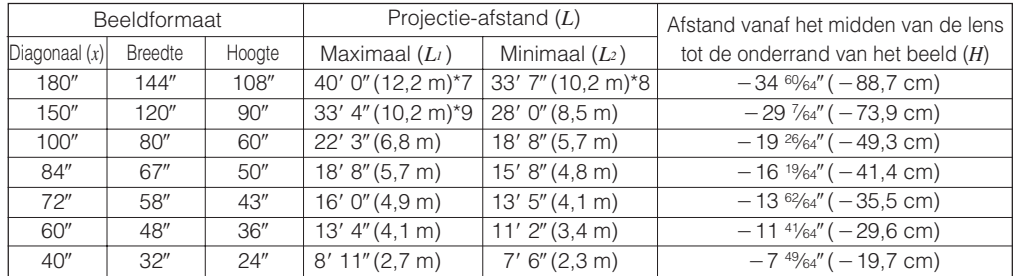

De formule voor het beeldformaat en de projectie-afstand

 $L_1$  (feet) = 0,06774 $x \times 3,281$  $L_2$  (feet) = 0,05692 $x \times 3,281$  $H$  (inches) =  $-0,1941x$ 

### OPMERKING

- Er is een foutmarge van  $\pm 3\%$  in de bovenstaande formule.
- Waarden met een minteken  $(-)$  geven aan hoeveel het midden van de lens zich onder de onderrand van het scherm bevindt.
- Bij gebruik van de formule in \*1 t/m \*9 hierboven, worden niet de aangegeven waarden verkregen. Dit is echter geen rekenfout.
- Voor een optimale scherpstelling moet een projectie-afstand (*L*) van 3' 9" (1,15 meter) tot 32' 10" (10,0) meter worden aangehouden.

<span id="page-23-0"></span>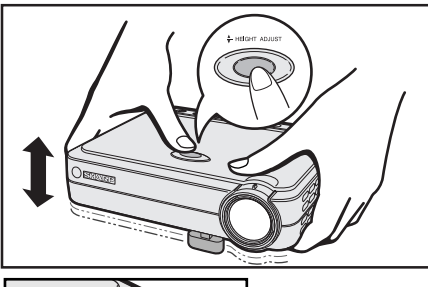

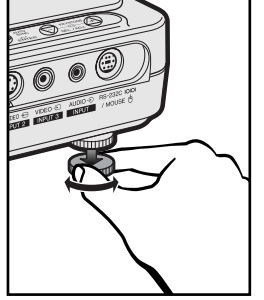

### **Gebruik van de stelvoetjes**

U kunt de hoogte van het beeld instellen door de projector omhoog te richten door de hoogteverstelling te ontgrendelen.

- 1 Til de projector omhoog en druk op **HEIGHT ADJUST**. (Het stelvoetje komt naar buiten.)
- 2 Houd **HEIGHT ADJUST** ingedrukt en laat de projector zakken tot de gewenste hoogte is bereikt. (Afstelbaar tot maximaal 8° afwijkend van horizontaal.)
- 3 Neem uw vinger van **HEIGHT ADJUST** wanneer de projector op de gewenste hoogte is.
- 4 Draai aan de achterste afsteller om de hoogte van de projector nauwkeurig in te stellen. (Afstelbaar tot ongeveer 1° ten opzichte van het linker achtervoetje)

### **De projector terugzetten in de oorspronkelijke stand**

Druk op **HEIGHT ADJUST** terwijl u de projector vasthoudt en laat de projector dan langzaam tot in de oorspronkelijke stand zakken.

### **OPMERKING**

• Het beeld kan vervormd raken wanneer u de positie van de projector verandert, afhankelijk van de stand van de projector ten opzichte van het scherm. **VOORZICHTIG**

- Druk niet op **HEIGHT ADJUST** terwijl het stelvoetje uitgeschoven is tenzij u de projector stevig vasthoudt.
- Houd de projector niet vast aan de lens wanneer u de hoogteverstelling gebruikt.
- Pas op dat uw vingers niet klem raken tussen de projector en de tafel wanneer u de projector laat zakken.

### **Spiegelbeeld opstelling**

### **Projectie van achteren**

- Zet een doorschijnend scherm tussen de projector en het publiek.
- Gebruik het menu-systeem van de projector om het beeld spiegelverkeerd te projecteren. (Zie bladzijde 44 voor het gebruik van deze functie.)

### **Projectie via een spiegel**

- Als de afstand tussen de projector en het scherm niet voldoende is voor een normale projectie van achteren, kunt u het beeld via een spiegel op het scherm projecteren.
- Zet een spiegel (een gewone platte) voor de lens.
- Projecteer het normale beeld op de spiegel.
- Het door de spiegel weerkaatste beeld wordt op het lichtdoorlatende scherm geprojecteerd.

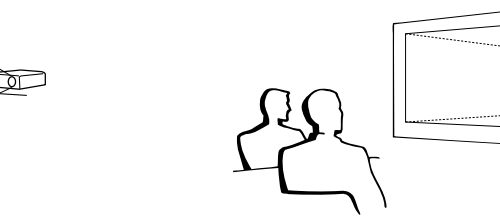

### **OPMERKING**

• De beeldkwaliteit is het beste wanneer de projector loodrecht staat ten opzichte van het scherm met alle voetjes ingetrokken en horizontaal.

### **AVOORZICHTIG**

• Wanneer u een spiegel gebruikt dient u ervoor te zorgen dat zowel de projector als de spiegel zo opgesteld staan dat het licht van de projectorlamp niet rechtstreeks in de ogen van het publiek kan schijnen.

### **Plafondmontage**

- Het verdient aanbeveling de los verkrijgbare Sharp plafondbeugel te gebruiken voor deze opstelling.
- Voordat u de projector aan het plafond bevestigt, moet u eerst de door de fabrikant aanbevolen plafondmontagebeugel (los verkrijgbaar) bij een erkende Sharp projector dealer of servicecentrum aanschaffen. (AN-PGCM85 Plafond-montagebeugel en bijbehorende AN-EP101A Verlengpijp (voor de Verenigde Staten) of AN-M15T Plafondmontagebeugel en bijbehorende AN-TK201/AN-TK202 verlengpijpen (voor andere landen dan de Verenigde Staten))
- Met de projector ondersteboven moet u de bovenste rand van het scherm als basislijn gebruiken.
- Gebruik het menu-systeem van de projector om de juiste wijze van projecteren te kiezen. (Zie bladzijde 44 voor het gebruik van deze functie.)

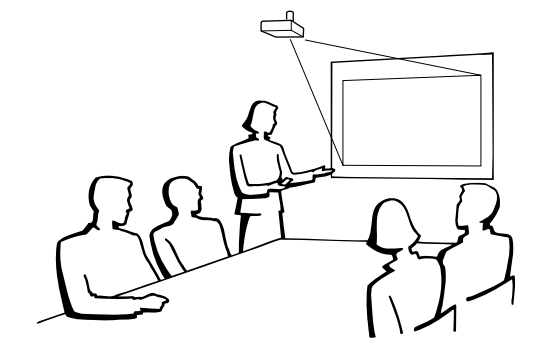

**DE** 

<span id="page-24-0"></span>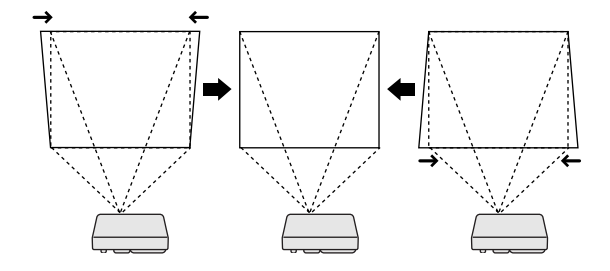

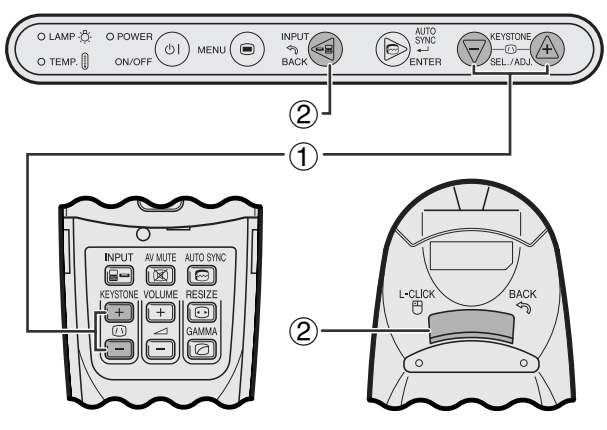

**Afstandsbediening**

### **Projector**

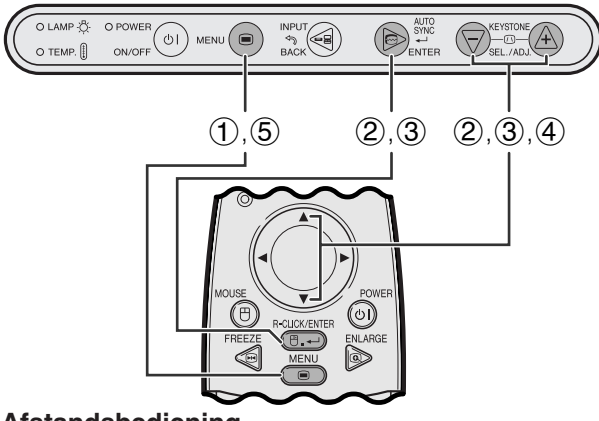

### **Afstandsbediening**

### **(GUI) In-beeld-display**

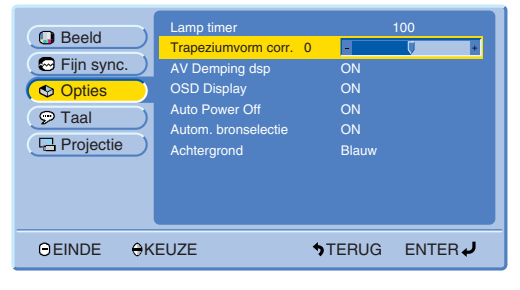

### **Digitale perspectivische correctie**

- Wanneer het beeld vervormd is doordat het onder een hoek geprojecteerd wordt, stelt de digitale correctie u in staat deze perspectivische vervorming op te heffen.
- De digitale perspectivische correctie wordt uitgevoerd door indrukken van **KEYSTONE (/)**.

### **Projector Gebruik van de KEYSTONE toetsen**

- 1 Druk op **KEYSTONE (/)** en maak de gewenste instelling.
- 2 Druk op **BACK** om de "Trapeziumvorm corr.". (perspectivische vertekening) instelling terug te stellen.

### **OPMERKING**

• Wanneer "Trapeziumvorm corr." op het scherm wordt aangegeven, kunt u de instelling terugstellen door op **BACK** te drukken.

### **Gebruik van het grafische menusysteem**

- 1 Druk op **MENU**.
- 2 Druk op ∂/ƒ en selecteer "Opties" en druk vervolgens op **ENTER**.
- 3 Druk op ∂/ƒ en selecteer "Trapeziumvorm corr." en druk vervolgens op **ENTER**.
- 4 Druk op ∂/ƒ om het teken naar de gewenste instelling te verplaatsen.
- 5 Druk op **MENU** om het grafische menusysteem weer te verlaten.

### **OPMERKING**

• Wanneer u de TRAPEZIUMVORM CORR. (perspectivische vertekening) instelling wijzigt, kunnen rechte lijnen en de randen van het weergegeven beeld een zaagtand effect gaan vertonen.

-0

# <span id="page-25-0"></span>**Bedienen van de [draadloze muis](#page-57-0) via de afstandsbediening**

U kunt de afstandsbediening gebruiken om de muis te bedienen van het computerbeeld dat op het scherm wordt geprojecteerd.

### **Aansluiten van de projector op een computer via een USB muiskabel**

## **Connecting to the USB port on a PC or Macintosh Aansluiten op de USB poort van een PC of Macintosh**

- 1 Sluit het ene uiteinde van de meegeleverde USB muiskabel aan op de RS-232C/MOUSE poort van de projector.
- 2 Sluit het andere uiteinde aan op de corresponderende aansluiting van de computer.

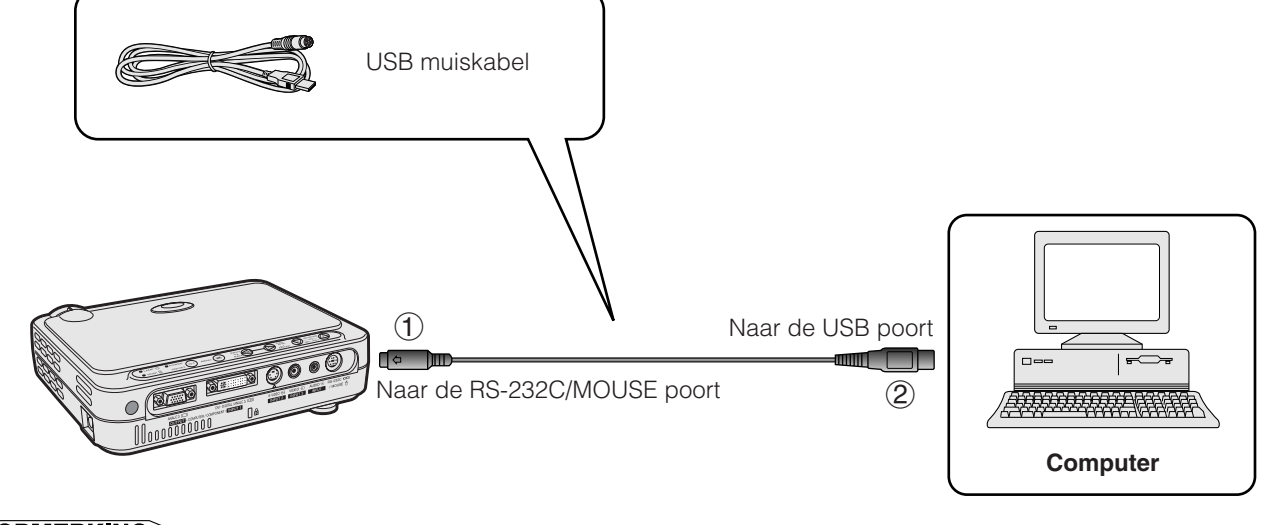

**Gebruik**

### **OPMERKING**

- Windows 95 ondersteunt geen USB muis-stuurprogramma's.
- Hieronder ziet u de minimale systeemvereisten voor USB-type muissystemen. **Windows**

Hardware: PC/AT compatibele computer met USB poort Besturingssysteem: Windows 98/Windows 2000/Windows Me **Macintosh**

Hardware: Macintosh-serie met USB poort Besturingssysteem: OS 8.5 of hoger

• De draadloze muisfuncties kunnen gebruikt worden voor het bedienen van computers die geschikt zijn voor USB-type muissystemen.

<span id="page-26-0"></span>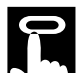

### **Bereik van de afstandsbediening/draadloze muis**

- De afstandsbediening en de draadloze muisfuncties kunt u gebruiken voor het bedienen van de projector binnen de hieronder aangegeven bereiken.
- De afstandsbediening kan als een draadloze muis worden gebruikt om de muis te bedienen van de computer die op de projector is aangesloten.

### **OPMERKING**

• Het signaal van de afstandsbediening kan voor het gemak via het scherm gekaatst worden. De afstand die door het signaal overbrugd kan worden kan echter verschillen afhankelijk van het materiaal van het scherm.

### **Bedienen van de projector of gebruik van de draadloze muisfuncties**

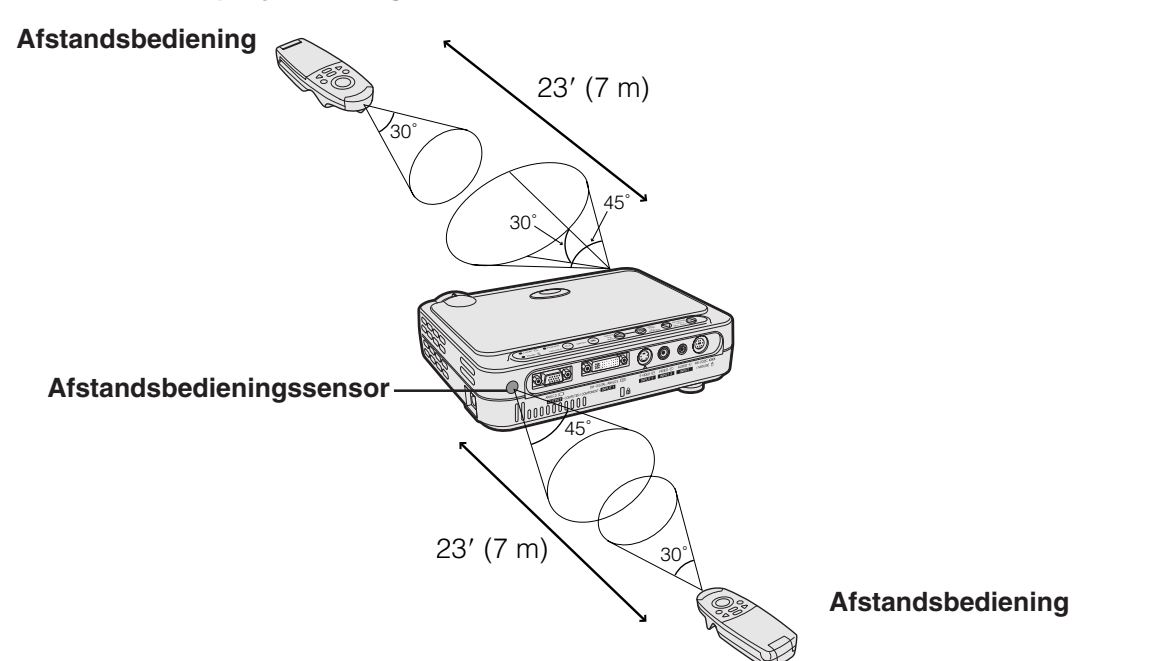

### **Bruikbare toetsen in de muisfunctie**

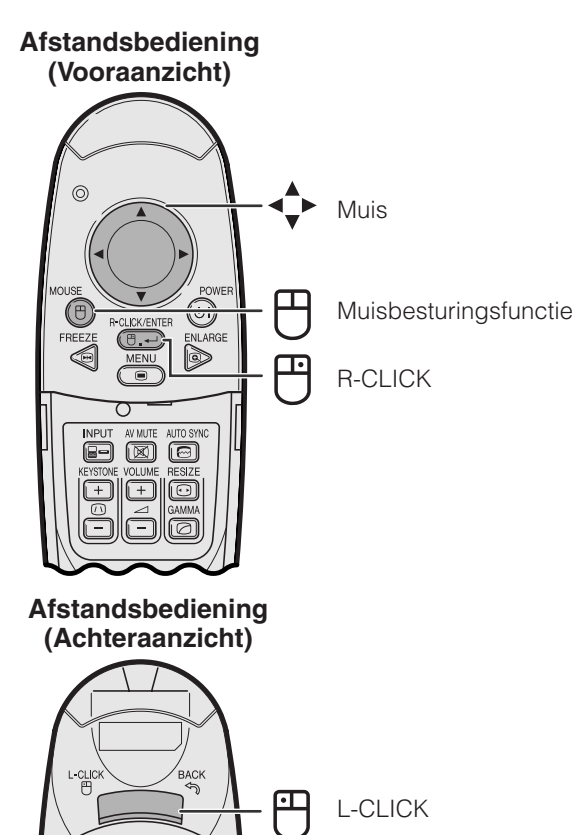

### **Gebruik als draadloze muis**

- Als op **MOUSE** wordt gedrukt, lichten de toetsen op de afstandsbediening op en komt de afstandsbediening in de MOUSE gebruiksstand te staan.
- In de MOUSE gebruiksstand kunt u de cursor als aanwijzer gebruiken. De MOUSE gebruiksstand blijft ongeveer tien seconden ingeschakeld terwijl de toetsen oplichten.
- Wanneer op **MENU** of **ENLARGE** wordt gedrukt, komt de MOUSE gebruiksstand te vervallen en wordt de normale gebruiksstand hersteld.

### **OPMERKING**

- Wanneer uw computer niet juist is ingesteld, is het mogelijk dat de draadloze muis niet correct werkt. Raadpleeg de handleiding van uw computer voor details over het gebruiksklaar maken/installeren van de stuursoftware voor de muis.
- Voor eenknops muissystemen kunt u of de **L-CLICK** of de **R-CLICK** als de muisknop gebruiken.
- Om onnodig verbruik van de batterijen te voorkomen, wordt de **MOUSE** functie na ongeveer 10 seconden uitgeschakeld. Druk nog een keer op **MOUSE** om de functie weer te activeren.

<span id="page-27-0"></span>Deze projector heeft vier sets menuschermen (INGANG 1 (DVI), INGANG 1 (RGB), INGANG 1 (COMPONENT) en INGANG 2 (S-VIDEO) of 3 (VIDEO)) die u in staat stellen het beeld en de diverse projectorinstellingen te regelen. Deze menuschermen kunnen worden bediend via de projector zelf of via de afstandsbediening met de volgende toetsen.

### **Projector Afstandsbediening**

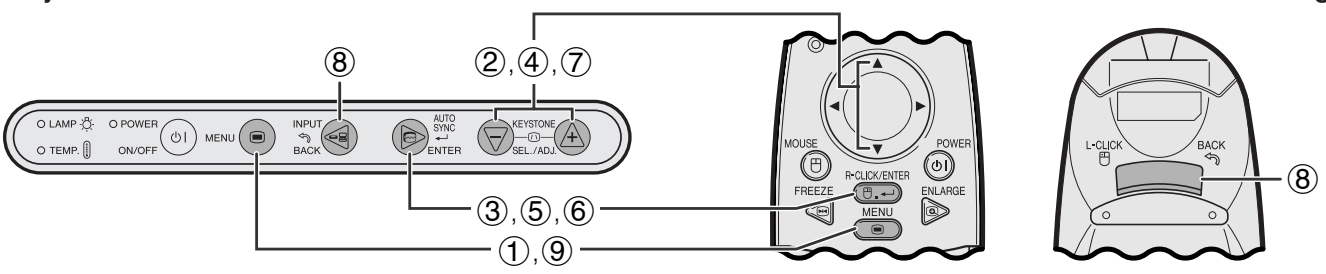

### **(GUI) In-beeld-display**

**Gebruik**

Beeld Contrast **Menuscherm voor INGANG 1 (DVI) of (RGB) functie (voorbeeld)**

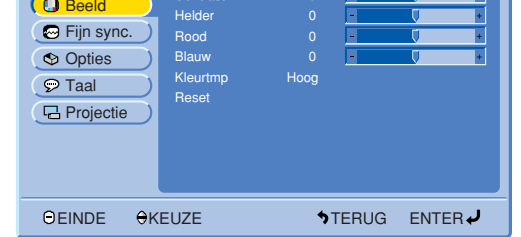

### **Basisbediening van het menuscherm**

 $\circled{1}$ 

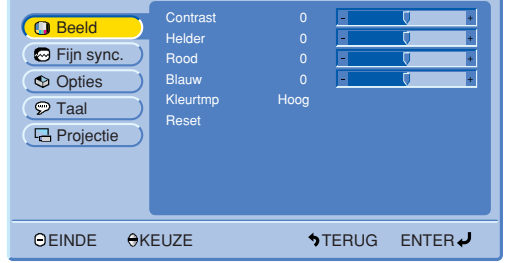

### $(2), (3)$

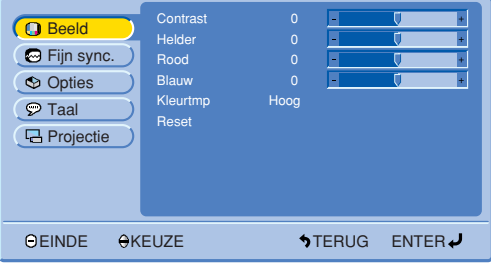

**Menuscherm voor INGANG 1 (COMPONENT), INGANG 2 (S-VIDEO) of INGANG 3 (VIDEO) functie (voorbeeld)**

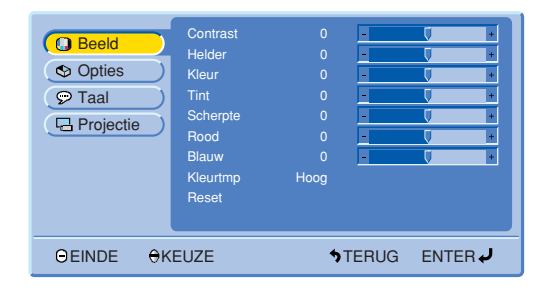

1 Druk op **MENU** om het hoofdmenu te laten verschijnen.

- 2 Druk op ∂/ƒ om een onderdeel in het hoofdmenu te selecteren.
- 3 Druk op **ENTER** om het submenu te laten verschijnen.

<span id="page-28-0"></span>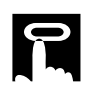

### 4, 5

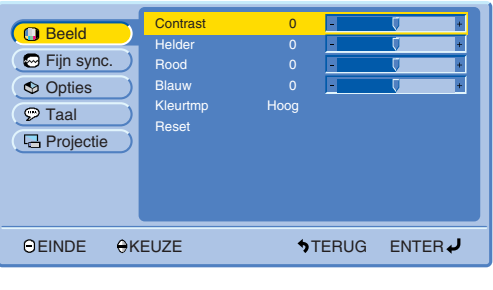

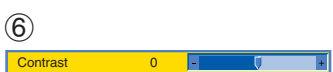

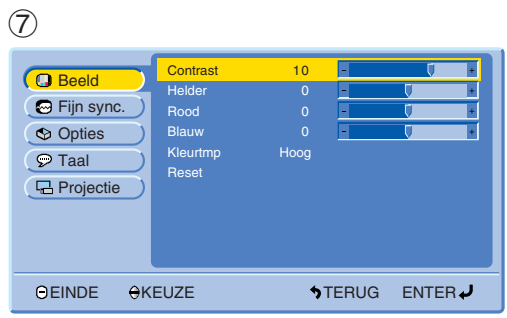

- 4 Druk op ∂/ƒ om een onderdeel in het submenu te selecteren.
- 5 Druk op **ENTER** om het geselecteerde onderdeel te activeren.
- 6 Om een enkele instelling te kunnen wijzigen dient u op **ENTER** te drukken nadat u het onderdeel heeft geselecteerd. Alleen de menubalk en het gekozen onderdeel zullen verschijnen.
- 7 Druk op ∂/ƒ om de instellingen te wijzigen.

- 8 Druk op **BACK** om terug te keren naar het vorige scherm.
- 9 Druk op **MENU** om het grafische menusysteem weer te verlaten.

### OPMERKING

• Zie de boomdiagrammen op bladzijde 28 en 29 voor nadere bijzonderheden betreffende de onderdelen op de menuschermen.

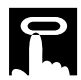

### **Onderdelen op de menubalk voor de INGANG 1 (DVI) functie**

### **Onderdelen op de menubalk voor de INGANG 1 (RGB) functie**

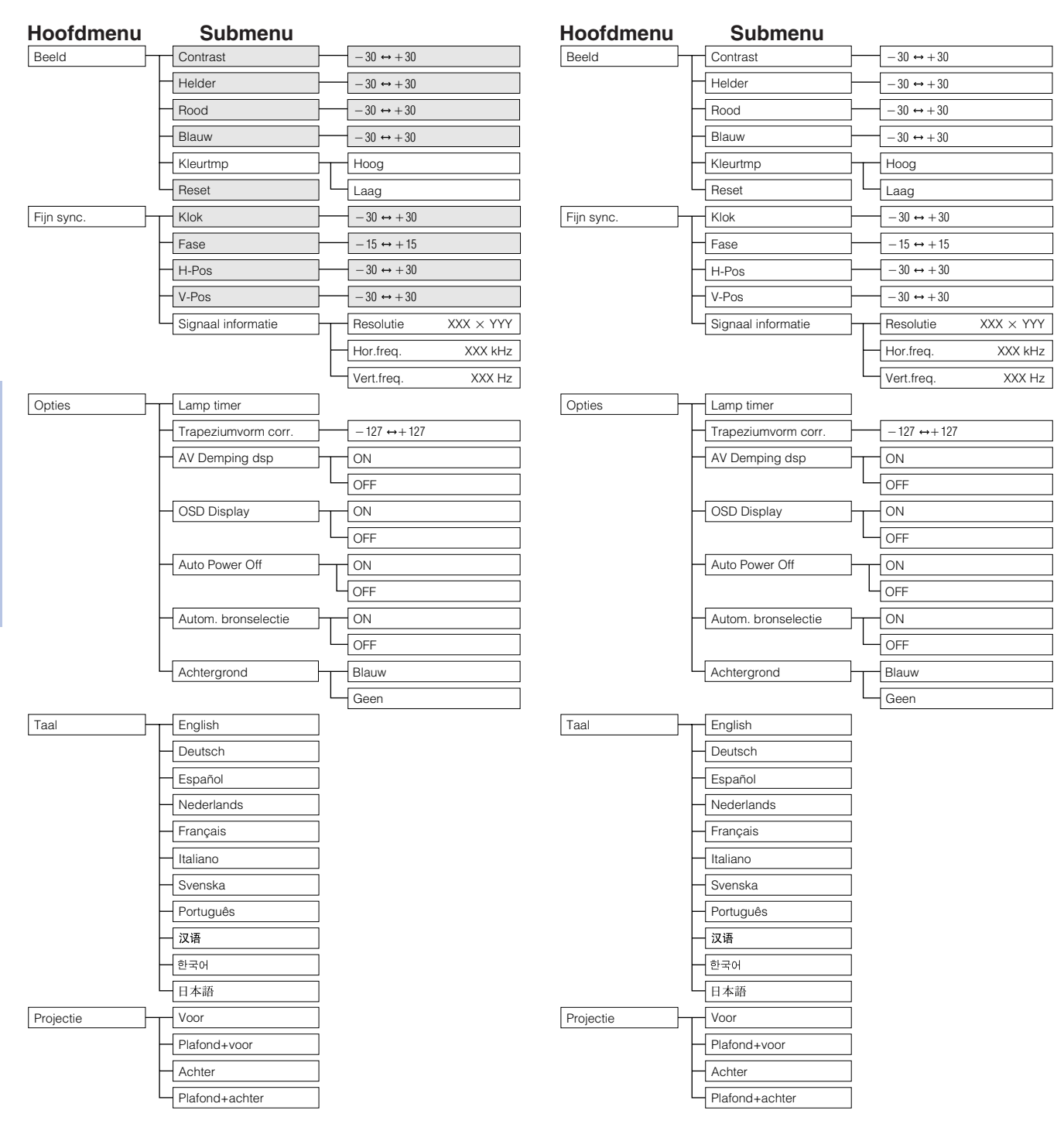

### $NOTE$ • De donker gekleurde onderdelen in de bovenstaande tabel worden in grijs weergegeven en kunnen niet geselecteerd worden.

**Gebruik**

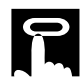

### **Onderdelen op de menubalk voor de INGANG 1 (COMPONENT) functie**

### **Onderdelen op de menubalk voor de INGANG 2 (S-VIDEO) of INGANG 3 (VIDEO) functie**

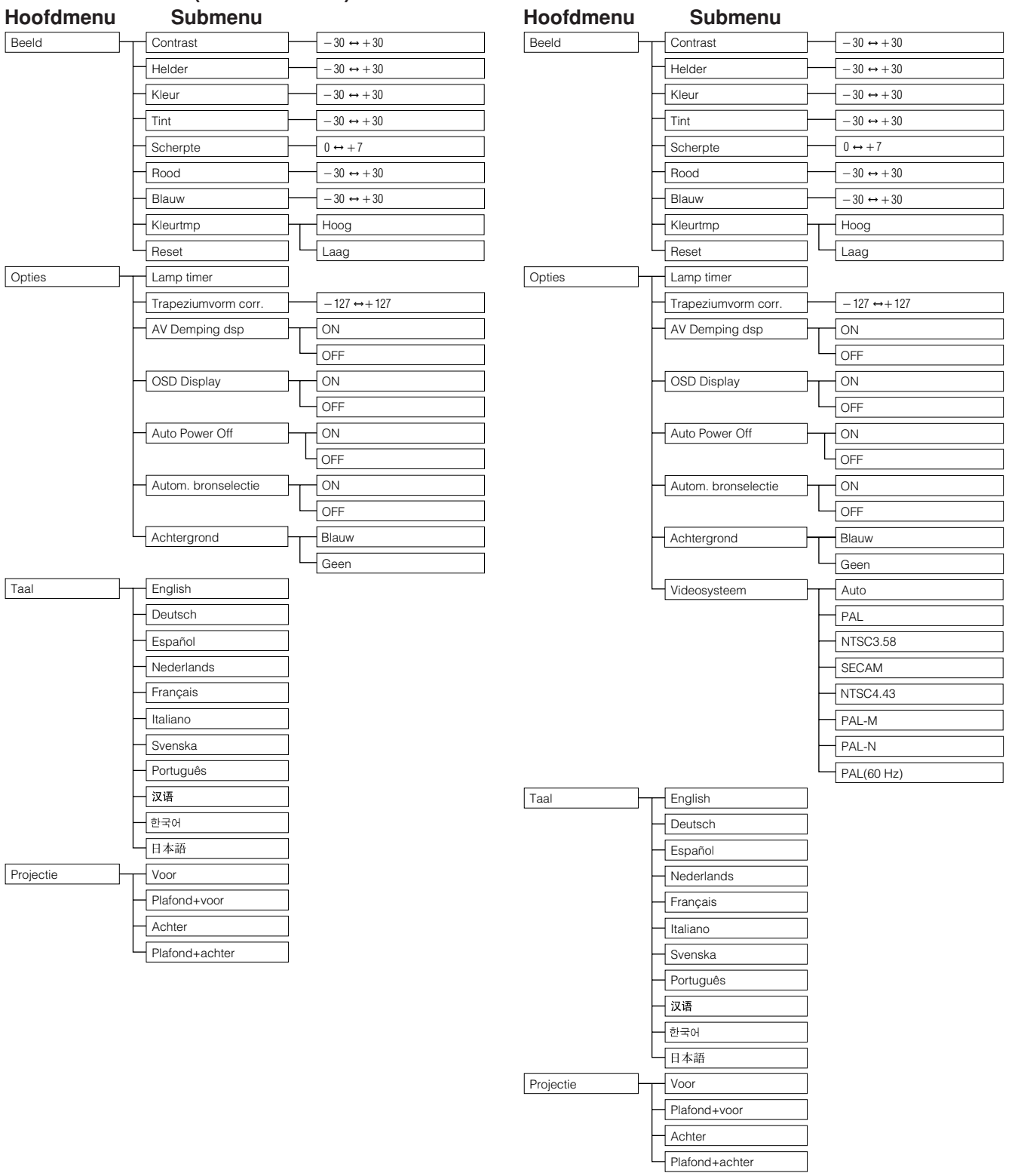

• "Tint" verschijnt niet bij ontvangst van een "PAL", "SECAM", "PAL-M", "PAL-N" of "PAL (60Hz)" signaal in de INGANG 2 (S-VIDEO) of INGANG 3 (VIDEO) functie.

-0

# <span id="page-31-0"></span>**Kiezen van de In-beeld-display taal**

### **Projector**

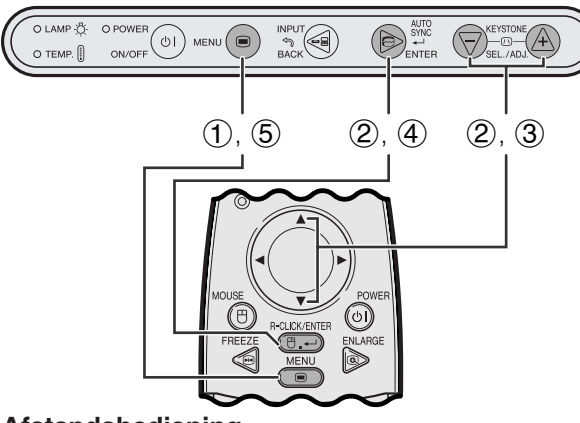

**Afstandsbediening**

### **(GUI) In-beeld-display**

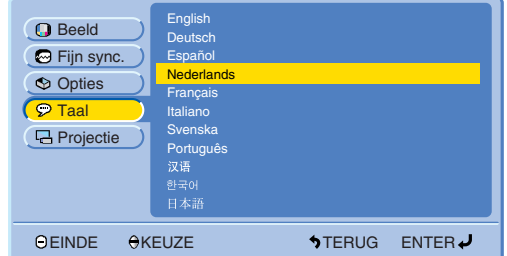

De standaardtaal voor het In-beeld-display is Engels. Dit kan worden veranderd in Duits, Spaans, Nederlands, Frans, Italiaans, Zweeds, Portugees, Chinees, Koreaans of Japans.

- 1 Druk op **MENU**.
- 2 Druk op ∂/ƒ en selecteer "Taal" en druk vervolgens op **ENTER**.
- 3 Kies met ∂/ƒ de taal die u wilt.
- 4 Druk vervolgens op **ENTER** om die taal in te stellen. Het In-beeld-display staat nu ingesteld om alle mededelingen op het scherm te tonen in de door u gekozen taal.
- 5 Druk op **MENU** om het grafische menusysteem weer te verlaten.

# **Kiezen van de Videosysteem functie (Alleen voor INGANG 2 of 3)**

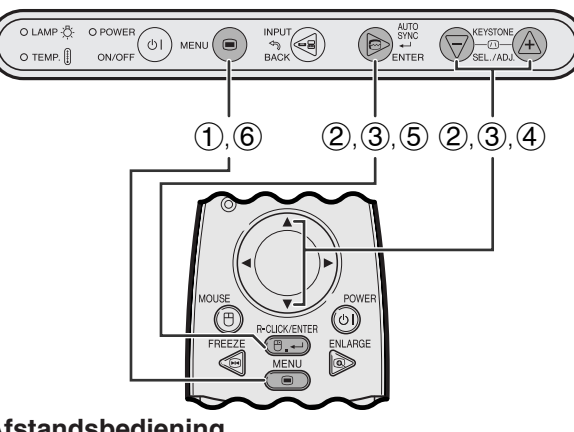

**Afstandsbediening**

### **(GUI) In-beeld-display**

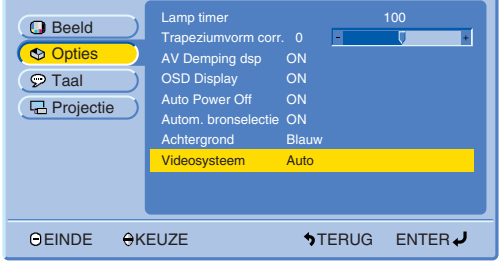

**Projector Conserverse is the standaarding voor het Videosysteem is "Auto";** De standaardinstelling voor het Videosysteem is "Auto"; deze instelling kan echter gewijzigd worden in een bepaald videosysteem, als het door het apparaat zelf ingestelde videosysteem niet geschikt is voor de aangesloten audiovisuele apparatuur.

- 1 Druk op **MENU**.
- 2 Druk op ∂/ƒ en selecteer "Opties" en druk vervolgens op **ENTER**.
- 3 Druk op ∂/ƒ en selecteer "Videosysteem" en druk vervolgens op **ENTER**.
- 4 Druk op ∂/ƒ en selecteer het gewenste videosysteem.
- 5 Druk op **ENTER** om uw instelling op te slaan.
- 6 Druk op **MENU** om het grafische menusysteem weer te verlaten.

### OPMERKING >

• Wanneer "Auto" is ingesteld voor het videosysteem, is het mogelijk dat u geen duidelijk beeld kunt ontvangen vanwege verschillen in het signaal. In een dergelijk geval dient u handmatig over te schakelen naar het videosysteem van het bronsignaal.

# <span id="page-32-0"></span>**Instellen van het beeld**

### **Projector**

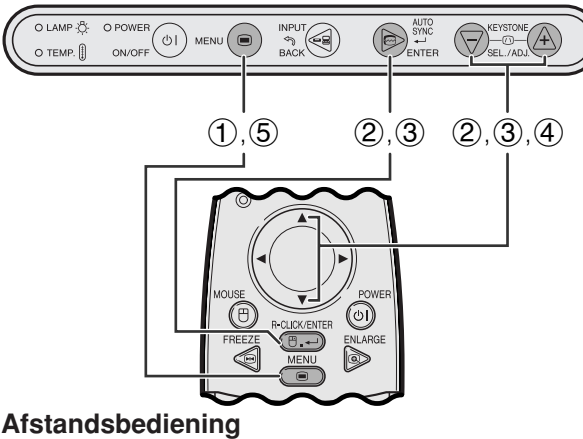

### **(GUI) In-beeld-display**

### **INGANG 1 (RGB) functie**

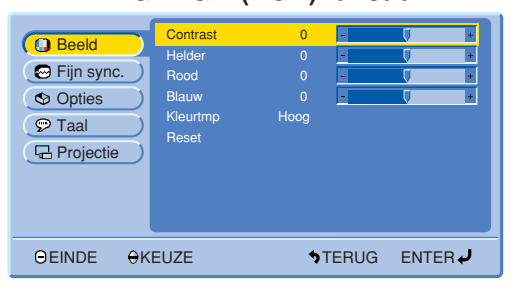

### **INGANG 1 (COMPONENT) functie**

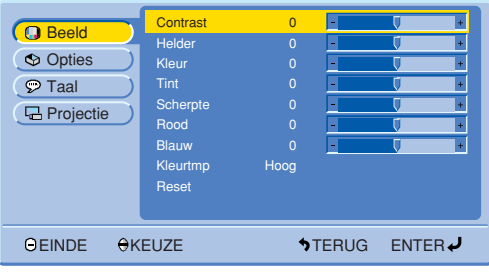

### **INGANG 2 (S-VIDEO) of 3 (VIDEO) functie**

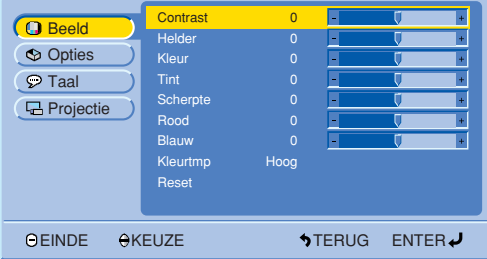

### **Instellen van het beeld**

U kunt de beeldkwaliteit naar uw eigen wensen en voorkeuren regelen met de volgende beeldfuncties.

### **Beschrijving van de beeldinstellingen**

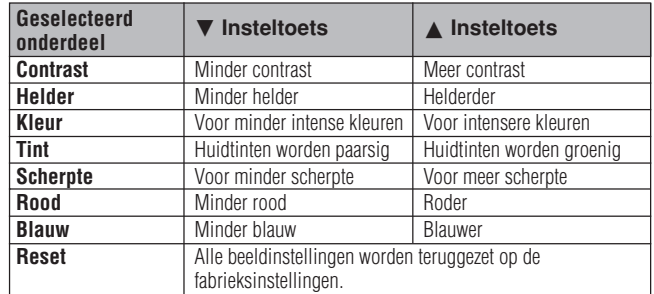

### $NOTE$

• Deze instellingen werken niet bij INGANG 1 (DVI).

- "Kleur", "Tint" en "Scherpte" verschijnen niet bij INGANG 1 (DVI) of (RGB).
	- 1 Druk op **MENU**.
	- 2 Druk op ∂/ƒ en selecteer "Beeld" en druk vervolgens op **ENTER**.
	- 3 Druk op ∂/ƒ, selecteer een specifiek in te stellen onderdeel en druk vervolgens op **ENTER**. De onderdelen, met uitzondering van het geselecteerde onderdeel, worden in grijs weergegeven.
	- 4 Druk op ∂/ƒ om het merkteken van het geselecteerde onderdeel naar de gewenste waarde te verplaatsen.
	- 5 Druk op **MENU** om het grafische menusysteem weer te verlaten.

### $NOTE$

• Om alle in te stellen onderdelen terug te zetten op de fabrieksinstellingen, moet u "Reset" selecteren en vervolgens op **ENTER** drukken.

70

<span id="page-33-0"></span>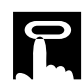

### **Projector**

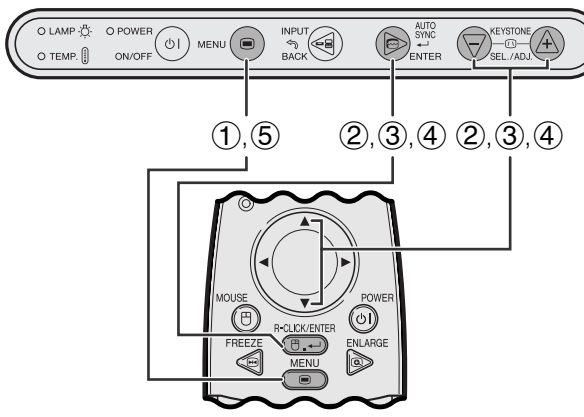

**Afstandsbediening**

### **(GUI) In-beeld-display**

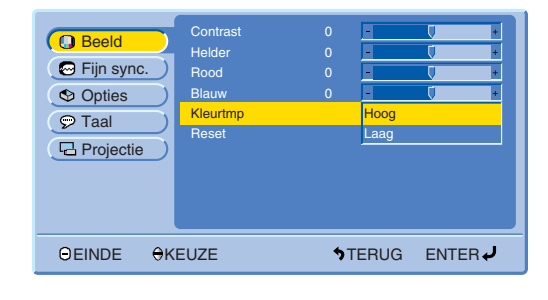

### **Kiezen van de kleurtemperatuur**

Deze functie wordt gebruikt voor het instellen van de kleurtemperatuur overeenkomstig het type beeld dat de projector ontvangt (videobeeld, computerbeeld, TVuitzending enz.). Verlaag de kleurtemperatuur voor een warmer, roodachtig beeld met natuurlijke huidskleuren. Verhoog de kleurtemperatuur voor een koeler, blauwachtig beeld met meer helderheid.

### **Beschrijving van de kleurtemperatuur**

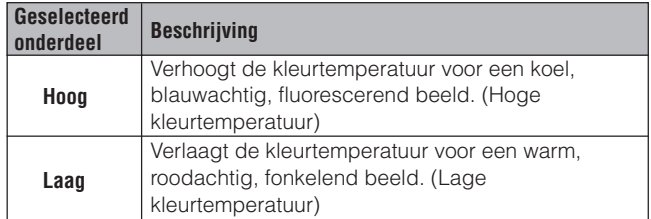

- 1 Druk op **MENU**.
- 2 Druk op ∂/ƒ en selecteer "Beeld" en druk vervolgens op **ENTER**.
- 3 Druk op ∂/ƒ en selecteer "Kleurtmp" en druk vervolgens op **ENTER**.
- 4 Druk op ∂/ƒ en selecteer "Hoog" of "Laag" en druk vervolgens op **ENTER**.
- 5 Druk op **MENU** om het grafische menusysteem weer te verlaten.

<span id="page-34-0"></span>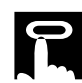

### **Projector**

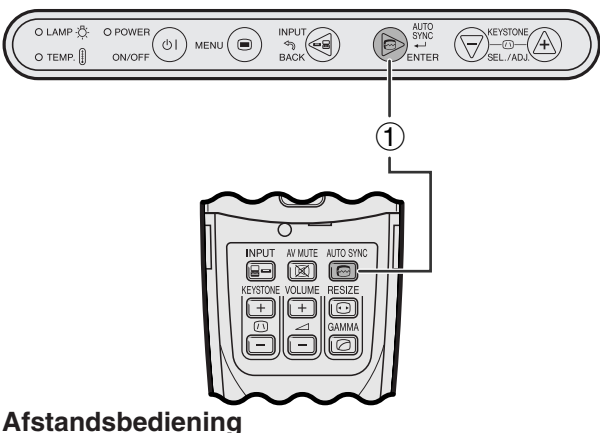

### **In-beeld-display**

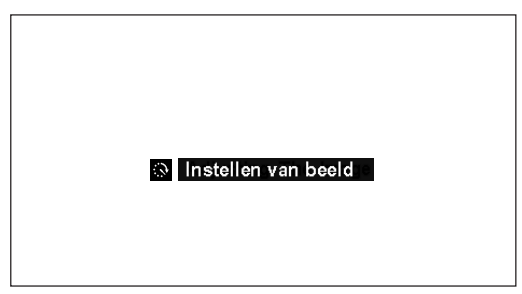

### **Projector**

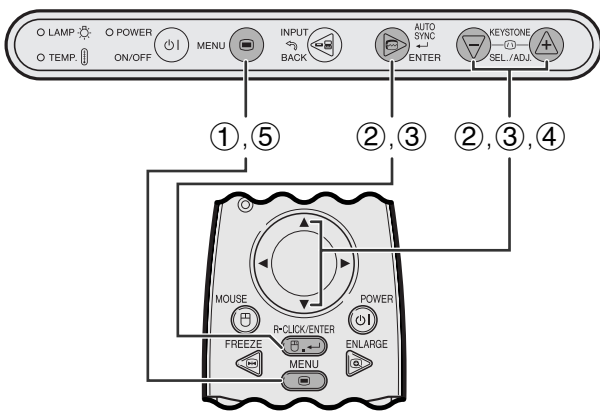

### **Afstandsbediening**

### **(GUI) In-beeld-display**

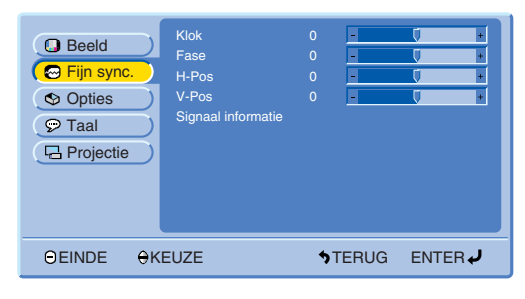

### **[Automatische synchronisatie](#page-57-0) instelling**

- Wordt gebruikt om een binnenkomend computerbeeld automatisch correct in te stellen.
- U kunt de automatische [synchronisatie](#page-57-0) handmatig inschakelen door op **AUTO SYNC** te drukken.
	- 1 Druk op **AUTO SYNC**.

Tijdens de automatische synchronisatie instelling wordt "Instellen van beeld" op het scherm aangegeven zoals links hiernaast is getoond.

### **OPMERKING**

- Het kan enige tijd duren voordat de automatische synchronisatie klaar is, afhankelijk van het beeld dat door de aangesloten computer gegenereerd wordt.
- Wanneer het onmogelijk blijkt om via de automatische synchronisatie een optimale beeldweergave te verkrijgen, kunt u de handmatige instellingen proberen. (Zie de onderstaande stappen.)

### **Instellen van het computerbeeld**

Bij weergave van zeer gedetailleerde computerpatronen (zoals 'betegeling', verticale strepen e.d.) kan er interferentie ontstaan waardoor delen van het beeld kunnen gaan flikkeren, of waardoor er verticale strepen of onregelmatigheden in de contrastweergave ontstaan. Als dit gebeurt, kunt u de instellingen ["Klok"](#page-57-0), "[Fase"](#page-57-0), "H-Pos" en "V-Pos" bijstellen om een optimale weergave te bereiken.

### **Beschrijving van de beeldinstellingen**

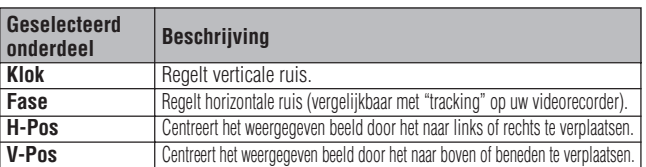

### $NOTE$

• Het computerbeeld kan gemakkelijk aangepast worden door op **AUTO SYNC** ( $\textcircled{e}$ ) te drukken. Zie de bovenstaande stappen voor details.

(Kies de gewenste computer ingangsfunctie via **INPUT**.)

- 1 Druk op **MENU**.
- 2 Druk op ∂/ƒ en selecteer "Fijn sync." en druk vervolgens op **ENTER**.
- 3 Druk op ∂/ƒ en selecteer een specifiek in te stellen onderdeel en druk vervolgens op **ENTER**.
- 4 Druk op ∂/ƒ om het merkteken van het geselecteerde onderdeel naar de gewenste waarde te verplaatsen.
- 5 Druk op **MENU** om het grafische menusysteem weer te verlaten.

70

<span id="page-35-0"></span>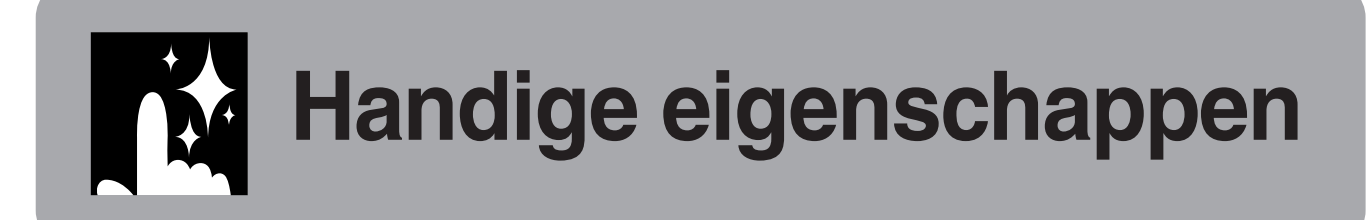

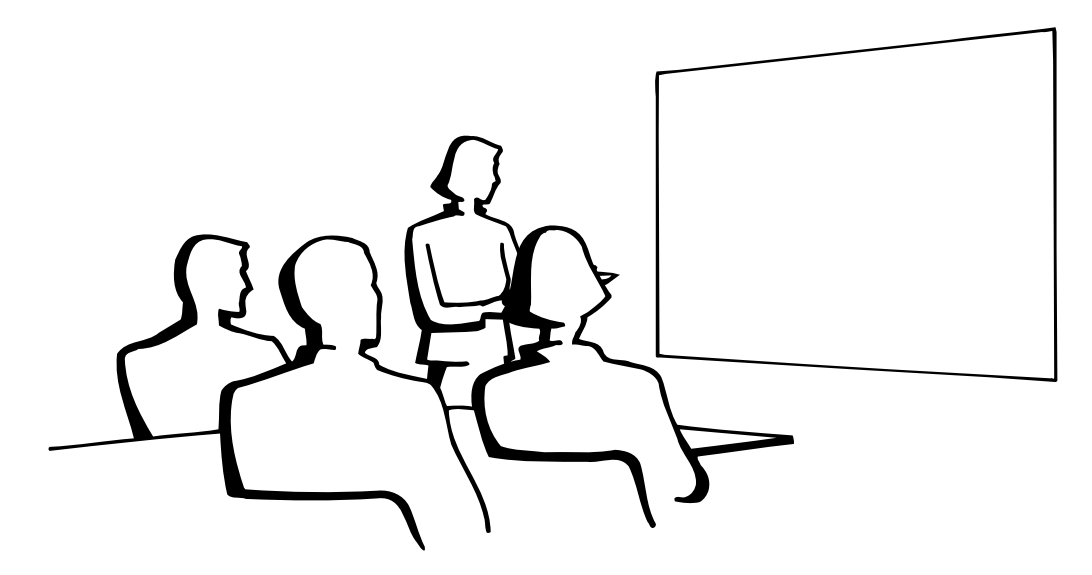

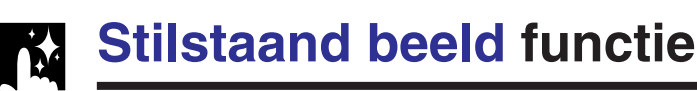

### **Afstandsbediening**

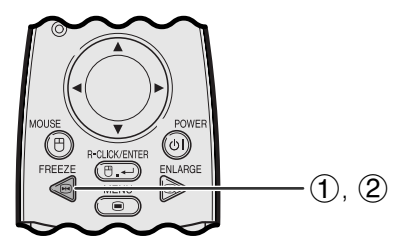

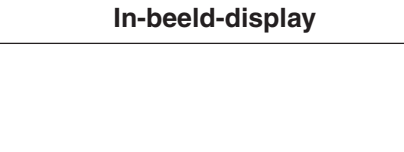

**STILZETTEN** 

网

**S** EINDE

Deze functie stelt u in staat een bewegend beeld onmiddellijk stil te zetten. Dit is nuttig wanneer u een stilstaand beeld afkomstig van een computer of video wilt laten zien zodat u meer tijd heeft om uitleg bij het beeld te geven aan uw publiek.

U kunt deze functie ook gebruiken om een stilstaand beeld afkomstig van een computer weer te geven terwijl u voorbereidingen treft voor de presentatie van de volgende computerbeelden.

- 1 Druk op **FREEZE** van de afstandsbediening om het beeld stil te zetten.
- 2 Druk nogmaals op **FREEZE** om het beeld weer te laten bewegen.
- Als het ingangssignaal tijdens STILZETTEN wordt veranderd door indrukken van **INPUT**, komt de functie te vervallen.

# <span id="page-36-0"></span>**Digitale ui[tvergroting](#page-57-0)**

### **Afstandsbediening**

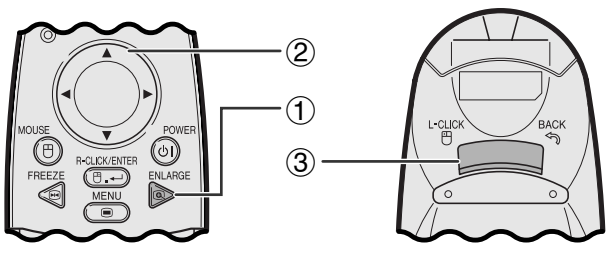

### **In-beeld-display**

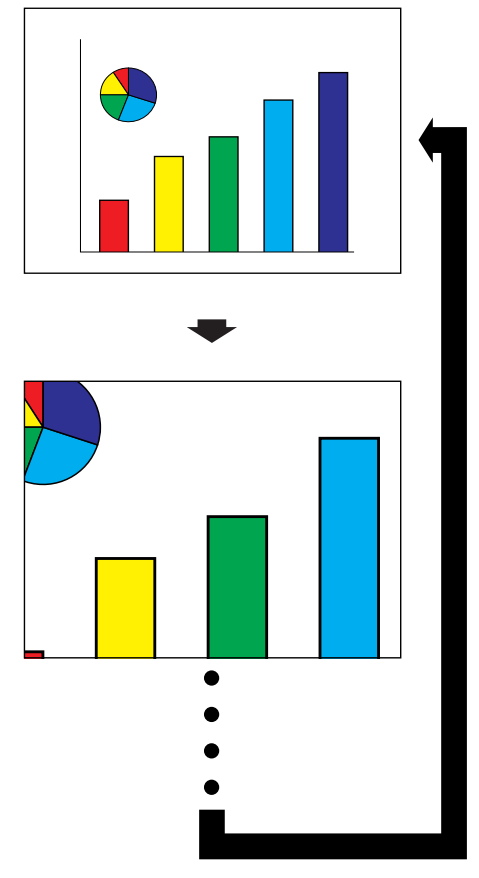

Deze functie stelt u in staat een bepaald gedeelte van een beeld uit te vergroten. Dit is nuttig wanneer u een detail uit het beeld wilt laten zien.

- 1 Druk op **ENLARGE** van de afstandsbediening. Elke keer dat u op **ENLARGE** drukt zal het beeld vergroot worden weergegeven.
- 2 Wanneer het beeld is uitvergroot, kunt u over de totale afbeelding heen en weer gaan met de ▲/  $\blacktriangleleft/\blacktriangledown/\blacktriangleright$  toetsen.
- 3 Druk op **BACK** om terug te keren naar  $\times$ 1 weergave. (alleen op de afstandsbediening)

### **OPMERKING**

• Elke keer dat u op **ENLARGE** drukt, verandert de vergrotingsfactor op de manier zoals hieronder aangegeven.

$$
\times 1 \longrightarrow \times 4 \longrightarrow \times 9 \longrightarrow \times 16 \longrightarrow \times 36 \longrightarrow \times 64
$$

- Als het ingangssignaal verandert tijdens het digitaal uitvergroten van het beeld, zal de weergave terugkeren naar  $\times$  1. Het ingangssignaal wordt veranderd
	- (a) wanneer er op **INPUT** wordt gedrukt,
	- (b) wanneer het ingangssignaal onderbroken wordt,
	- (c) wanneer de resolutie en verversingsratio van het ingangssignaal verandert.

<span id="page-37-0"></span>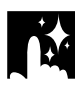

**COMPUTER**

**VOORBEELD** 

# **Kiezen van de weergavefunctie**

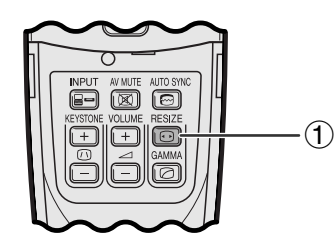

**Afstandsbediening** Deze functie stelt u in staat de weergavefunctie aan te passen of te wijzigen om het ontvangen beeld te verbeteren. Afhankelijk van het ingangssignaal kiest u de meest geschikte weergavefunctie.

> 1 Druk op **[RESIZE](#page-57-0)** van de afstandsbediening. Elke keer dat u op **RESIZE** drukt verandert de weergavefunctie zoals hieronder staat aangegeven.

### **PG-M15X**

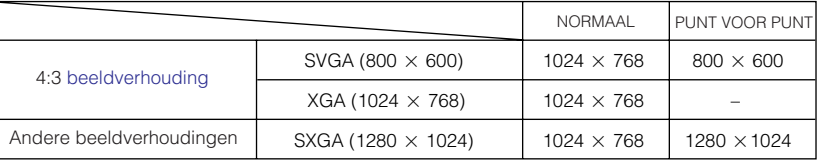

### **PG-M15S**

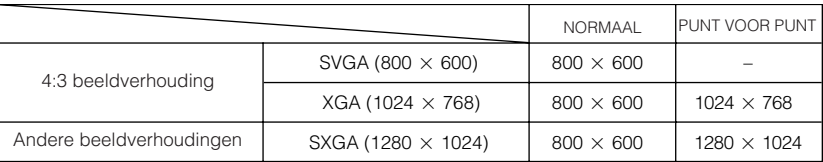

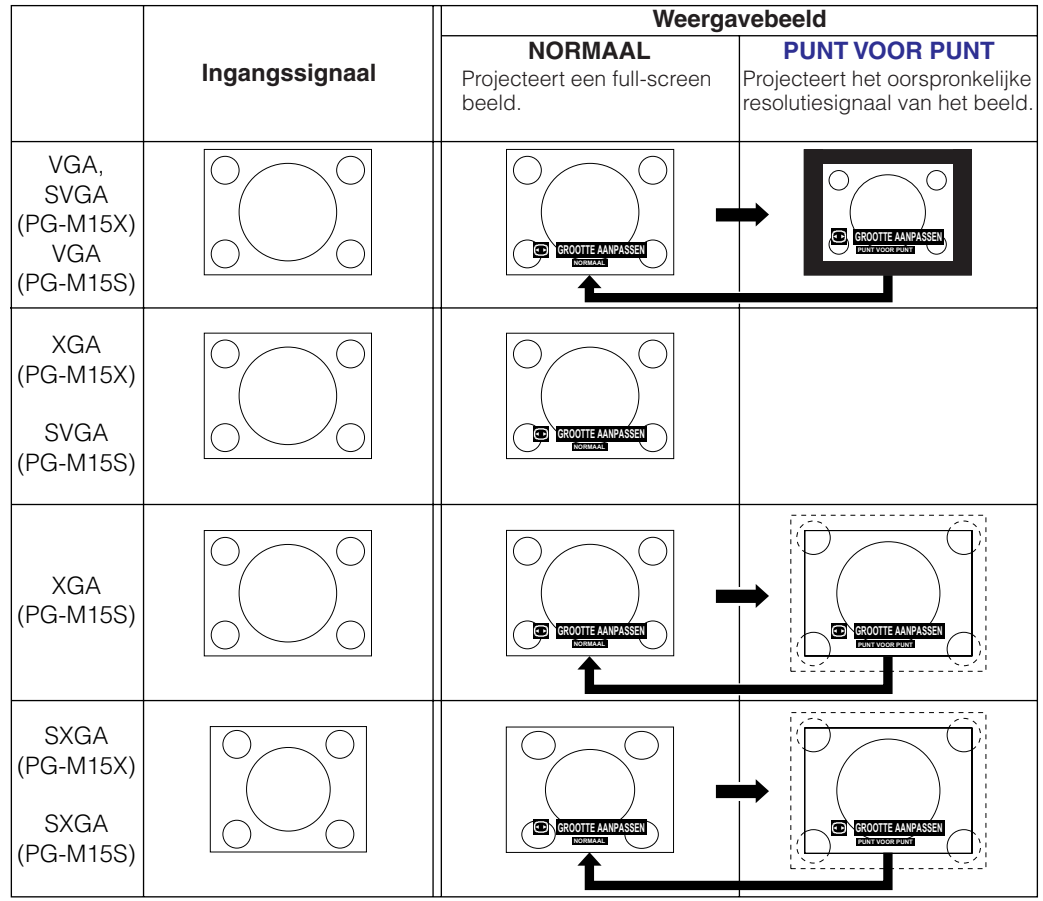

### **OPMERKING**

### **PG-M15X**

• Bij ontvangst van een XGA (1024  $\times$  768) signaal komt de weergavefunctie in de NORMAAL stand te staan en is de PUNT VOOR PUNT instelling niet beschikbaar.

### **PG-M15S**

• Bij ontvangst van een SVGA (800×600) signaal komt de weergavefunctie in de NORMAAL stand te staan en is de PUNT VOOR PUNT instelling niet beschikbaar.

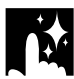

### **DVD/VIDEO**

**VOORBEELD** 

### **PG-M15X**

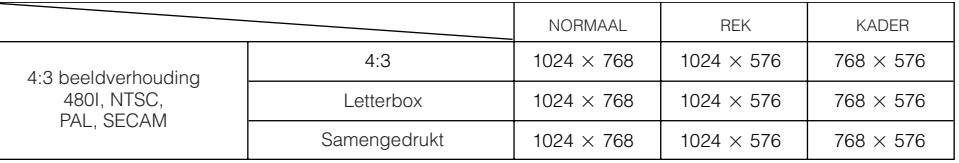

**PG-M15S**

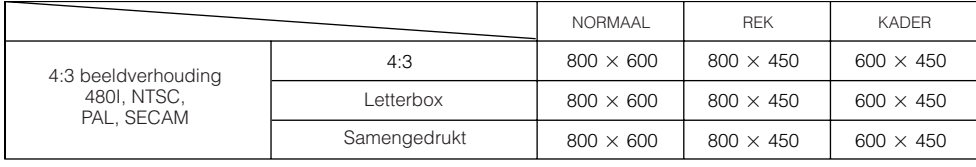

### **OPMERKING**

- Letterbox: Het 4:3 beeldpunten-gebied waar het beeld is opgenomen. De zwarte banden boven en onder zijn ongebruikte beeldpunten.
- Samengedrukt: Comprimeert een hoogwaardig beeld (bijv. 16:9) tot een 4:3 weergavebeeld.

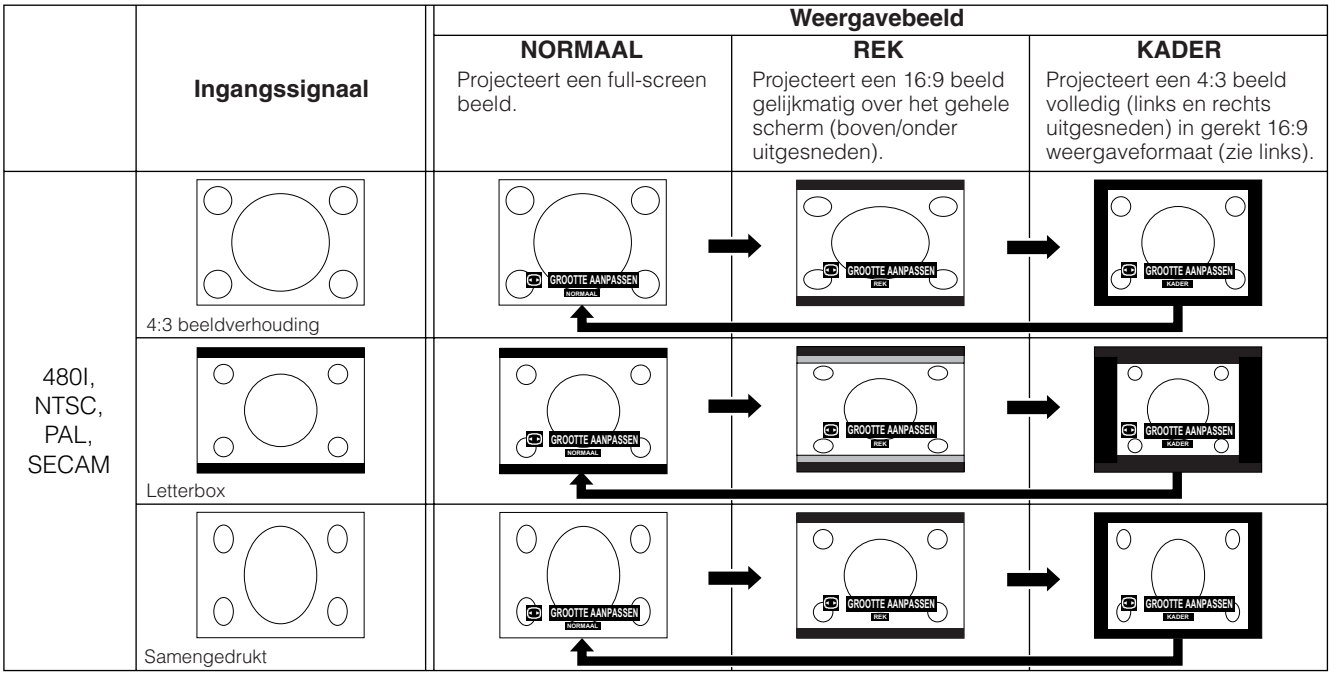

<span id="page-39-0"></span>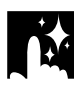

# **Gamma correctie**

### **Afstandsbediening**

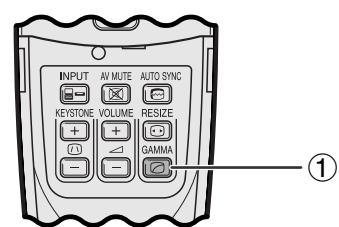

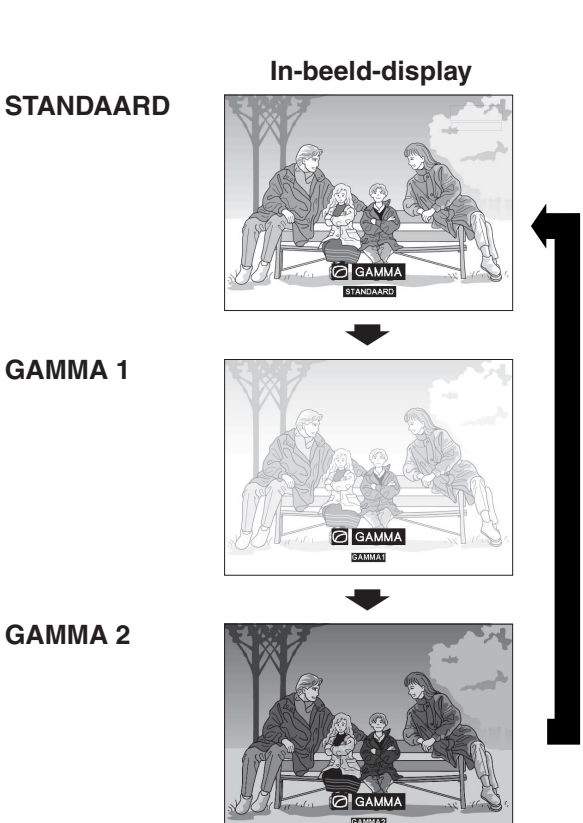

- Gamma verwijst naar een functie ter verbetering van de beeldkwaliteit die een rijker beeld kan bieden door de donkere partijen van het beeld op te lichten zonder de helderheid van de heldere gedeelten te veranderen.
- Er zijn drie gamma instellingen beschikbaar om het beeld optimaal aan te kunnen passen aan de weergegeven beelden en de omstandigheden in de gebruikte ruimte.
- Wanneer u beelden weergeeft met veel donkere scènes, zoals een film of een concert, of wanneer u de beelden weergeeft in een lichte ruimte, kan deze functie de donkere scènes beter zichtbaar maken en het beeld een grotere diepte geven.

### **Gamma functies**

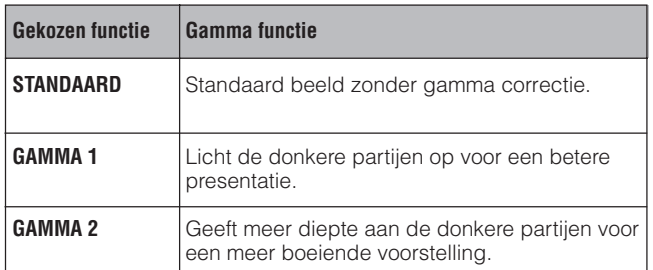

1 Druk op **GAMMA** van de afstandsbediening. Elke keer dat **GAMMA** wordt ingedrukt zal de gamma waarde veranderen zoals links is aangegeven.

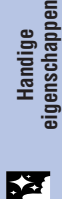

<span id="page-40-0"></span>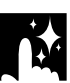

# **Controleren van het ingangssignaal (Alleen voor INGANG 1 (DVI) of (RGB))**

### **Projector**

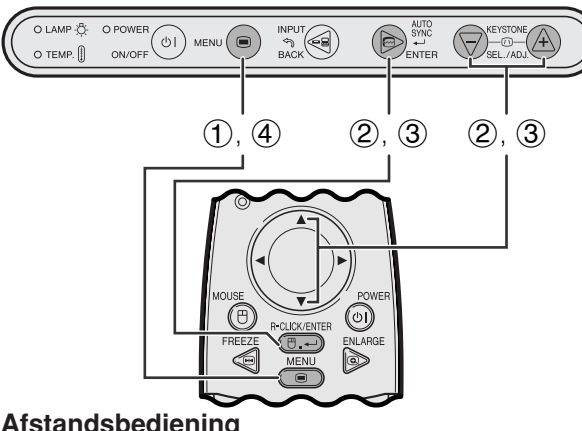

### Deze functie stelt u in staat de informatie betreffende het huidige ingangssignaal te controleren.

- 1 Druk op **MENU**.
- 2 Druk op ∂/ƒ en selecteer "Fijn sync." en druk vervolgens op **ENTER**.
- 3 Druk op ∂/ƒ en selecteer "Signaal informatie" en druk vervolgens op **ENTER**.
- 4 Druk op **MENU** om het grafische menusysteem weer te verlaten.

### **Afstandsbediening**

### **(GUI) In-beeld-display**

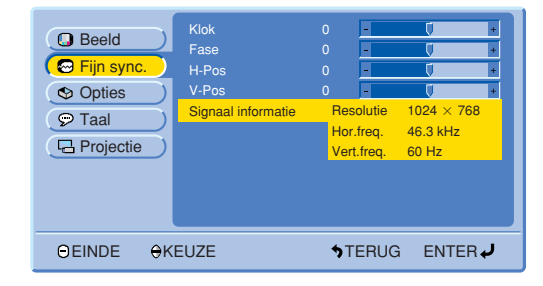

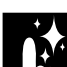

# **Controleren van de gebruikduur van de lamp**

### **Projector**

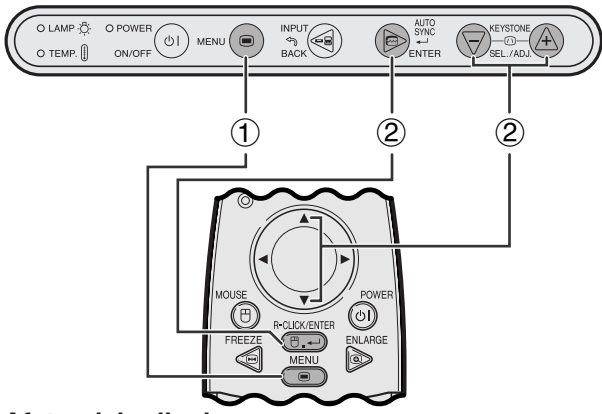

### **Afstandsbediening**

### **(GUI) In-beeld-display**

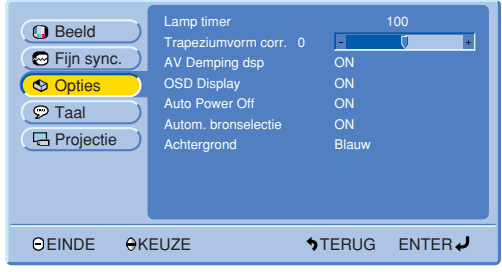

Deze functie stelt u in staat de totale gebruiksduur van de lamp te controleren.

- 1 Druk op **MENU**.
- 2 Druk op ∂/ƒ en selecteer "Opties" en druk vervolgens op **ENTER**. De huidige gebruiksduur van de lamp wordt aangegeven.

### **OPMERKING**

• Het verdient aanbeveling de lamp te vervangen na ongeveer 1.400 branduren. Zie bladzijde 47 en 48 voor het vervangen van de lamp.

R.

# <span id="page-41-0"></span>**In/uitschakelen AV dempingsmelding**

### **Projector**

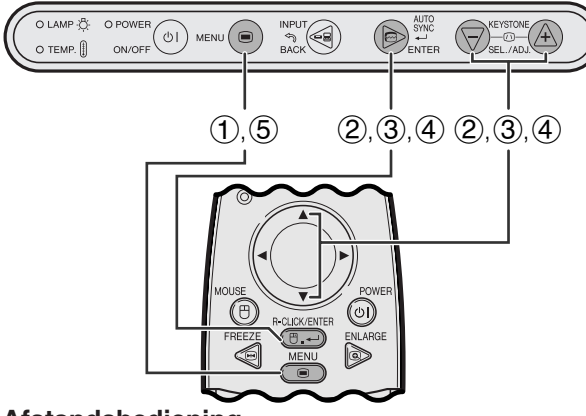

### **Afstandsbediening**

### **(GUI) In-beeld-display**

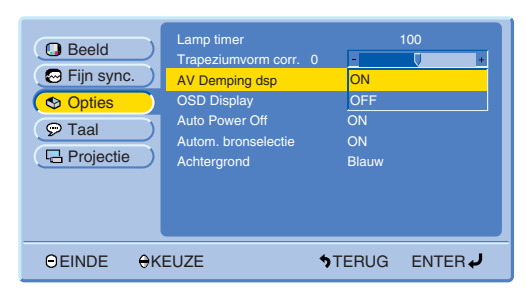

**In-beeld-display**

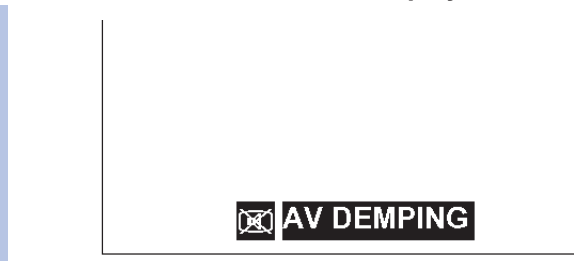

Met deze functie kunt u de melding uitschakelen die op het scherm verschijnt wanneer de AV dempingsfunctie is ingeschakeld.

### **Beschrijving van het A/V dempingsdisplay**

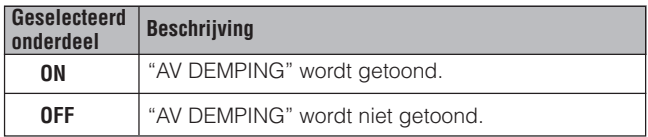

- 1 Druk op **MENU**.
- 2 Druk op ∂/ƒ en selecteer "Opties" en druk vervolgens op **ENTER**.
- 3 Druk op ∂/ƒ en selecteer "AV demping dsp" en druk vervolgens op **ENTER**.
- 4 Druk op ∂/ƒ en selecteer "ON" of "OFF" en druk vervolgens op **ENTER**.
- 5 Druk op **MENU** om het grafische menusysteem weer te verlaten.

**Handige**<br>eigenschappen **eigenschappen**

# <span id="page-42-0"></span>**Uitschakelen van de In-beeld-display functie**

### **Projector**

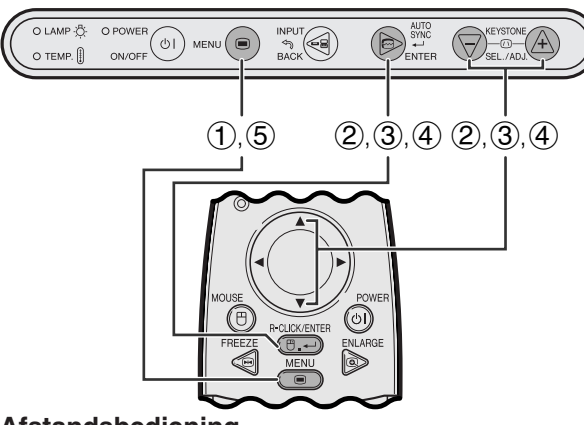

### **Afstandsbediening**

### **(GUI) In-beeld-display**

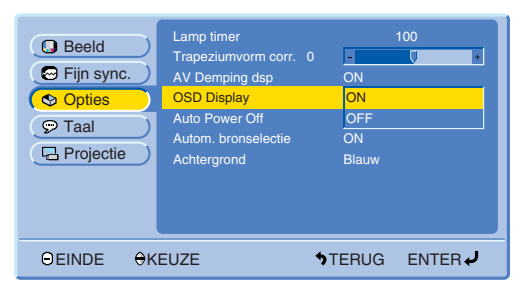

**In-beeld-display**

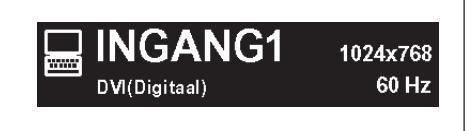

Deze functie stelt u in staat de in-beeld mededelingen uit te schakelen die verschijnen tijdens het kiezen van het ingangssignaal. Wanneer het "OSD Display" op "OFF" is ingesteld via het GUI menusysteem, zullen de mededelingen niet op het scherm verschijnen.

### **Beschrijving van het In-beeld-display**

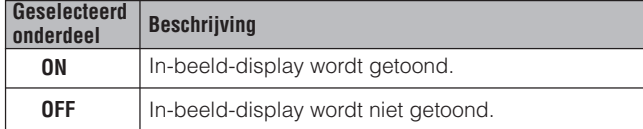

1 Druk op **MENU**.

- 2 Druk op ∂/ƒ en selecteer "Opties" en druk vervolgens op **ENTER**.
- 3 Druk op ∂/ƒ en selecteer "OSD Display" en druk vervolgens op **ENTER**.
- 4 Druk op ∂/ƒ en selecteer "ON" of "OFF" en druk vervolgens op **ENTER**.
- 5 Druk op **MENU** om het grafische menusysteem weer te verlaten.

# <span id="page-43-0"></span>**Automatische stroom-uitschakelfunctie**

### **Projector**

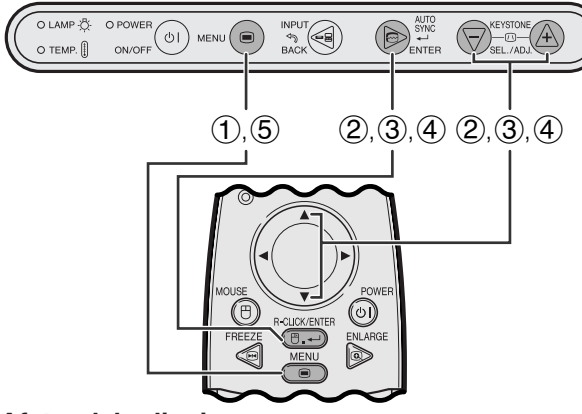

### **Afstandsbediening**

### **(GUI) In-beeld-display**

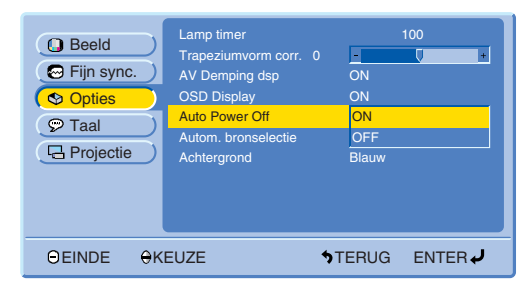

### **In-beeld-display**

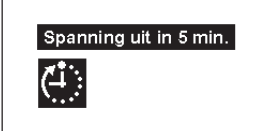

Wanneer er langer dan ongeveer 15 minuten geen ingangssignaal wordt waargenomen, zal de projector zichzelf automatisch uitschakelen. De in-beeld mededeling die u linksonder ziet, zal vijf minuten voordat het apparaat automatisch uit gaat op het scherm verschijnen.

### **Beschrijving van de automatische stroomuitschakelfunctie**

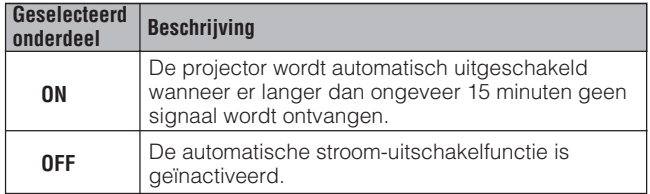

- 1 Druk op **MENU**.
- 2 Druk op ∂/ƒ en selecteer "Opties" en druk vervolgens op **ENTER**.
- 3 Druk op ∂/ƒ en selecteer "Auto Power Off" en druk vervolgens op **ENTER**.
- 4 Druk op ∂/ƒ en selecteer "ON" of "OFF" en druk vervolgens op **ENTER**.
- 5 Druk op **MENU** om het grafische menusysteem weer te verlaten.

# <span id="page-44-0"></span>**Automatische detectie van de ingangsbron**

### **Projector**

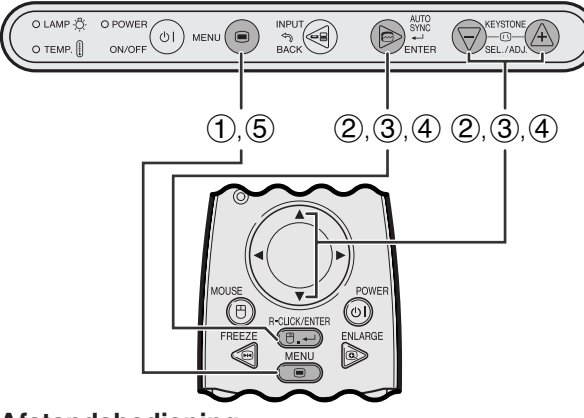

### **Afstandsbediening**

### **(GUI) In-beeld-display**

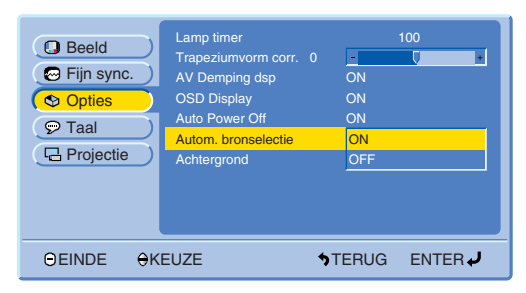

Deze functie kan gebruikt worden voor het automatisch detecteren van de ingangsbron.

### **Beschrijving van de automatische brondetectie**

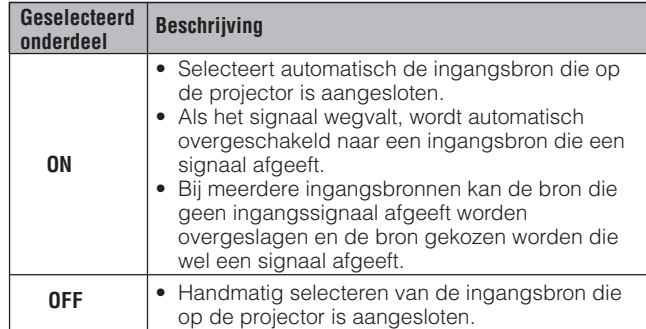

- 1 Druk op **MENU**.
- 2 Druk op ∂/ƒ en selecteer "Opties" en druk vervolgens op **ENTER**.
- 3 Druk op ∂/ƒ en selecteer "Autom. bronselectie" en druk vervolgens op **ENTER**.
- 4 Druk op ∂/ƒ en selecteer "ON" of "OFF" en druk vervolgens op **ENTER**.
- 5 Druk op **MENU** om het grafische menusysteem weer te verlaten.

### **OPMERKING**

• Als de "ON" instelling is gekozen, kunt u niet handmatig een niet actieve ingang kiezen met **INPUT**.

# **Kiezen van een [achtergrondb](#page-57-0)eeld**

**Projector**

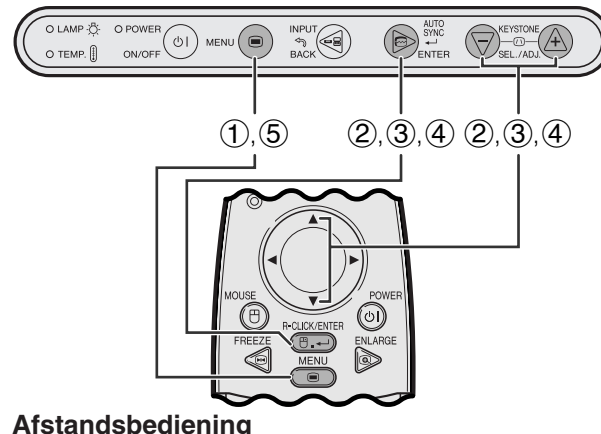

# **(GUI) In-beeld-display**

### Lamp timer **Q** Beeld  $\overline{\odot}$ **O** Fijn sync.  $\circ$  Taal Projectie OEINDE OKEUZE **STERUG ENTER** AV Demping ds OSD Display Achtergrond **Blauw** ON ON ON om. bro 100 0 Geen

Met deze functie kunt u het beeld kiezen dat wordt weergegeven wanneer er geen signaal door de projector ontvangen wordt.

### **Beschrijving van de achtergrondbeelden**

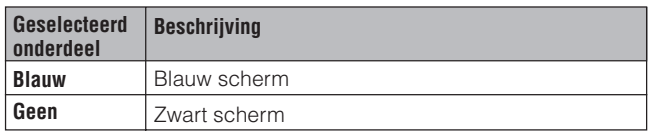

- 1 Druk op **MENU**.
- 2 Druk op ∂/ƒ en selecteer "Opties" en druk vervolgens op **ENTER**.
- 3 Druk op ∂/ƒ en selecteer "Achtergrond" en druk vervolgens op **ENTER**.
- 4 Druk op ∂/ƒ en selecteer "Blauw" of "Geen" en druk vervolgens op **ENTER**.
- 5 Druk op **MENU** om het grafische menusysteem weer te verlaten.

枣

# <span id="page-45-0"></span>**De spiegel- en omgekeerd-beeldfunctie**

### **Projector**

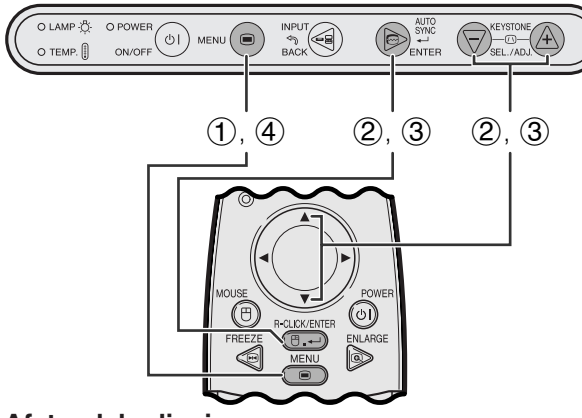

**Afstandsbediening**

### **(GUI) In-beeld-display**

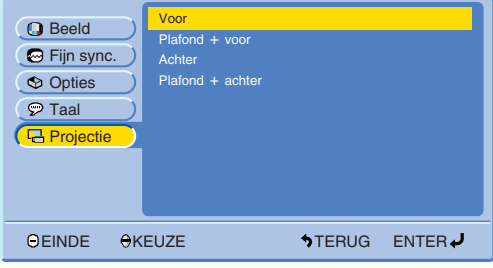

Deze projector is voorzien van een functie voor weergave in spiegelbeeld of op zijn kop, hetgeen verschillende zeer nuttige toepassingen mogelijk maakt.

### **Beschrijving van de geprojecteerde beelden**

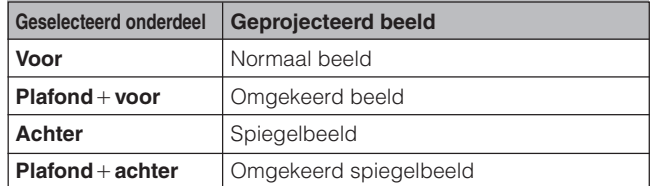

- 1 Druk op **MENU**.
- 2 Druk op ∂/ƒ en selecteer "Projectie" en druk vervolgens op **ENTER**.
- 3 Druk op ∂/ƒ en selecteer de gewenste projectiewijze en druk vervolgens op **ENTER**.
- 4 Druk op **MENU** om het grafische menusysteem weer te verlaten.

### **OPMERKING**

• Deze functie wordt gebruikt bij plafondmontage en projectie van achteren. Zie bladzijde 22 voor deze opstellingen.

<span id="page-46-0"></span>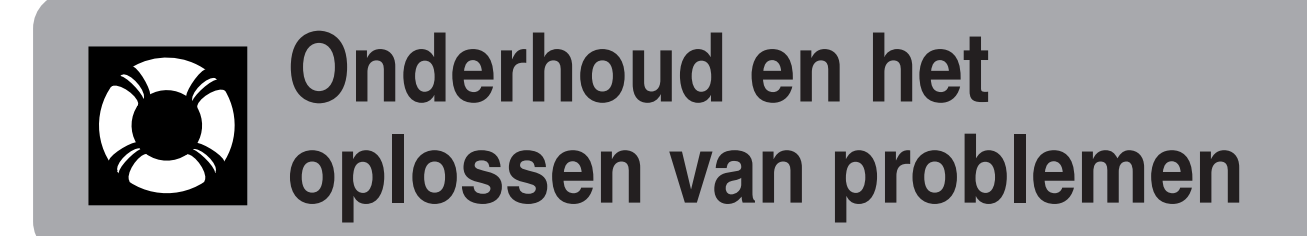

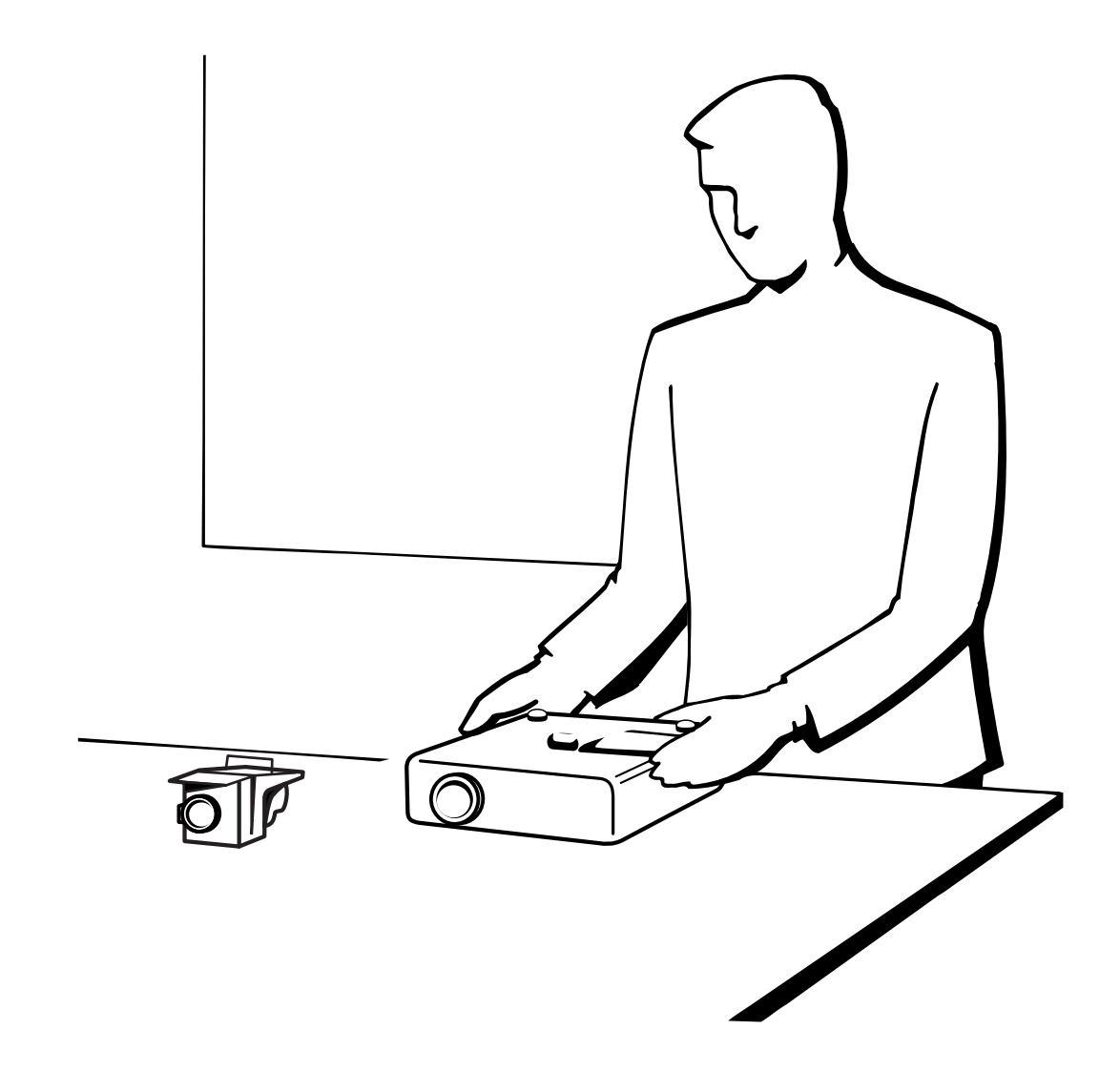

# <span id="page-47-0"></span>**Lamp en waarschuwingsindicators**

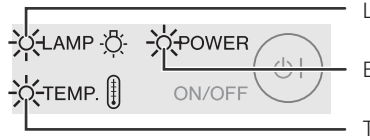

Lampindicator

Bedrijfsindicator

**Temperatuurindicator** 

- **Waarschuwingsindicators** De waarschuwingsindicators lichten op in geval van een probleem met de projector.
	- Er zijn twee waarschuwingsindicators: de temperatuurindicator die waarschuwt als de projector oververhit begint te raken en de lampindicator die aangeeft wanneer het tijd is om de lamp te vervangen.
	- Als er zich een probleem voordoet, zal de temperatuurindicator of de lampindicator rood oplichten. Nadat u de stroom heeft uitgeschakeld, volgt u de procedure die hieronder is beschreven.

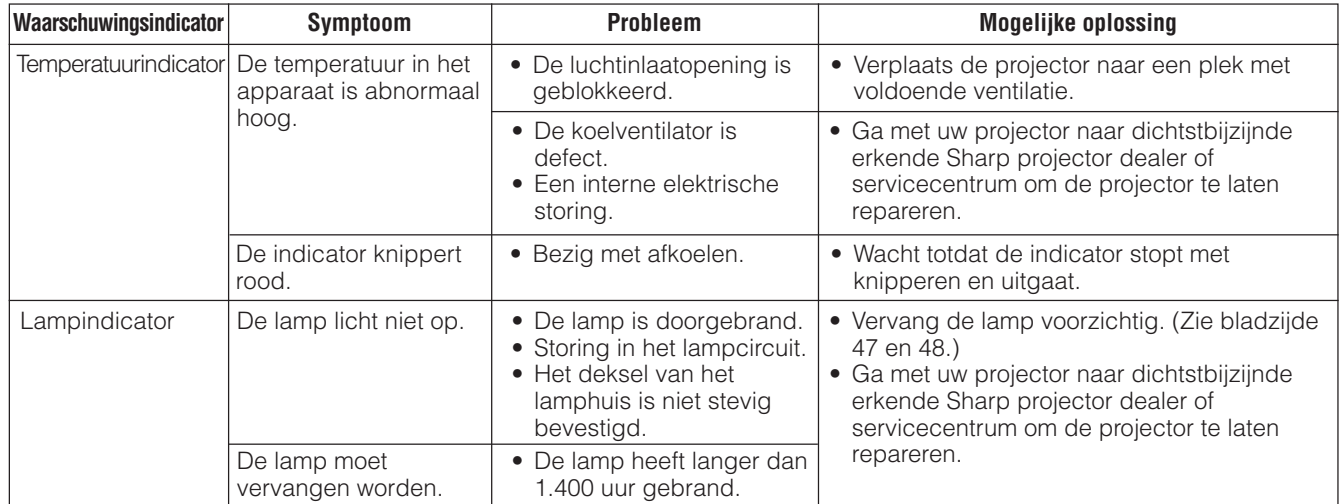

### **OPMERKING**

- Als de temperatuurindicator oplicht, volg dan de bovenvermelde procedure en wacht vervolgens tot de projector helemaal is afgekoeld voordat u de stroom weer inschakelt. (Tenminste 5 minuten.)
- Als de projector voor korte tijd werd uitgeschakeld, zoals tijdens een pauze, is het mogelijk dat de lampindicator oplicht, zodat het apparaat niet kan worden ingeschakeld. Trek in zo'n geval de stekker uit het stopcontact en steek hem er weer in.

### **Lamp**

De lamp in deze projector gaat in totaal ongeveer 1.500 branduren mee, afhankelijk van de omgeving waarin de projector gebruikt wordt. Wij bevelen aan dat u de lamp vervangt na 1.400 branduren, of eerder wanneer u een duidelijke verslechtering van de kleurweergave en de beeldkwaliteit constateert. U kunt het aantal branduren van de lamp controleren met het In-beeld-display (zie bladzijde 39).

### **AVOORZICHTIG**

• Het felle licht van de lamp kan gevaar opleveren. Kijk niet rechtstreeks in het diafragma en de lens terwijl de projector in gebruik is.

### **OPMERKING**

- Daar de omgevingomstandigheden waaronder de projector gebruikt wordt kunnen variëren, is het mogelijk dat de projectorlamp de
- 1.500 branduren niet haalt. • De "1.500" uren die hierboven worden vermeld geven de gemiddelde gebruiksduur aan en dienen enkel als richtlijn. De garantieperiode voor de lamp is verschillend.
- Om veiligheidsredenen kan de stroom na viermaal inschakelen niet meer worden aangezet wanneer de lamp na 1.500 gebruiksuren nog niet vervangen is.

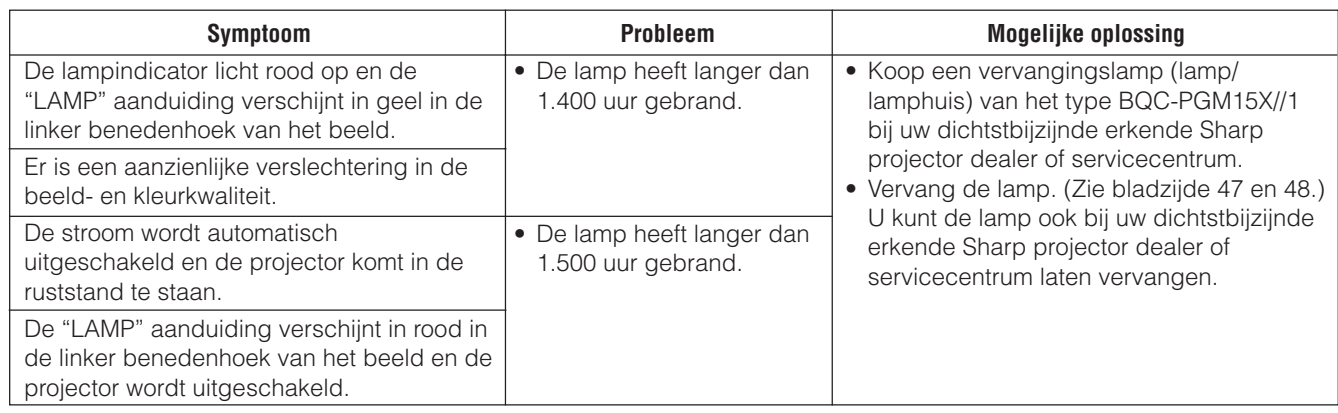

### <span id="page-48-0"></span>**VOORZICHTIG**

- **Als de lamp springt, kunnen de glassplinters een bijzonder gevaarlijke situatie veroorzaken. Indien de lamp springt, moet u een erkende Sharp projector dealer of servicecentrum de lamp laten vervangen.**
- **Verwijder het lamphuis niet meteen nadat u de projector hebt uitgeschakeld. De lamp kan uiterst heet zijn. Wacht minimaal een uur nadat u de stekker uit het stopcontact hebt getrokken, zodat het lamphuis voldoende afgekoeld is.**

De lamp dient na ongeveer 1.400 gebruiksuren te worden vervangen of wanneer de beeld- en kleurkwaliteit aanzienlijk slechter zijn geworden. Volg nauwkeurig de onderstaande aanwijzingen om de lamp te vervangen. Als de nieuwe lamp niet brandt nadat u deze aangebracht hebt, dient u de projector voor reparatie naar uw dichtstbijzijnde erkende Sharp projector dealer of servicecentrum te brengen. Zorg dat u de juiste vervangingslamp (lamp/lamphuis) van het type BQC-PGM15X//1 bij uw dichtstbijzijnde erkende Sharp projector dealer of servicecentrum aanschaft. Vervang de lamp door de onderstaande instructies nauwkeurig op te volgen. U kunt de lamp ook bij uw dichtstbijzijnde erkende Sharp projector dealer of servicecentrum laten vervangen.

### **BELANGRIJKE INFORMATIE VOOR GEBRUIKERS IN DE VERENIGDE STATEN:**

De lamp die bij deze projector wordt geleverd, wordt gedekt door een 90-dagen durende garantie op onderdelen en arbeidskosten. Alle onderhoud dat aan deze projector onder de garantie wordt uitgevoerd, inclusief het vervangen van de lamp, mag uitsluitend door een bevoegde Sharp projector dealer of servicecentrum worden gedaan. Voor de naam en het adres van de dichtstbijzijnde bevoegde Sharp projector dealer of servicecentrum kunt u gratis bellen naar: 1-888-GO-SHARP (1-888-467-4277). ALLEEN VOOR DE VERENIGDE STATEN

### **Verwijderen en aanbrengen van de lampeenheid**

### **AVOORZICHTIG**

- Pak de handgreep vast om het lamphuis te verwijderen. Raak niet het glas van het lamphuis of onderdelen in het inwendige van de projector aan.
- Volg de onderstaande aanwijzingen nauwkeurig op om letsel en beschadiging van de lamp te voorkomen.

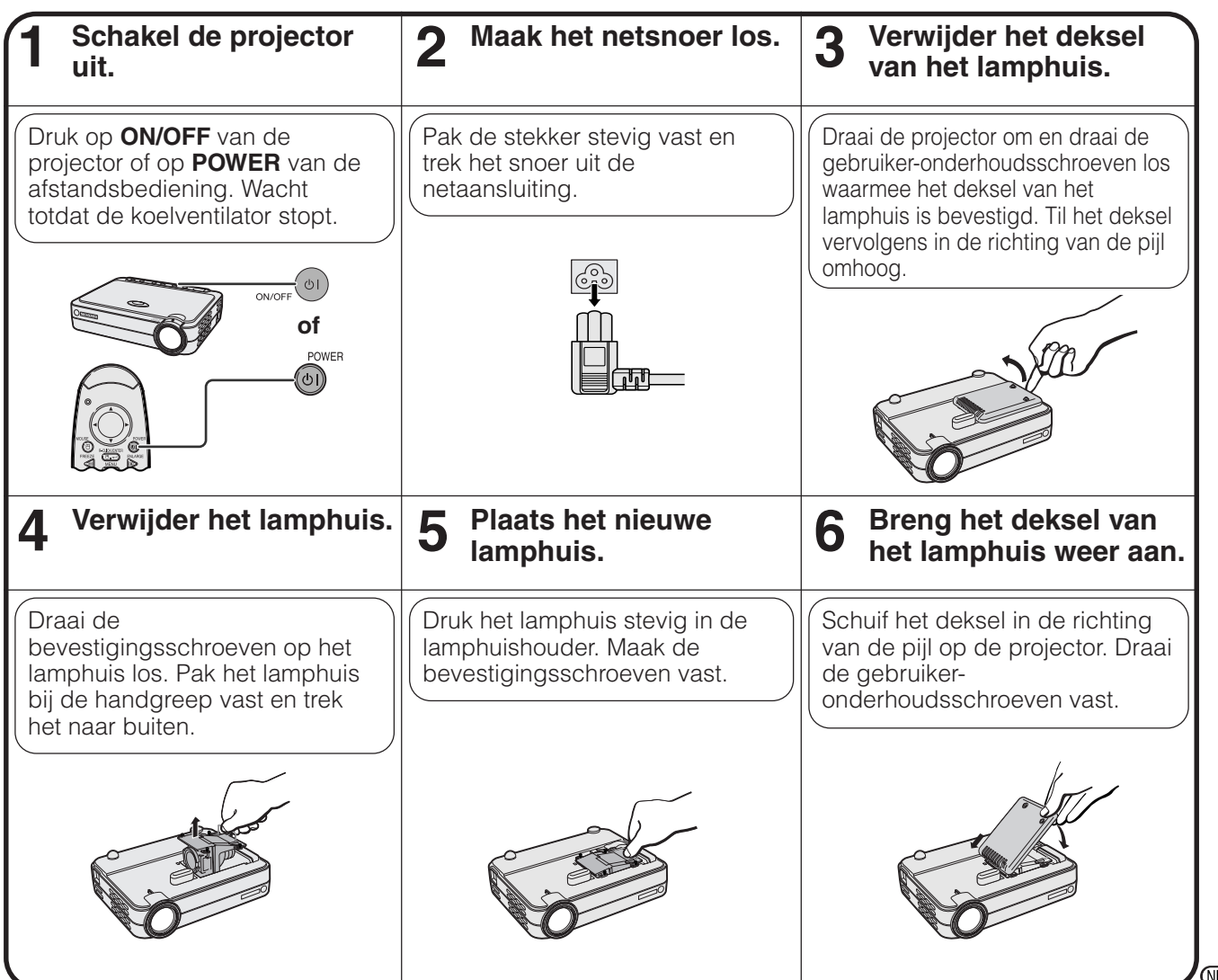

### <span id="page-49-0"></span>**Terugstellen van de lamptimer**

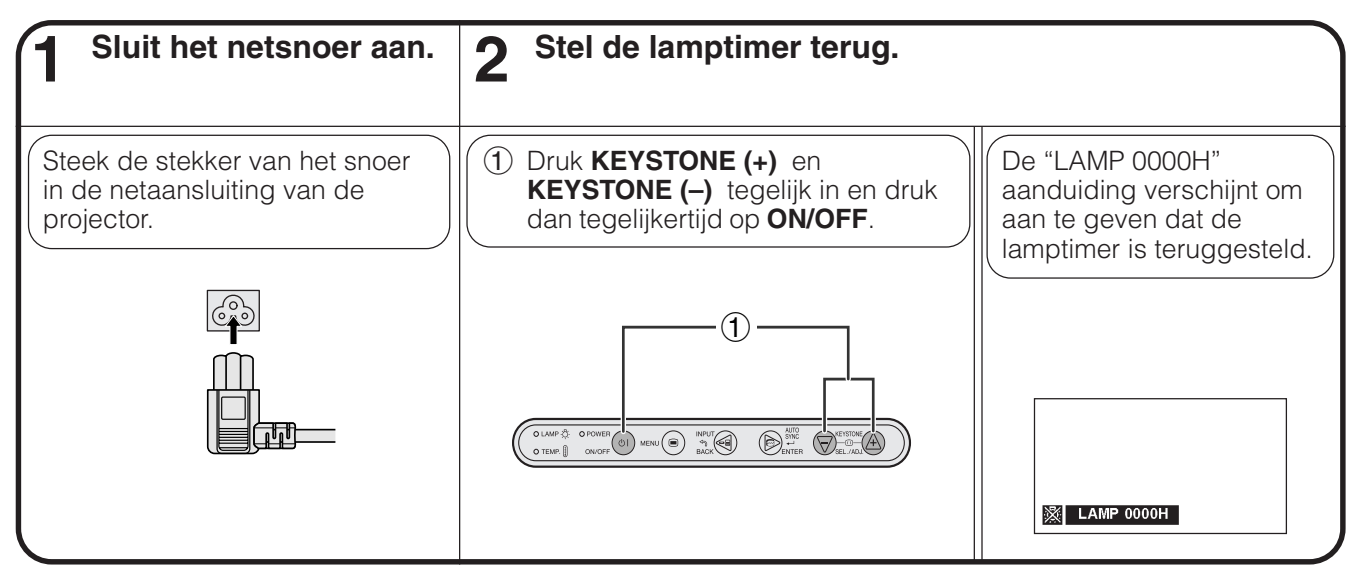

### OPMERKING

• De lamptimer mag alleen na het vervangen van de lamp worden teruggesteld.

# **Gebruik van het Kensington slot**

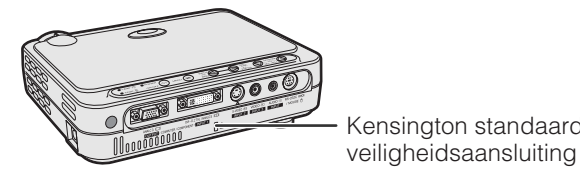

Deze projector heeft een Kensington standaard veiligheidsaansluiting, te gebruiken met het Kensington MicroSaver Veiligheidssysteem. Raadpleeg de informatie bij dat systeem voor instructies hoe u het kunt Kensington standaard<br>will also seek it also gebruiken om uw projector te beveiligen.

# **Oplossen van problemen**

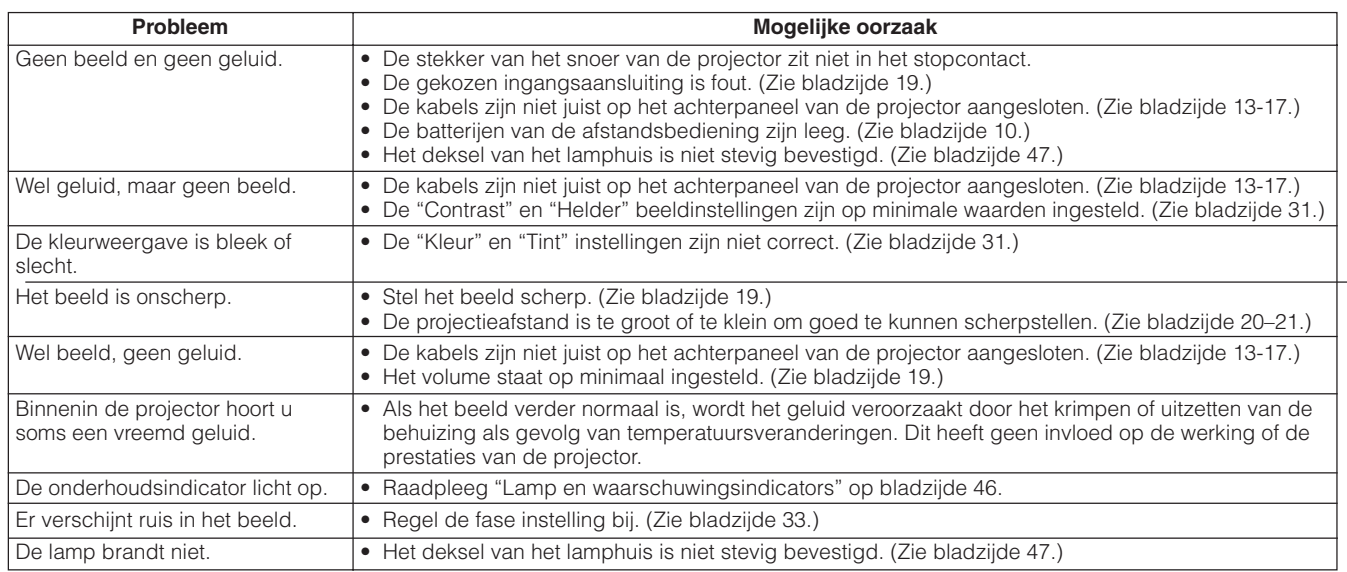

<span id="page-50-0"></span>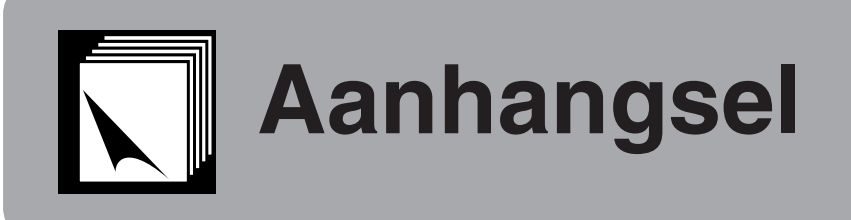

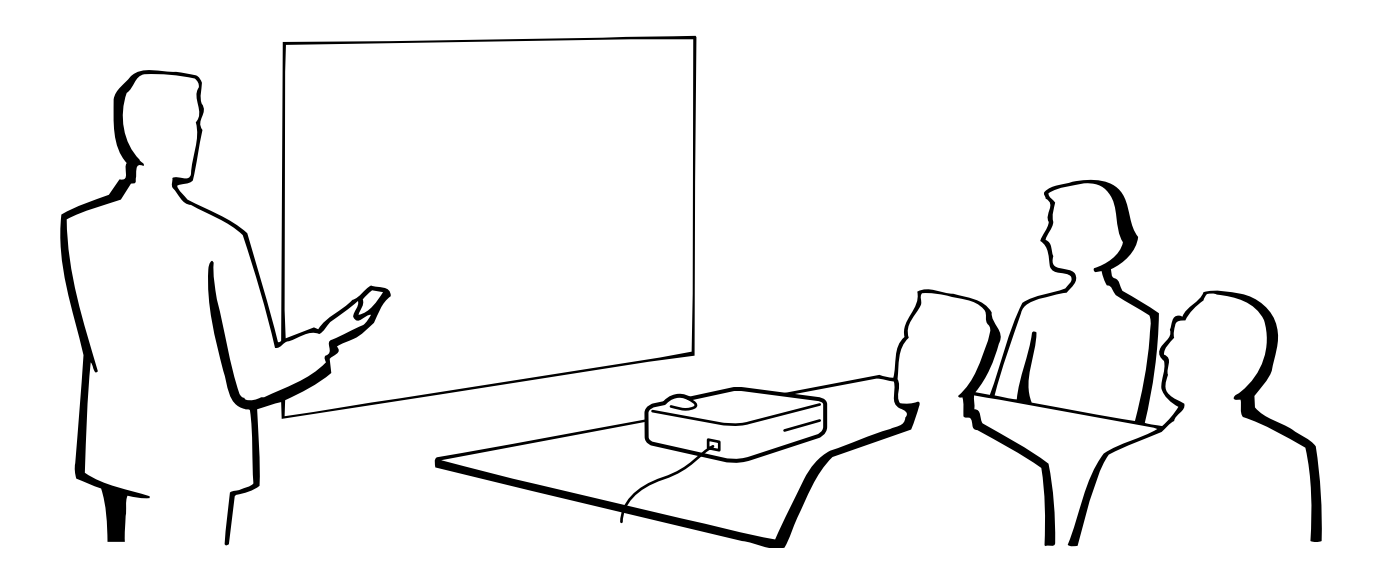

# **Gebruik van de zachte draagtas**

Gebruik de zachte draagtas om tijdens vervoer beschadiging van de projector en de lens te voorkomen.

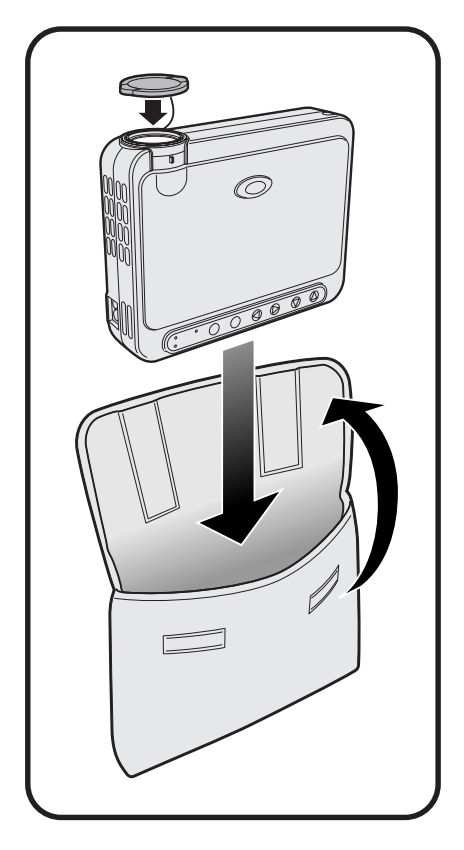

### **AVOORZICHTIG**

- Til of draag de projector niet aan de lens of de lensdop want dit kan resulteren in beschadiging van de lens.
- Steek alleen de projector in de zachte draagtas; doe er geen andere voorwerpen bij.
- Zorg dat de projector voldoende is afgekoeld voordat u deze in de zachte draagtas steekt.
- Gebruik de zachte draagtas alleen wanneer de projector vervoerd of opgeborgen wordt.
- Stel de projector, ook wanneer deze in de draagtas is, niet bloot aan direct zonlicht door hem bijvoorbeeld in een auto te leggen op een warme zomerdag, of in de buurt van warmtebronnen.

**Bevestigen van de lensdop**

Breng de lensdop aan zoals rechts hiernaast is aangegeven.

Druk de twee bolle gedeelten in om de lensdop te verwijderen.

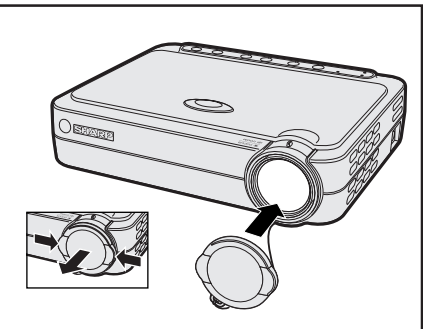

**49Aanhangsel** Aanhangsel

 $\blacktriangledown$ 

### <span id="page-51-0"></span>**DVI INPUT 1 poort: 29-pins**

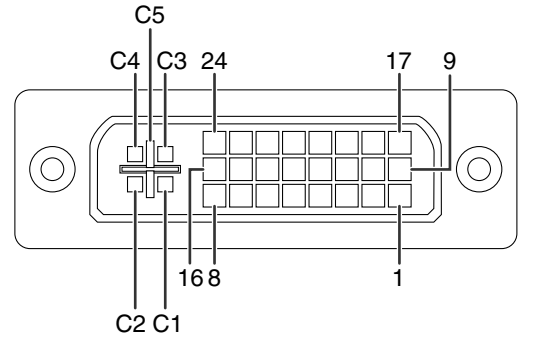

### **OPMERKING**

- $\bullet$  \*1 Retour voor  $+5$  V, H-sync. en V-sync.
- \*2 Deze pinnen worden niet gebruikt bij dit apparaat.

### **DVI ingang**

 $14$ 

 $15$  16

C<sub>5</sub>

### **Pin-nummer Naam**

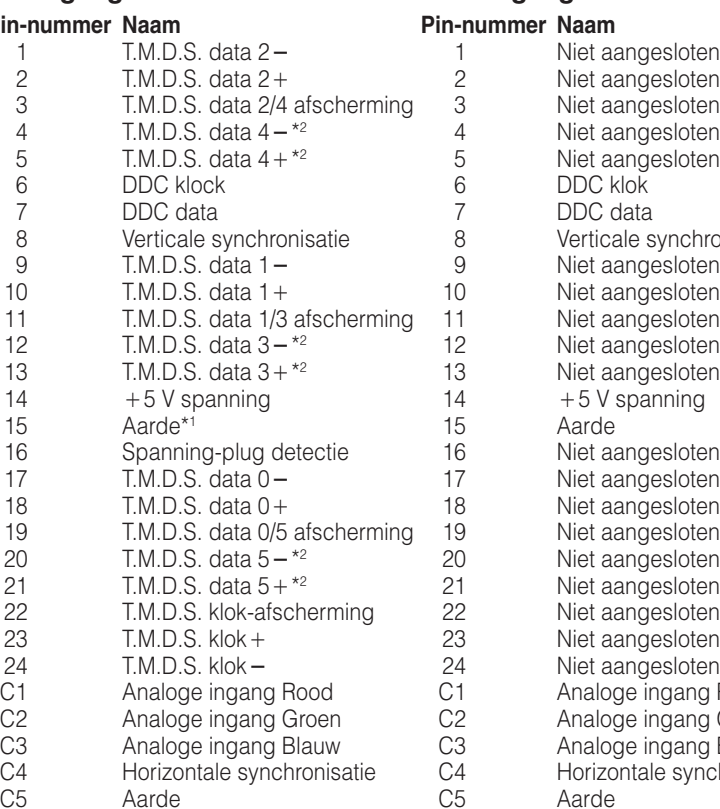

### **RGB ingang**

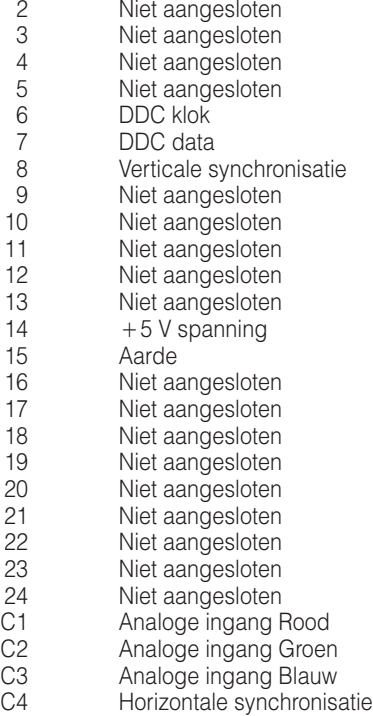

Aarde

### **COMPONENT ingang**

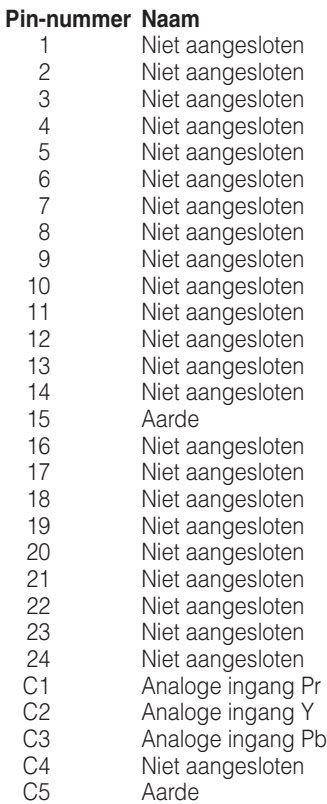

**Aanhangsel**  $\boldsymbol{\nabla}$ 

### <span id="page-52-0"></span>**OUTPUT (INPUT 1) signaalpoort:** 15-pins Mini D-sub contrastekker

### **RGB uitgang** Analoog

### **COMPONENT uitgang**

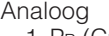

- 1 PR (CR) 2 Y
- 
- 3 PB (CB)
- 4 Niet aangesloten 5 Niet aangesloten
- 
- 6 Aarde (PR)
- 7 Aarde (Y)
- 8 Aarde (PB)
- 9 Niet aangesloten 10 Niet aangesloten
- 11 Niet aangesloten
- 12 Niet aangesloten
- 13 Niet aangesloten
- 14 Niet aangesloten
- 15 Niet aangesloten

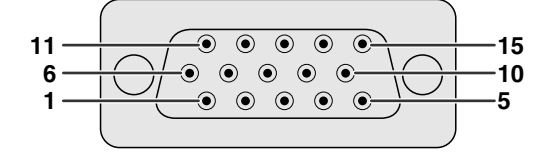

- [groen\)](#page-57-0) 3 Video-uitgang (blauw)
- 4 Niet aangesloten 5 Niet aangesloten

1 Video-uitgang (rood) 2 Video-uitgang

- 6 Aarde (rood)
- 7 Aarde (groen/synchronisatie op groen)

(groen[/synchronisatie op](#page-57-0)

- 8 Aarde (blauw)
- 9 Niet aangesloten
- 10 GND
- 11 GND
- 12 Niet aangesloten
- 13 Horizontaal sync. signaal
- 14 Verticaal sync. signaal
- 15 Niet aangesloten

### **RS-232C aansluiting:** 7-pins Mini DIN contrastekker

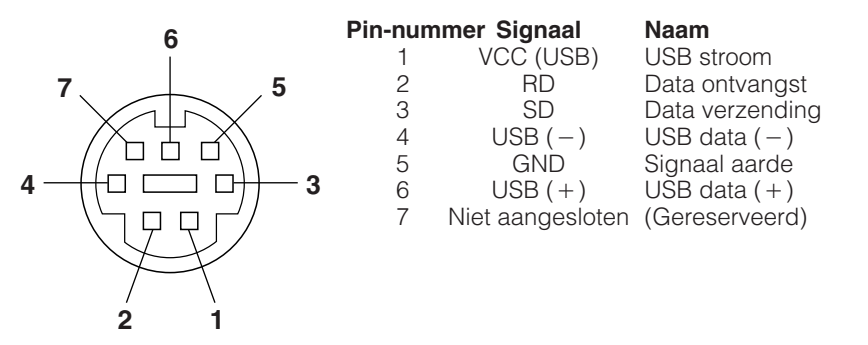

### **RS-232C poort:** 9-pins D-sub mannelijke stekker van de DIN-D-sub RS-232C kabel

Gereed te zenden

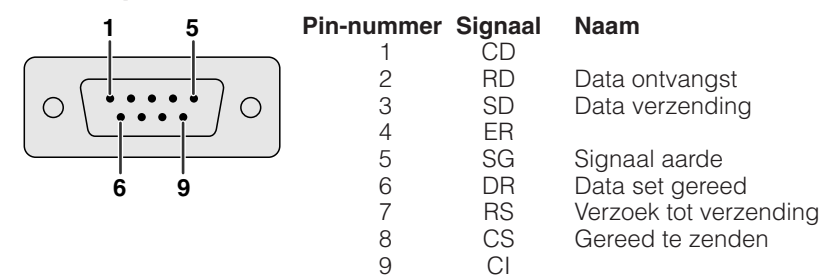

### **USB aansluiting:** 4-pins USB aansluiting van de USB muiskabel

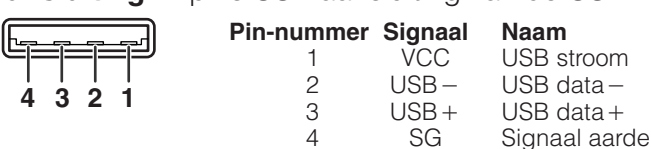

### <span id="page-53-0"></span>**Bediening vanaf een personal computer**

U kunt de projector met een personal computer bedienen door een RS-232C kabel (null-modem, cross-type, los verkrijgbaar) op de projector aan te sluiten. (Zie bladzijde 17 voor de aansluitingen.)

### **Voorwaarden voor communicatie**

Wijzig de instelling van de seriële poort van de computer zodat deze overeenkomt met de waarden in de tabel. Signaalformaat: Overeenkomend met de RS-232C standaard

Gegevensoverdrachtsnelheid: 9.600 bps Gegevenslengte: 8 bits<br>Pariteitsbit: 6 Geen Geen (NON) Stopbit: 1 bit Gegevensstroomregeling: Geen

### **Basisformaat**

Commando's worden vanuit de computer in de volgende volgorde verzonden: commando, parameter, retourcode. Nadat de projector het commando van de computer verwerkt heeft, stuurt deze een antwoordcode naar de computer.

Parameter (4 posities)

Commandoformaat

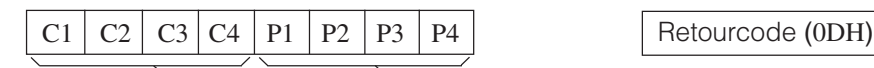

Commando (4 posities)

Antwoordcode-formaat

Normaal antwoord

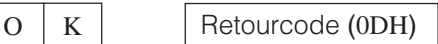

Problematisch antwoord (Foutieve werking als gevolg van een onjuist commando/parameter of andere communicatiefout)

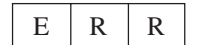

 $E | R | R$  R Retourcode (0DH)

Als meer dan 1 code wordt verzonden, wordt ieder commando pas verstuurd nadat de OK antwoordcode voor het voorafgaande commando is geverifieerd.

### **OPMERKING**

• Bij bediening van de projector vanaf een personal computer, kan de status van de projector niet door de computer gelezen worden. Controleer daarom in welke toestand het apparaat zich bevindt door de commando's voor de afzonderlijke instelmenu's te sturen en de de status op het In-beeld-display te controleren. Als het apparaat een commando ontvangt dat niet een menuscherm-commando is, voert het dat commando uit, zonder de In-beeld-display mededeling af te beelden.

### **Commando's**

### **VOORBEELD**

• Als UITWISSELING VAN INGANG is ingesteld op INGANG 1 (DVI).

Computer **Computer** Projector  $\rightarrow$ I RGB \_ \_ \_ <sup>1</sup> ← O K U GEKOZEN FUNCTIE PARAMETER<br>Teo Teo Tea GEKOZEN FUNCTIE  $C3$   $C4$  P1 P2 P3 P4  $\overline{p}$  $\overline{C}$ W R  $\Omega$ UITSCHAKELEN (STANDBY) \_ \_ \_ SPANNING P O W R INSCHAKELEN \_ \_ \_ 1 R G B INGANG 1 (DVI) I \_ \_ \_ 1 R G B 2 INGANG 1 (RGB) I \_ \_ \_ UITWISSELING G B R 3 INGANG 1 (COMPONENT) VAN INGANG I \_ \_ \_  $\sqrt{ }$ E D INGANG 2 (S-VIDEO) I \_ \_ \_ 1 V E D INGANG 3 (VIDEO) I \_ \_ \_ 2

### **OPMERKING**

• Als er in parameterkolom een onderstrepingsteken (\_) staat, moet u een spatie invoeren.

# <span id="page-54-0"></span>**Tabel met [compatibele](#page-57-0) computers**

Horizontale frequentie: 31,5–80 kHz Verticale frequentie: 56–85 Hz Beeldpunt klok: 25–135 MHz

Compatibel met synchronisatie op groen en [composiet synchronisaties](#page-57-0)ignalen SXGA (1.280  $\times$  1.024) compatibel bij intelligente comprimering XGA (1.024  $\times$  768) compatibel bij intelligente comprimering (alleen PG-M15S)

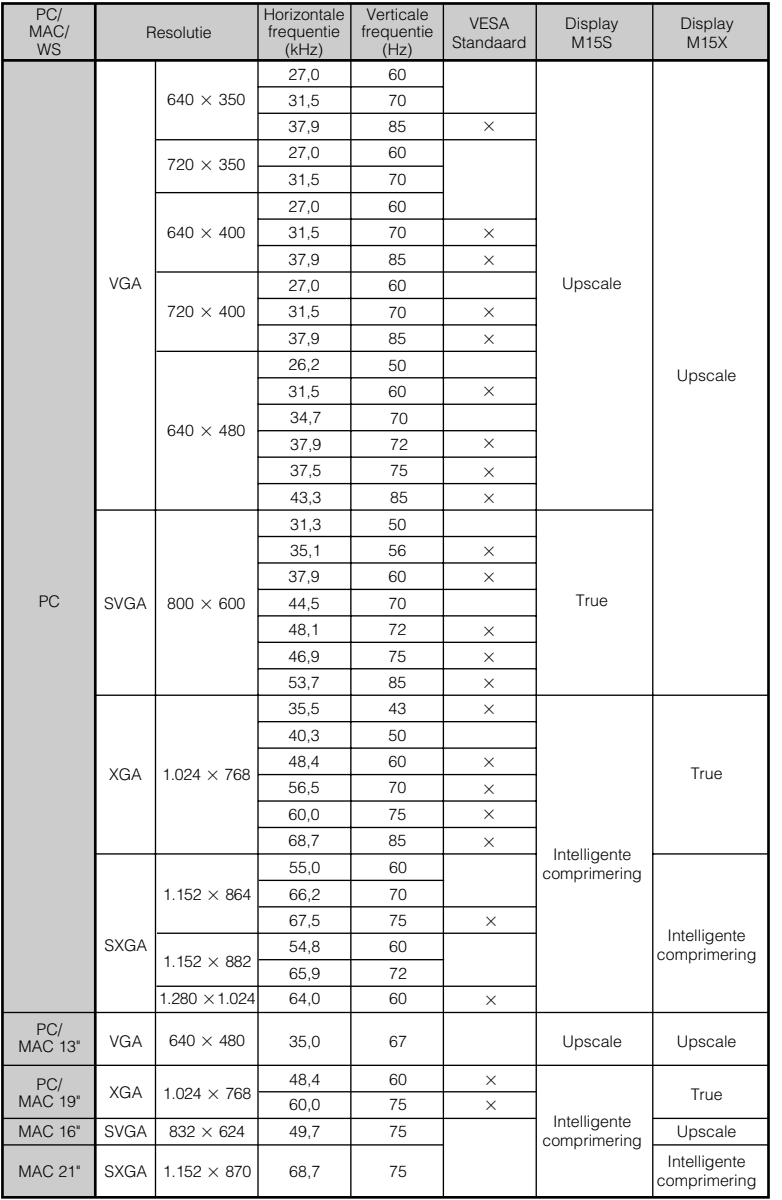

### **OPMERKING**

- Het is mogelijk dat deze projector niet in staat blijkt beelden weer te geven van een notebook computer die in de simultane weergavestand (CRT/LCD) gebruikt wordt. In dit geval moet u het LCD display van de notebook computer uitschakelen en de weergave uitsluitend op "CRT" zetten. Voor verdere informatie betreffende het omschakelen van de weergavefunctie van uw notebook computer, raadpleegt u de handleiding van uw notebook computer.
- Deze projector kan 640  $\times$  350 VESA formaat VGA signalen ontvangen alhoewel er "640  $\times$  400" op het scherm zal verschijnen.

 $\sqrt{}$ 

# <span id="page-55-0"></span>**Technische gegevens**

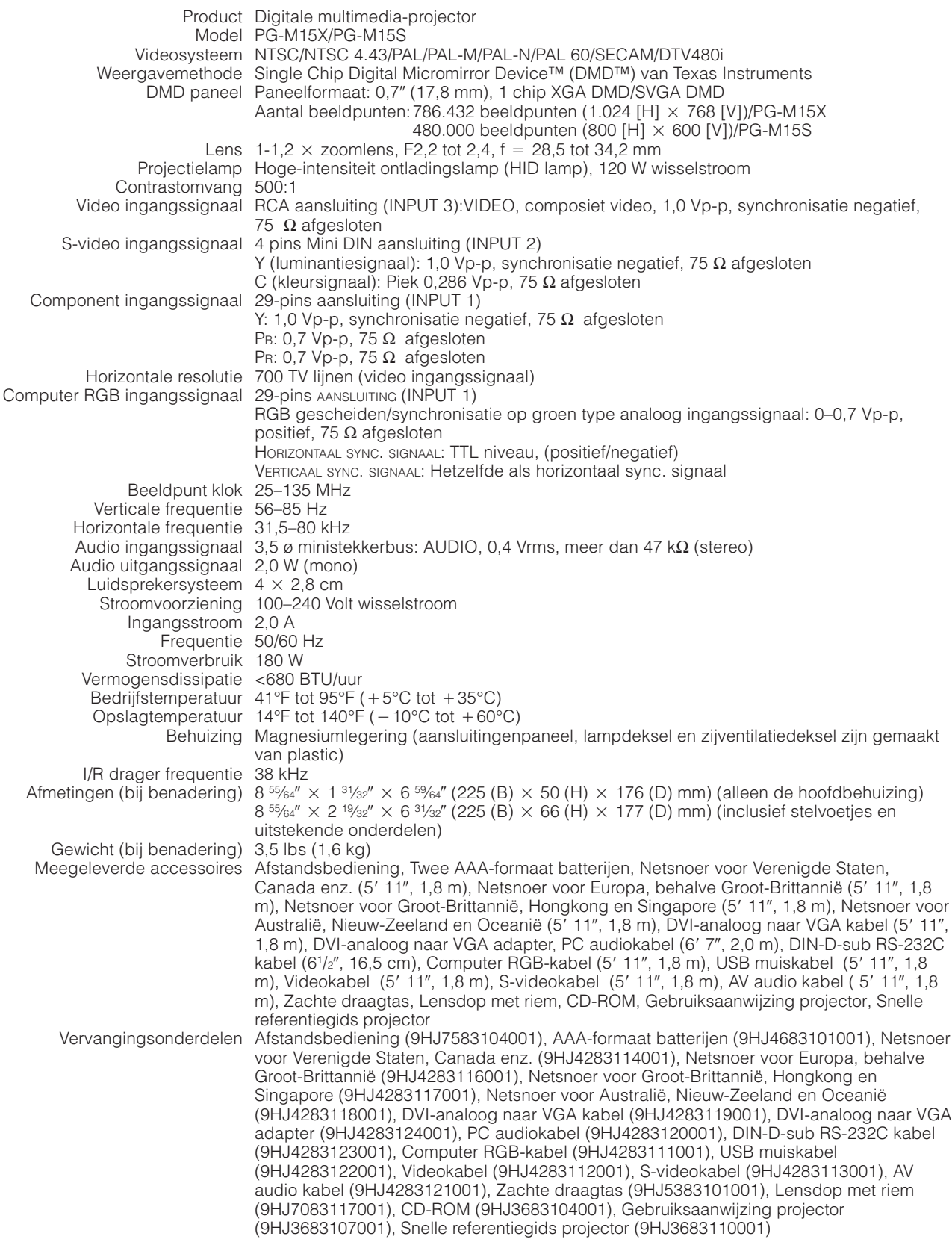

Uw SHARP projector heeft een DMD paneel. Dit zeer hoogstaande paneel bevat 786.432 (PG-M15X)/480.000 (PG-M15S) pixels. Net als bij andere hoogwaardige elektronische producten, zoals grootbeeld tv's, videosystemen en videocamera's, zijn er bepaalde tolerantienormen waaraan projectoren moeten voldoen.

Dit apparaat heeft enkele, binnen de tolerantienormen vallende, inactieve pixels, wat kan resulteren in inactieve punten op het beeldscherm. Dit heeft overigens geen invloed op de beeldkwaliteit of de levensduur van uw projector.

De technische gegevens kunnen zonder voorafgaande kennisgeving worden veranderd.

 $\boldsymbol{\mathbb{Z}}$ 

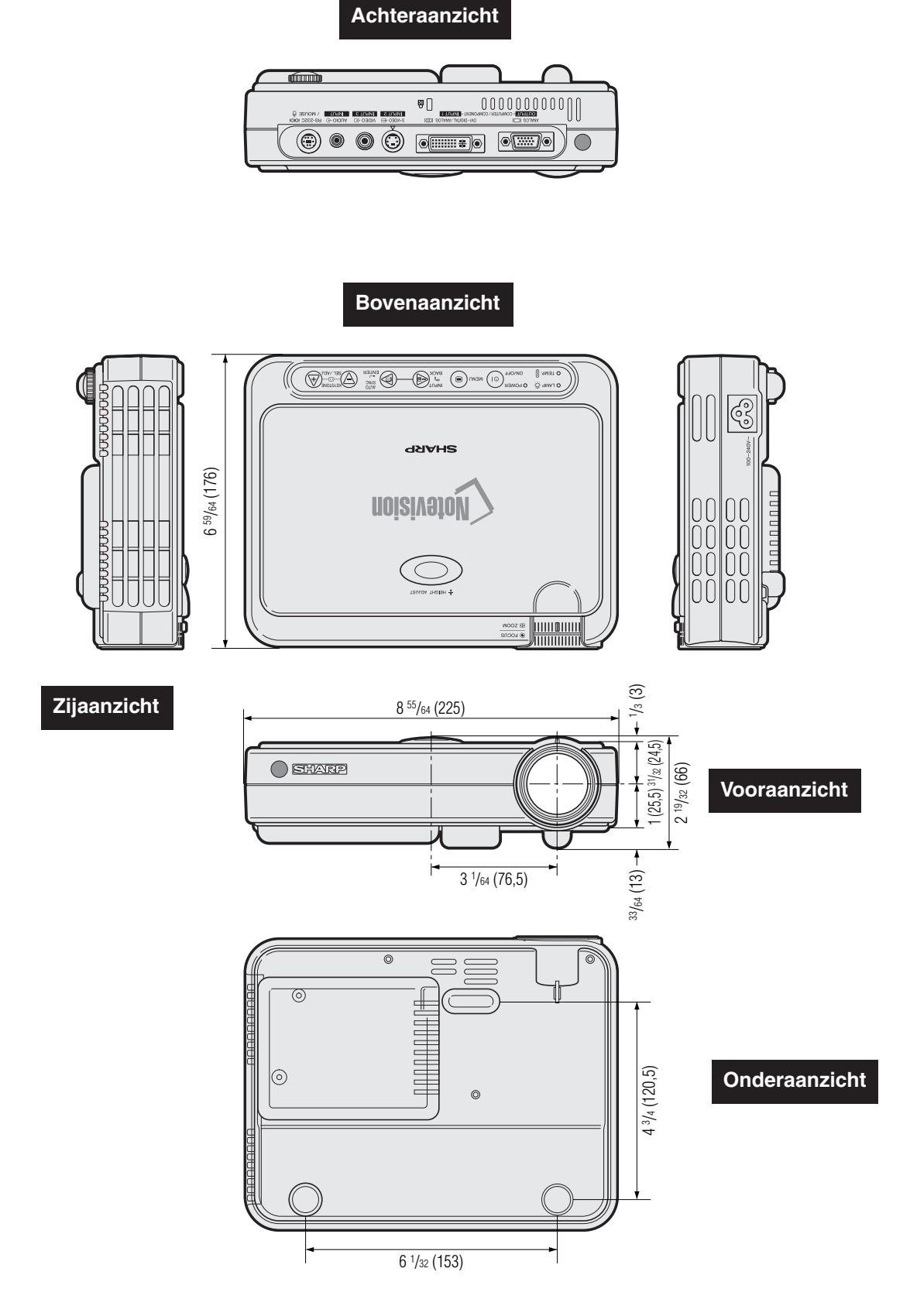

<span id="page-56-0"></span>**Afmetingen** 

Aanhangsel **55** 

 $\overline{\square}$ 

**Eenheid: inch (mm)**

# <span id="page-57-0"></span>**Verklarende woordenlijst**

### **[Achtergrond](#page-44-0)**

Als standaard in te stellen beeld dat geprojecteerd wordt wanneer er geen ingangssignaal ontvangen wordt.

### **[Anti-aliasing digitale perspectivische correctie](#page-6-0)**

Deze functie corrigeert digitaal voor de vervorming die optreedt wanneer de projector onder een hoek moet projecteren.

### **[Automatische synchronisatie](#page-34-0)**

Zorgt voor een optimale weergave van computer gegenereerde beelden door automatisch bepaalde instellingen te regelen.

### **[Beeldverhouding](#page-37-0)**

De breedte-hoogteverhouding van een beeld. De normale beeldverhouding voor computer- en video beelden is 4:3. Er bestaan ook breedbeeldformaten met verhoudingen van 16:9 en 21:9.

### **[Compatibiliteit](#page-54-0)**

Geschiktheid voor gebruik met verschillende beeldsignalen.

### **[Composiet signalen](#page-54-0)**

Een signaal dat horizontale en verticale synchronisatie pulsen combineert.

### **[Draadloze muis](#page-25-0)**

Via deze functie kunnen de muisfuncties van de computer worden aangestuurd via de meegeleverde afstandsbediening.

### **[DVI](#page-6-0)**

Digital Visual Interface, die zowel digitale als analoge displays ondersteunt.

### **[Fase](#page-34-0)**

Een faseverschil is een verschil in de timing tussen isomorfe signalen met dezelfde resolutie. Wanneer het faseniveau niet overeenkomt zal het geprojecteerde beeld een typische horizontale flikkering vertonen.

### **[GUI](#page-27-0)**

Grafical User Interface. Het grafische menusysteem dat de gebruiker in staat stelt via gemakkelijke afbeeldingen opdrachten te geven aan het toestel.

### **[Intelligente comprimeringstechnologie](#page-6-0)**

Via deze kwalitatief hoogstaande methode worden beelden van hoge en lage resolutie aangepast aan de eigen resolutie van de projector.

### **[Klok](#page-34-0)**

Deze instelling wordt aangepast om verticale ruis op te heffen die het gevolg is van een incorrecte klok instelling.

### **[PDF](#page-9-0)**

Portable Document Format. Bestandsopmaak die gebruikt wordt om tekst en beelden op de CD-ROM op te slaan.

### **[Punt voor punt](#page-37-0)**

Bij deze weergavefunctie worden beelden weergegeven in hun oorspronkelijke resolutie.

### **[RESIZE \(Grootte aanpassen\)](#page-37-0)**

Wijzigen of aanpassen van de beeldweergave voor het verbeteren van het ingangsbeeld. U kunt kiezen uit vier verschillende instellingen: NORMAAL, PUNT VOOR PUNT, REK of KADER.

### **[RS-232C](#page-18-0)**

Door gebruik te maken van de RS-232C poorten op de projector en op de computer kunt u de projector via de computer bedienen.

### **[Stilstaand beeld](#page-35-0)**

Met deze functie wordt een bewegend beeld stilgezet.

### **[SVGA resolutie](#page-6-0)**

Een resolutie van 800  $\times$  600 beeldpunten gegenereerd door een IBM/AT compatibele (DOS/V) computer.

### **[Synchronisatie](#page-34-0)**

Brengt resolutie en faseverschil van twee signalen met elkaar in overeenstemming. Wanneer het toestel een beeld ontvangt met een andere resolutie dan die van de computer, kan het weergegeven beeld vervormd raken.

### **[Synchronisatie op groen](#page-52-0)**

Videosignaalfunctie van een computer waarbij het horizontale en het verticale synchronisatiesignaal overlappen op de pin voor het groene kleursignaal.

### **[Vergroting](#page-36-0)**

Vergroot een deel van het beeld digitaal uit.

### **[XGA resolutie](#page-6-0)**

Een resolutie van 1.024  $\times$  768 beeldpunten gegenereerd door een IBM/AT compatibele (DOS/V) computer.

**Aanhangsel**

# <span id="page-58-0"></span>Index

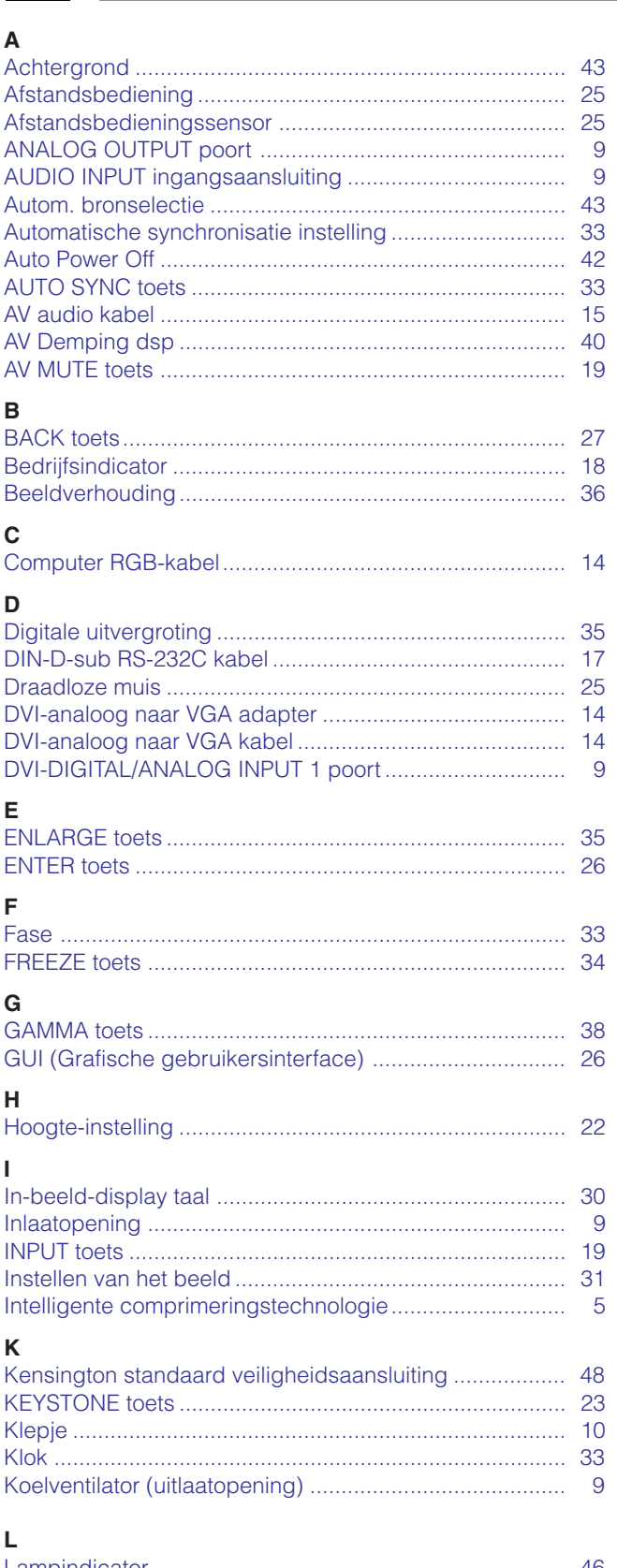

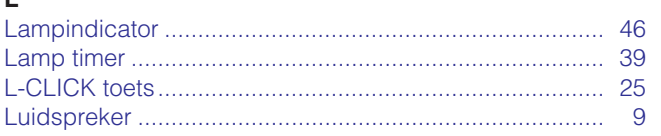

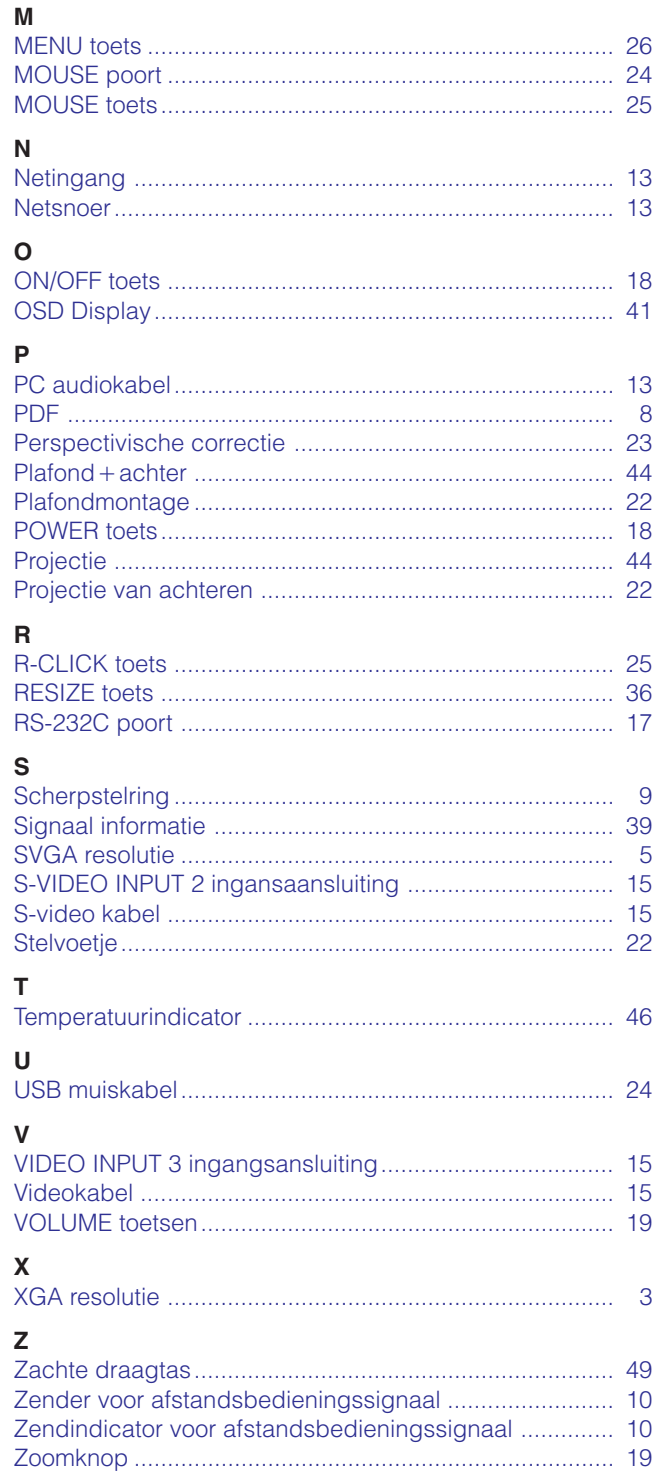

 $\overline{\mathbf{C}}$ 

# <span id="page-59-0"></span>**Voor hulp en advies van SHARP**

Als u problemen heeft bij de installatie of bediening van de projector, raden wij u aan eerst de paragraaf "Oplossen van problemen" op bladzijde 48 te raadplegen. Indien u het probleem aan de hand hiervan niet kunt verhelpen, dient u contact op te nemen met de servicedienst van uw dichtstbijzijnde erkende SHARP distributeur.

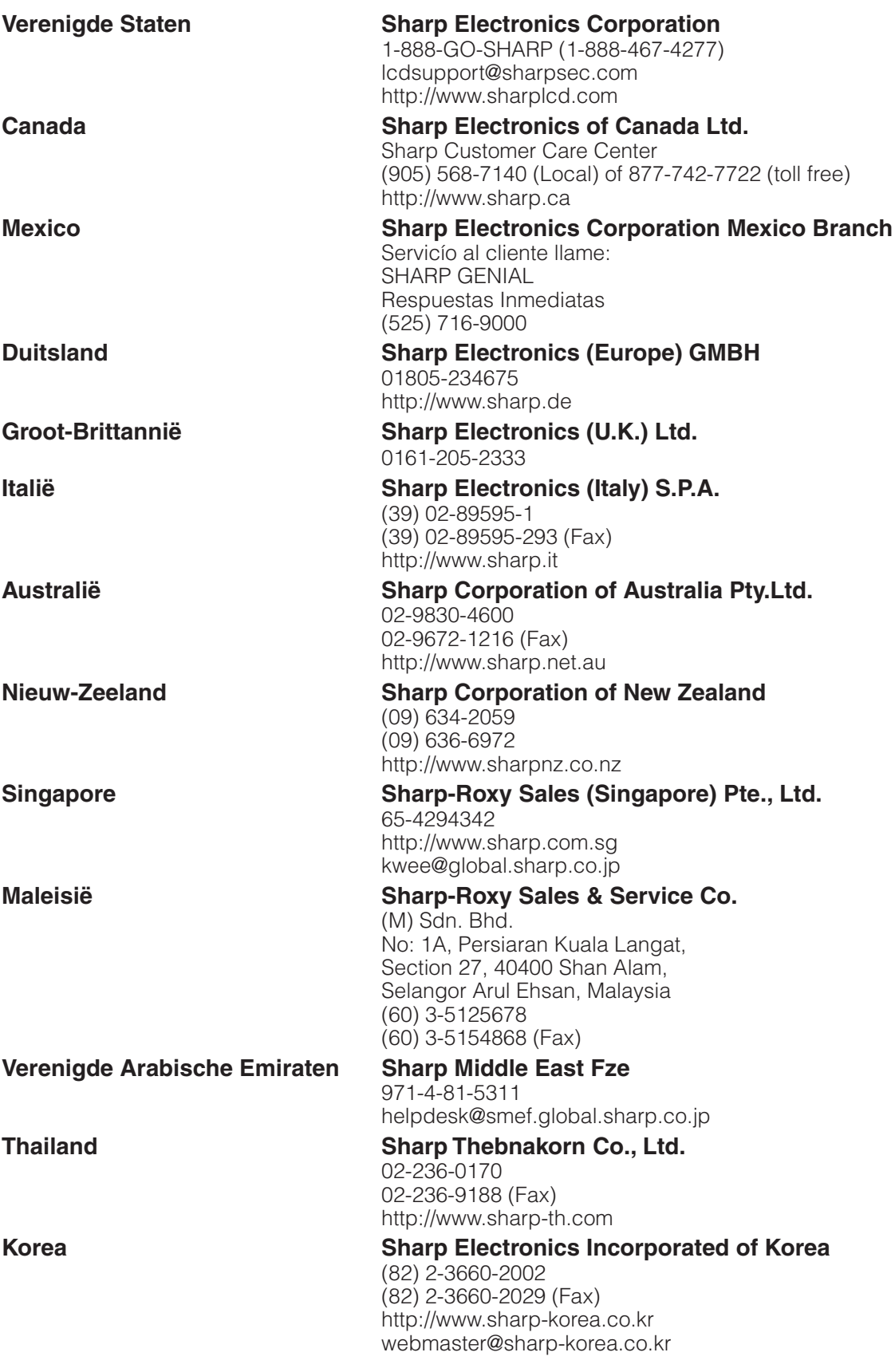

# **SHARP CORPORATION**